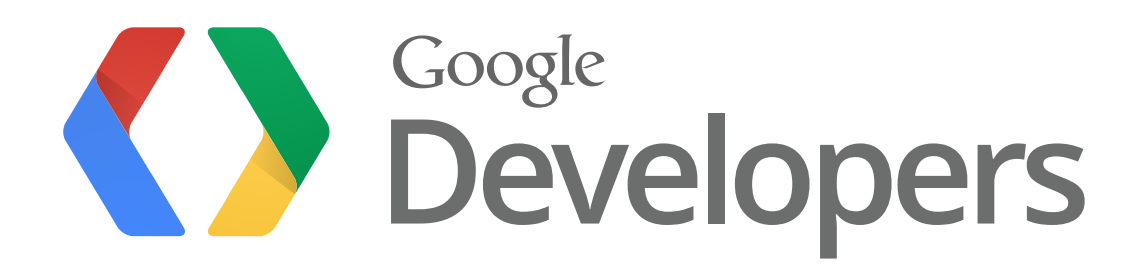

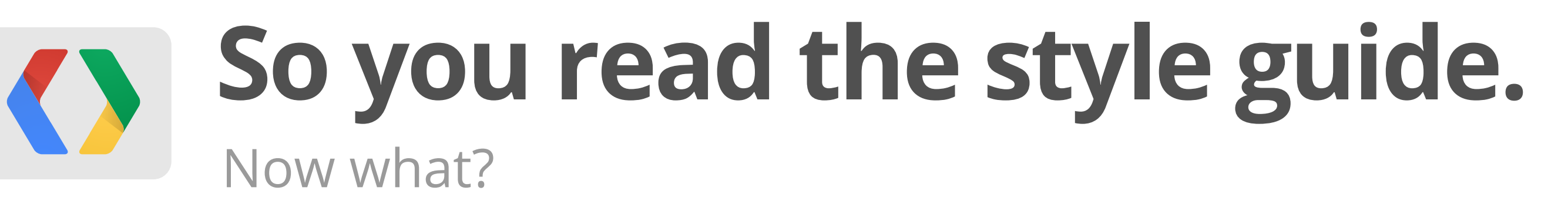

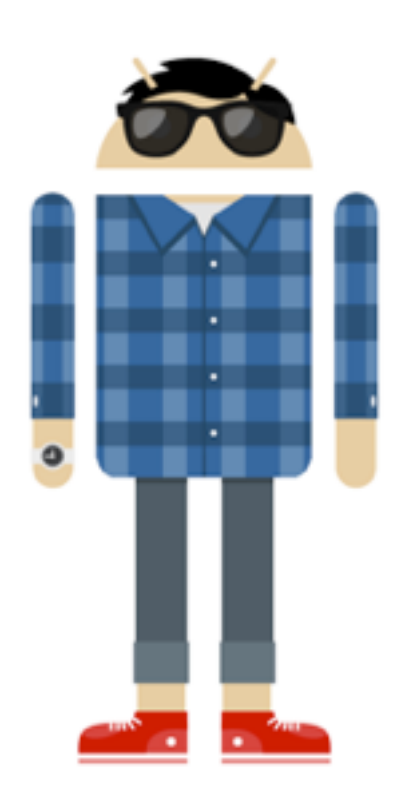

Richard Ngo Visual Designer

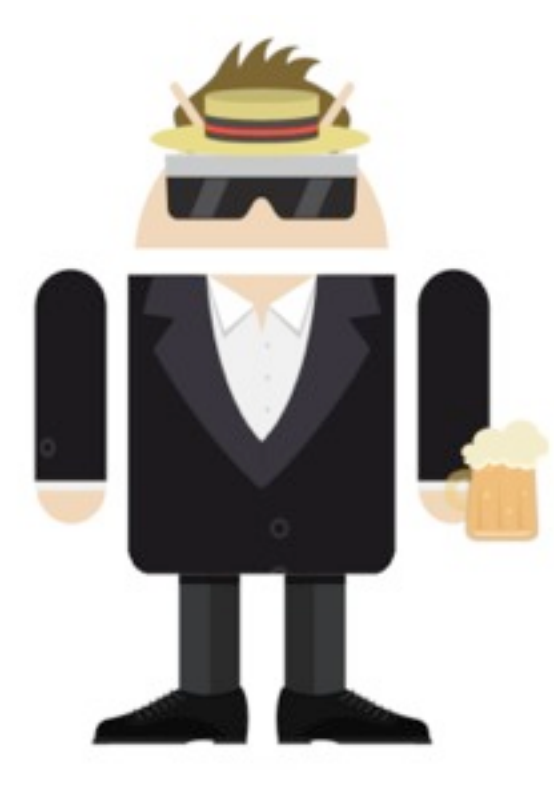

Daniel Lehmann Software Engineer

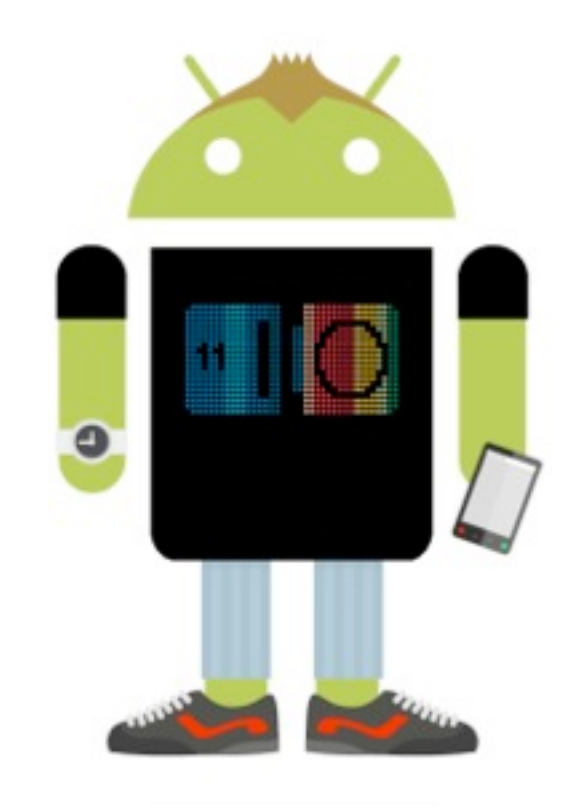

Tor Norbye Tools Engineer

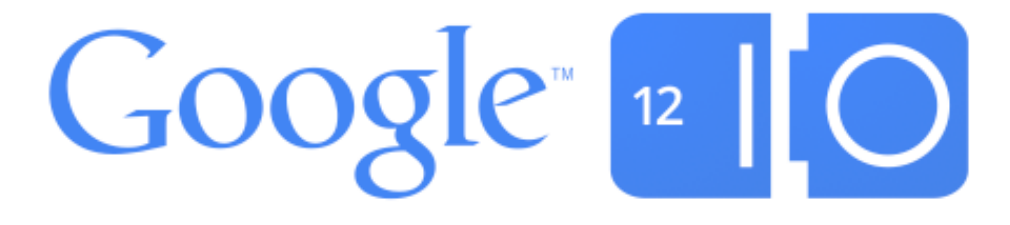

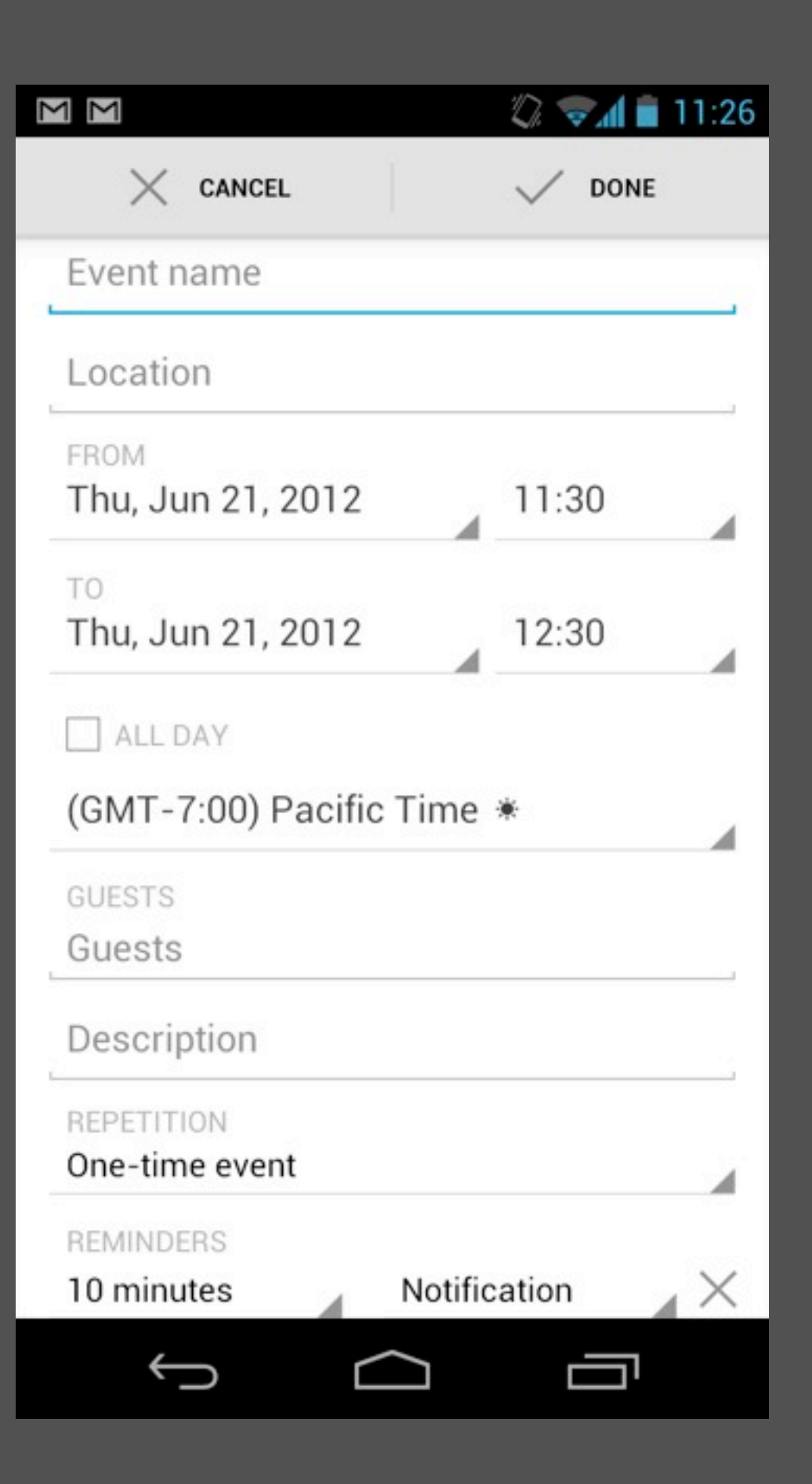

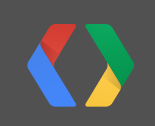

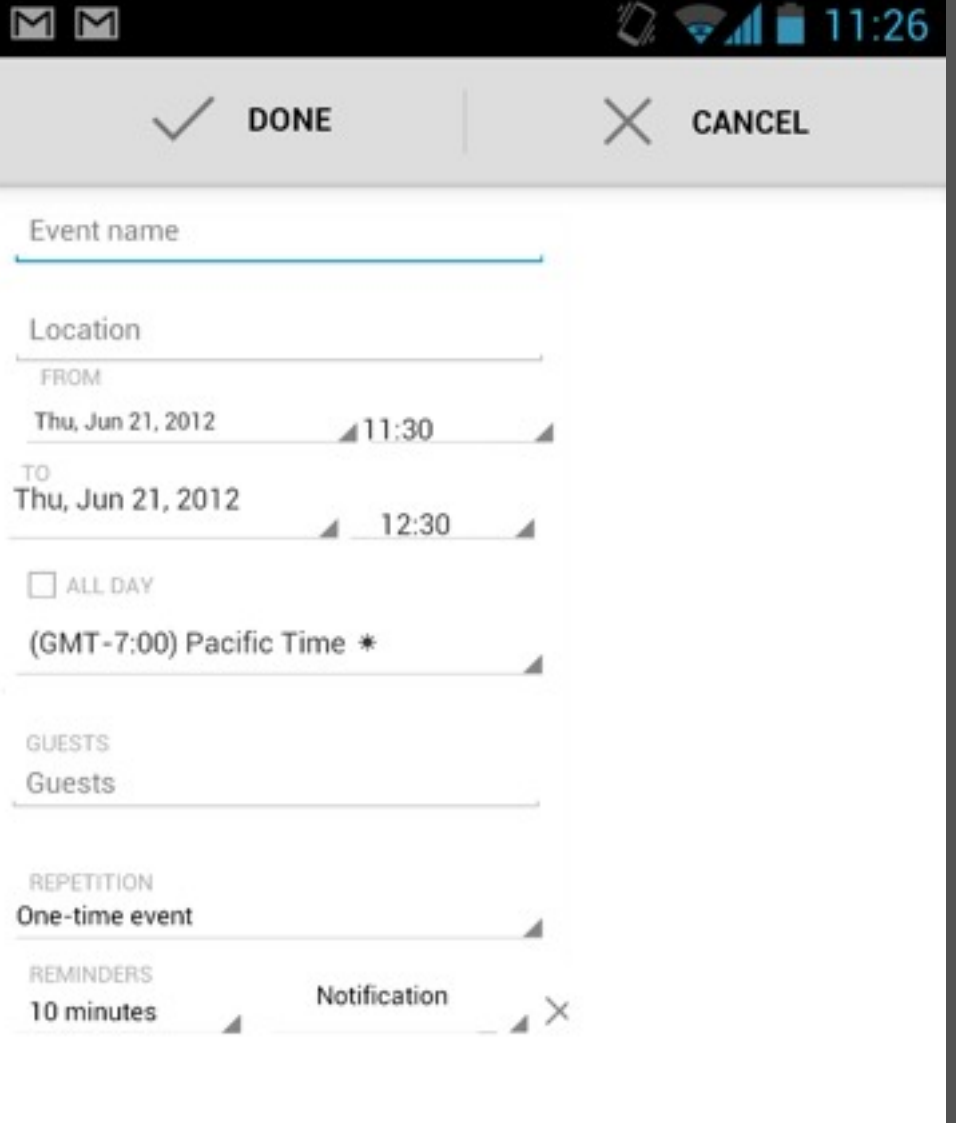

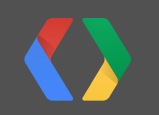

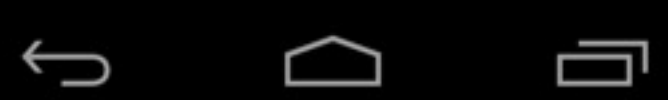

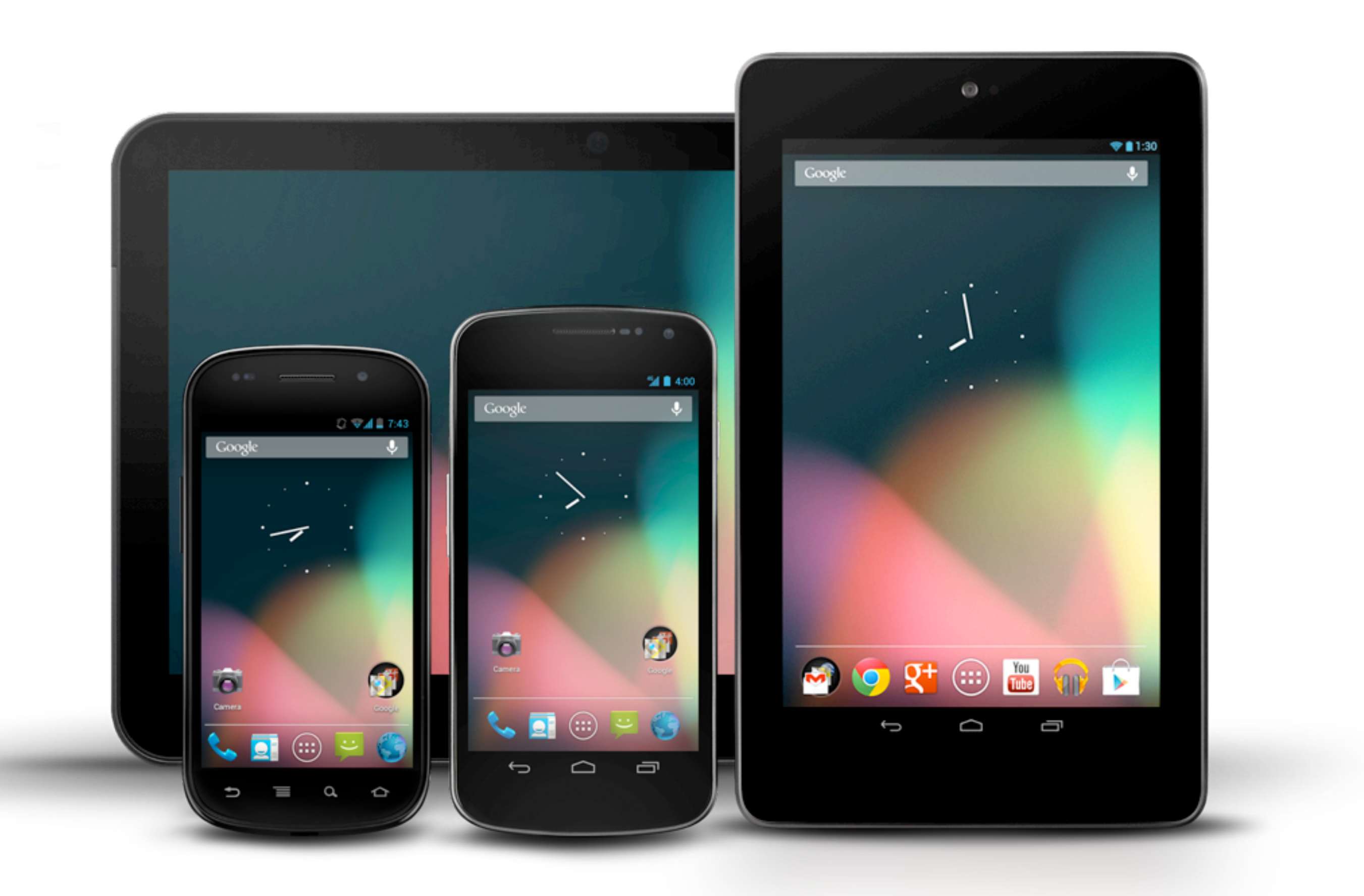

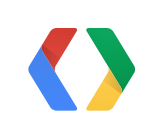

## **So where do you start?**

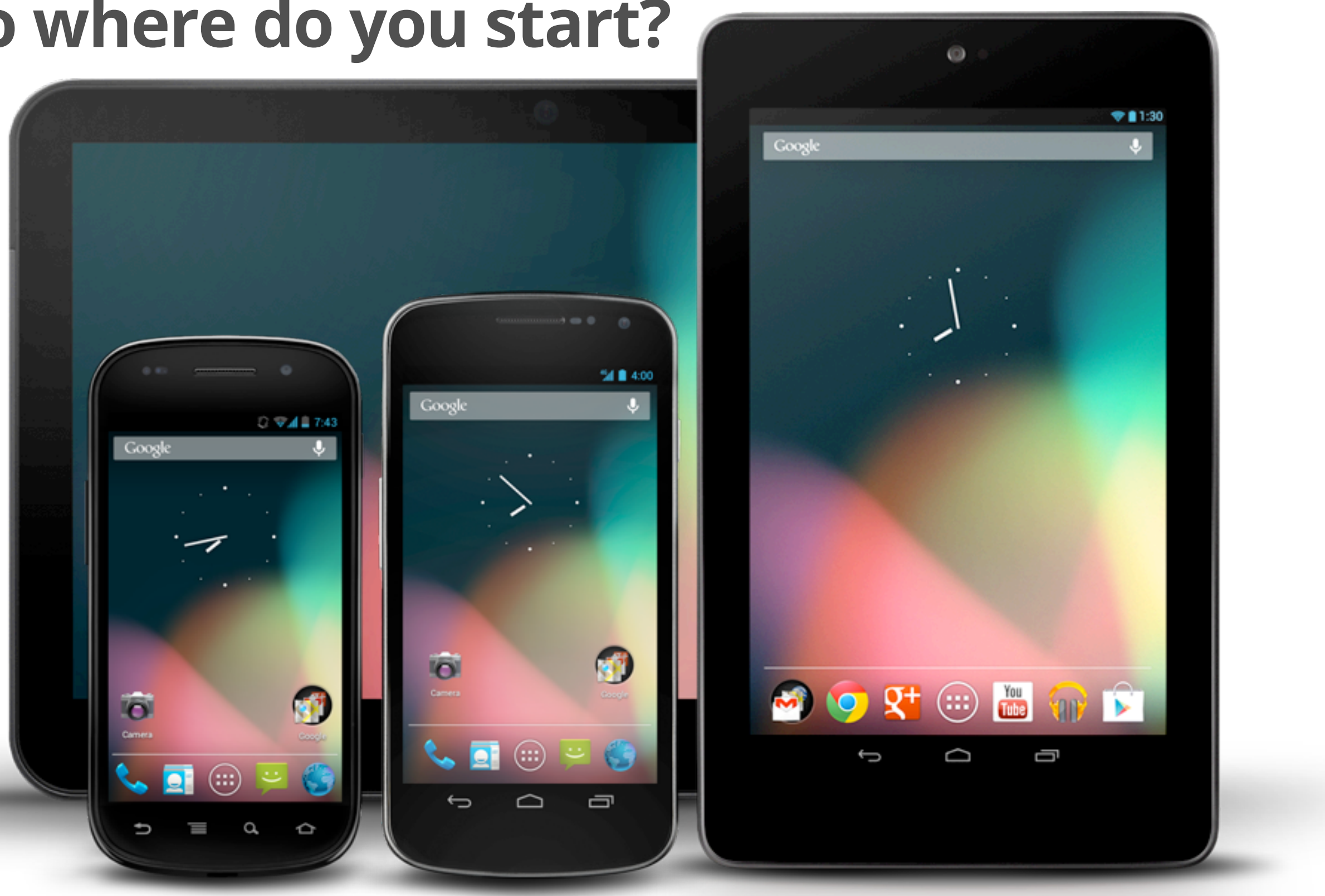

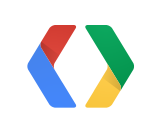

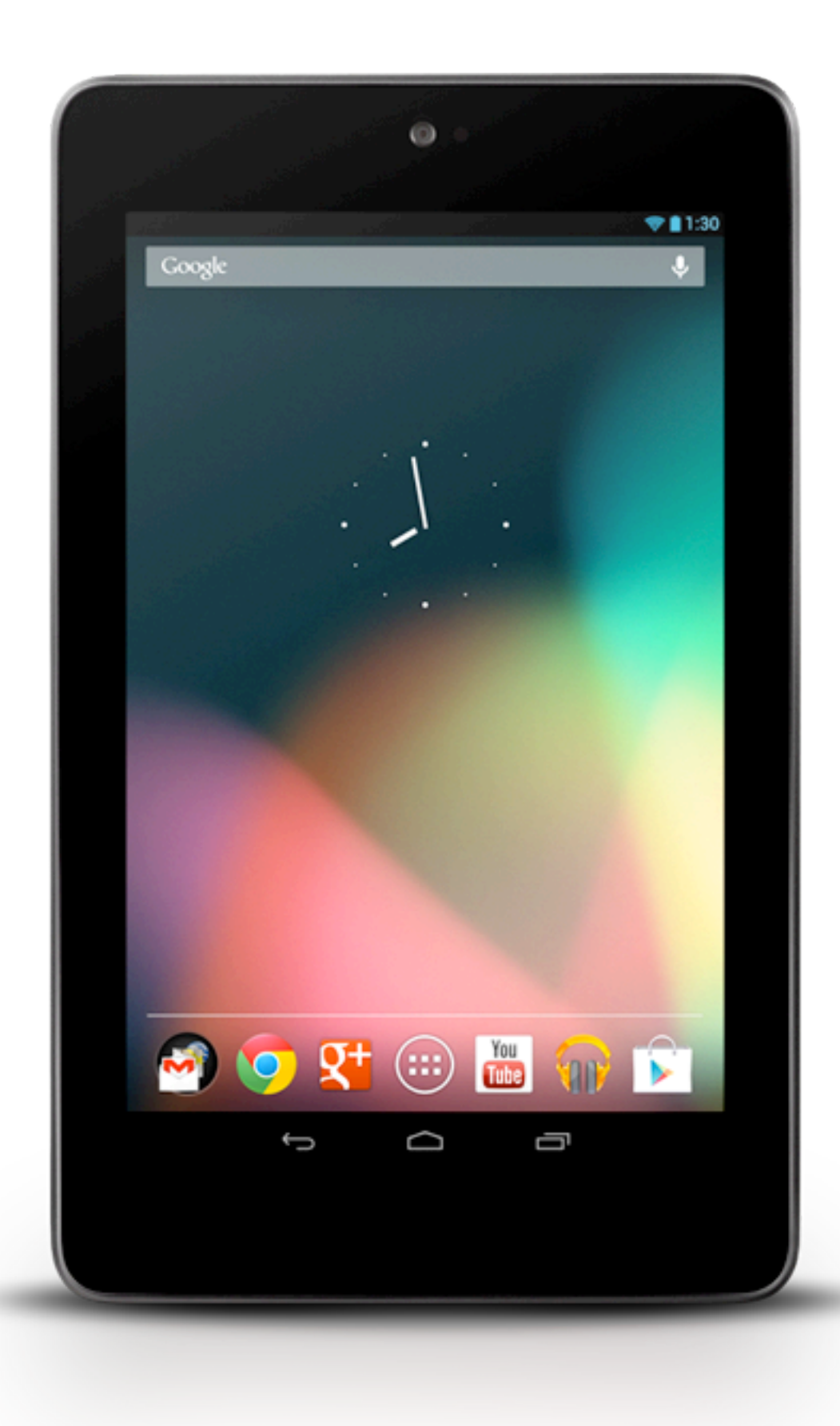

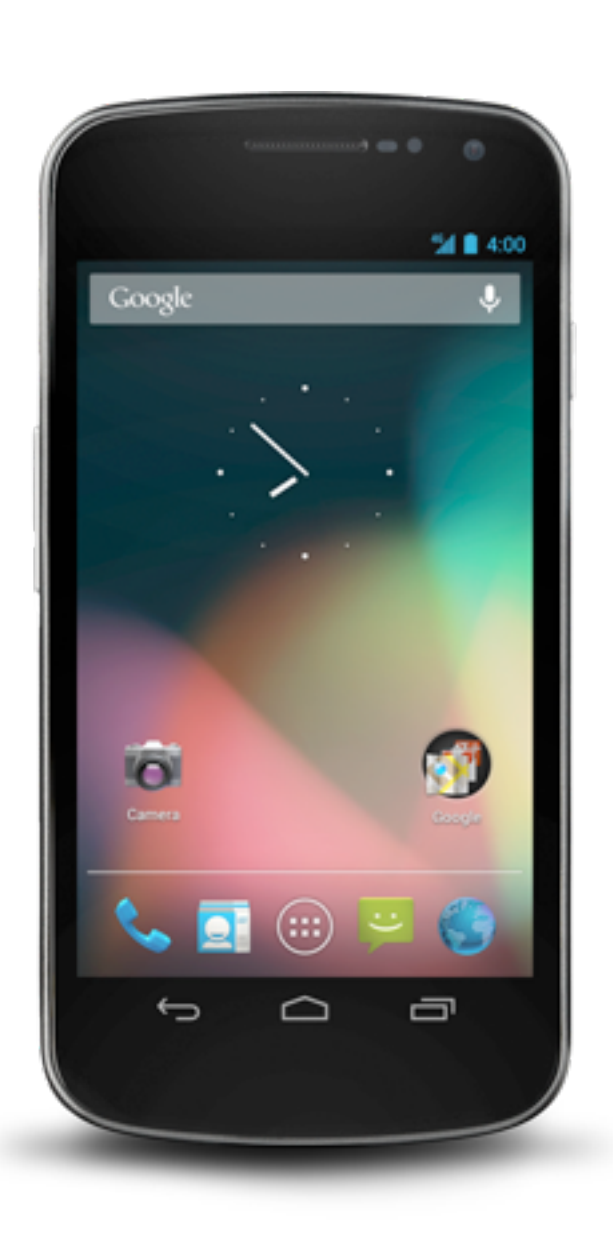

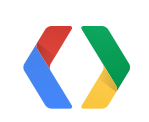

# **Standardize in DPs**

8

(Density-independent pixel)

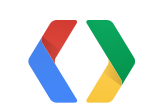

## 3 Devices, same resolution

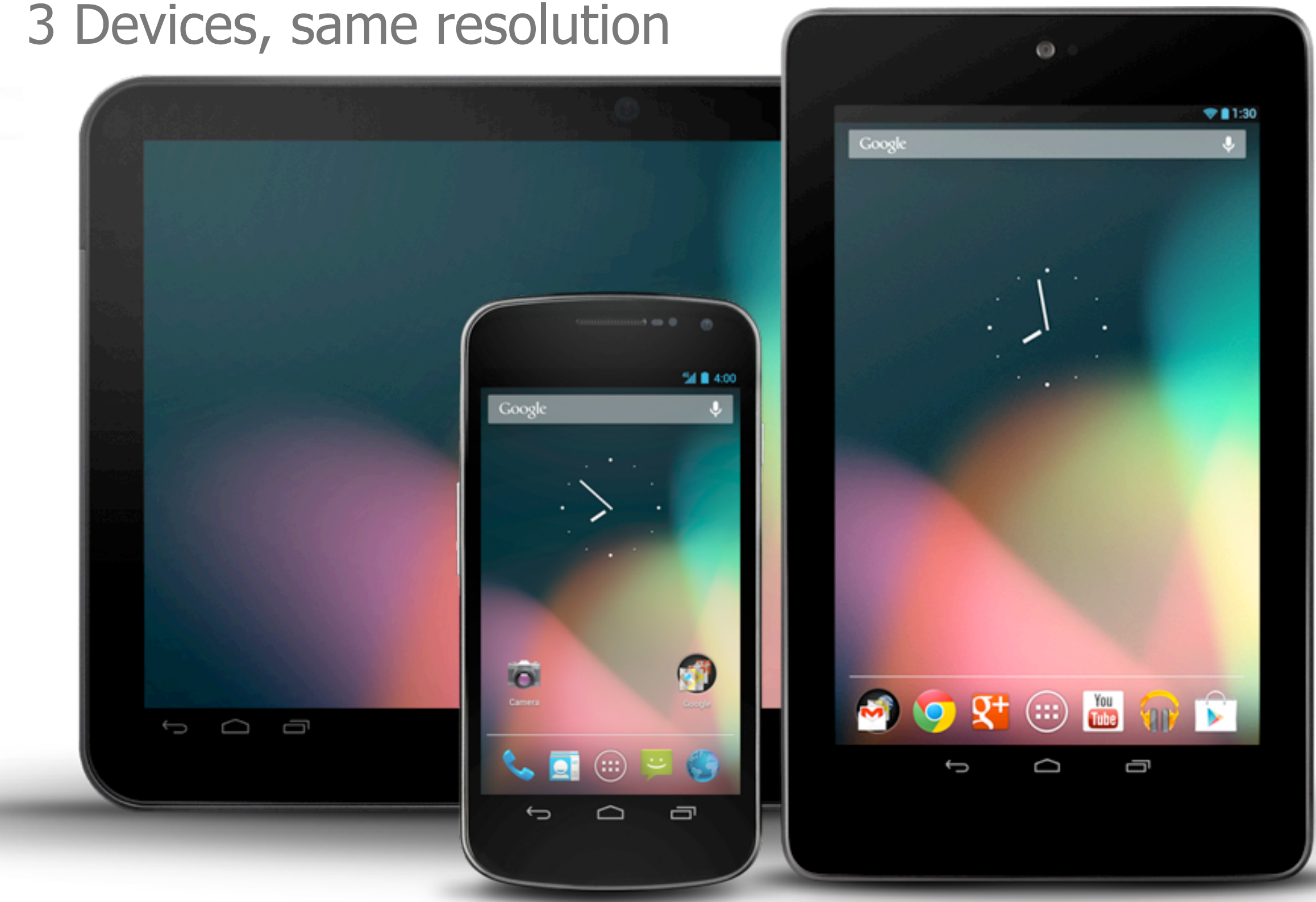

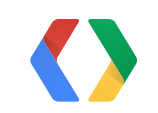

### **GALAXY NEXUS** 1280X720 **NEXUS 7** 1280X800 **XOOM** 1280X800

## XOOM NEXUS 7 GALAXY NEXUS

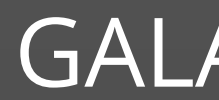

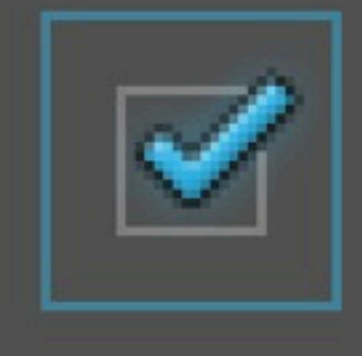

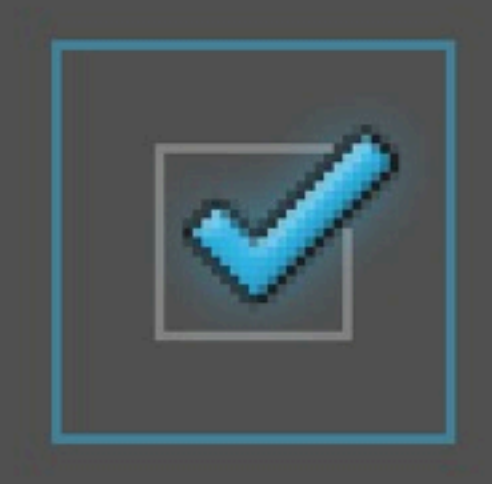

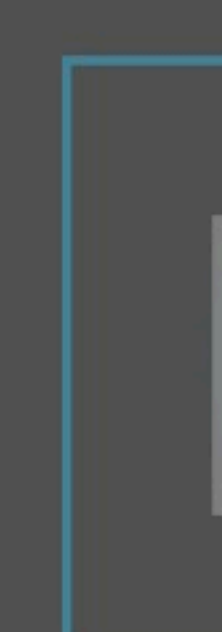

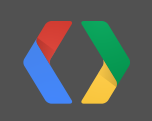

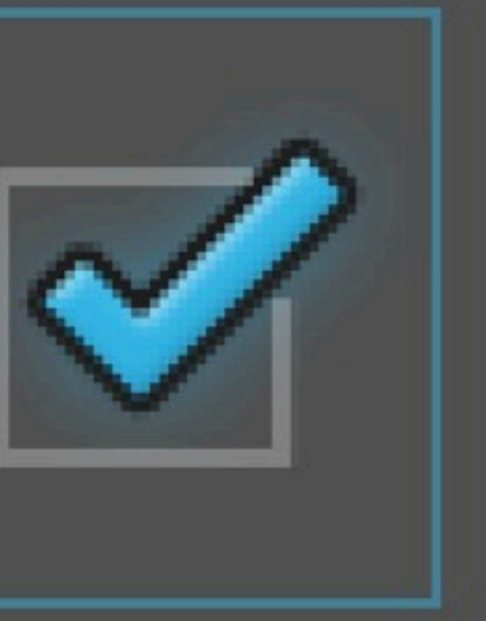

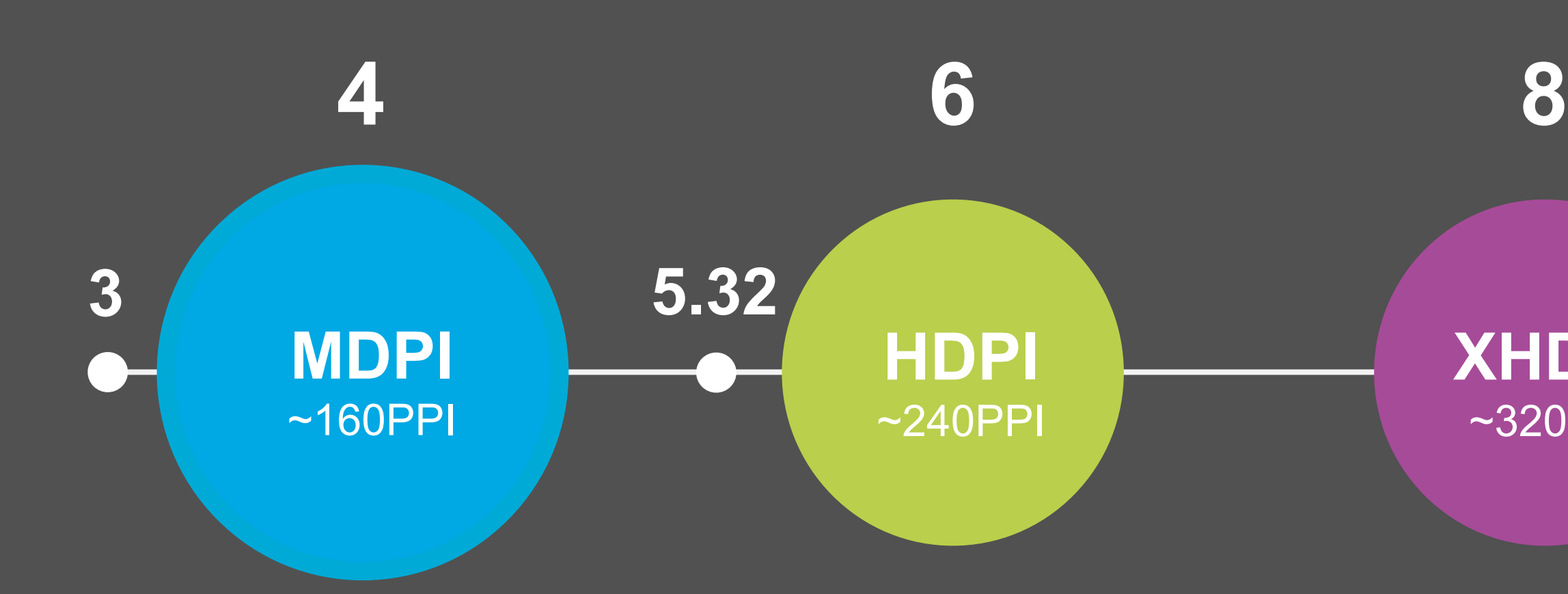

### **XHDPI** ~320PPI

## **1PX IN MDPI = 1DP**

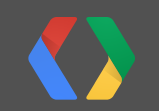

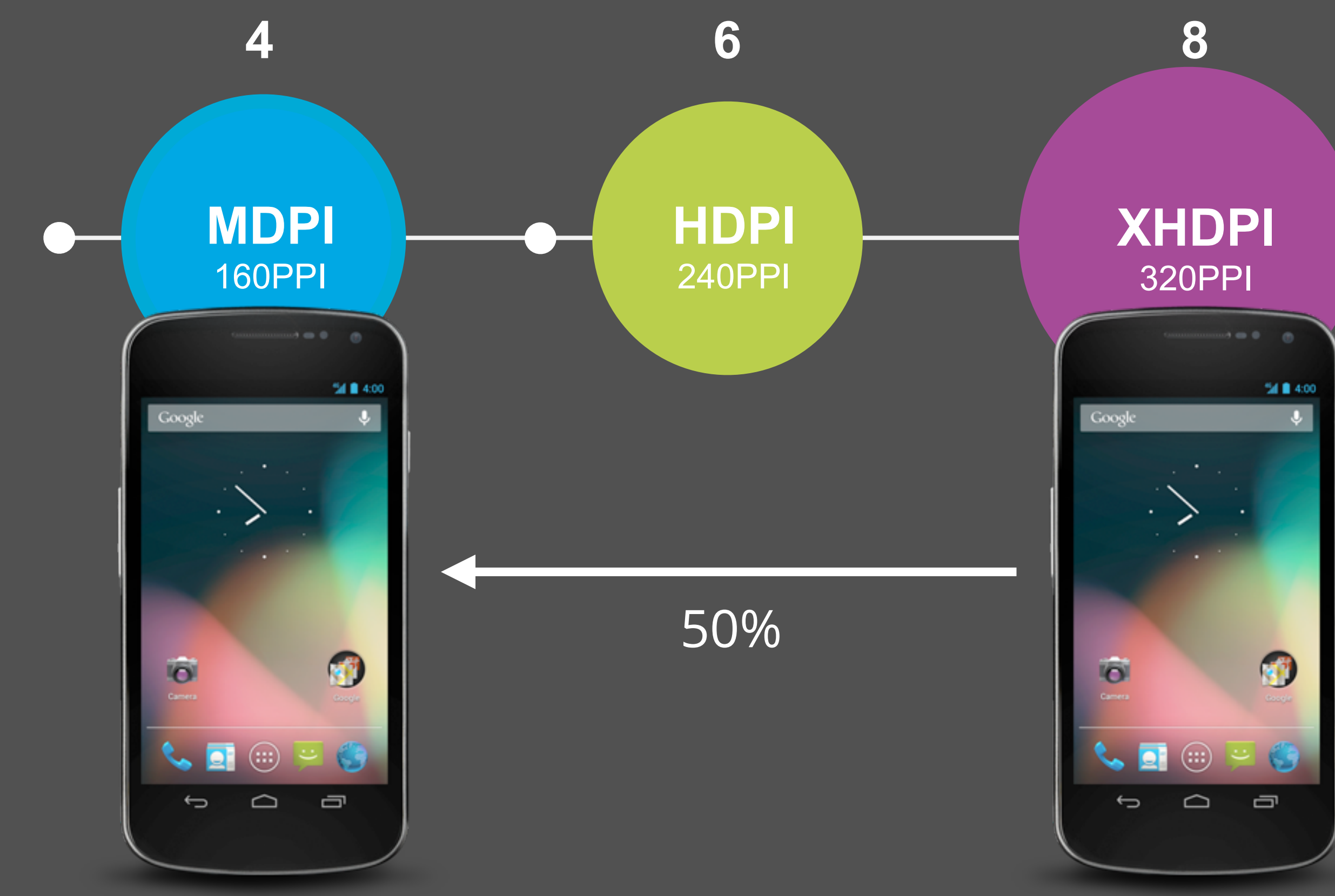

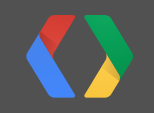

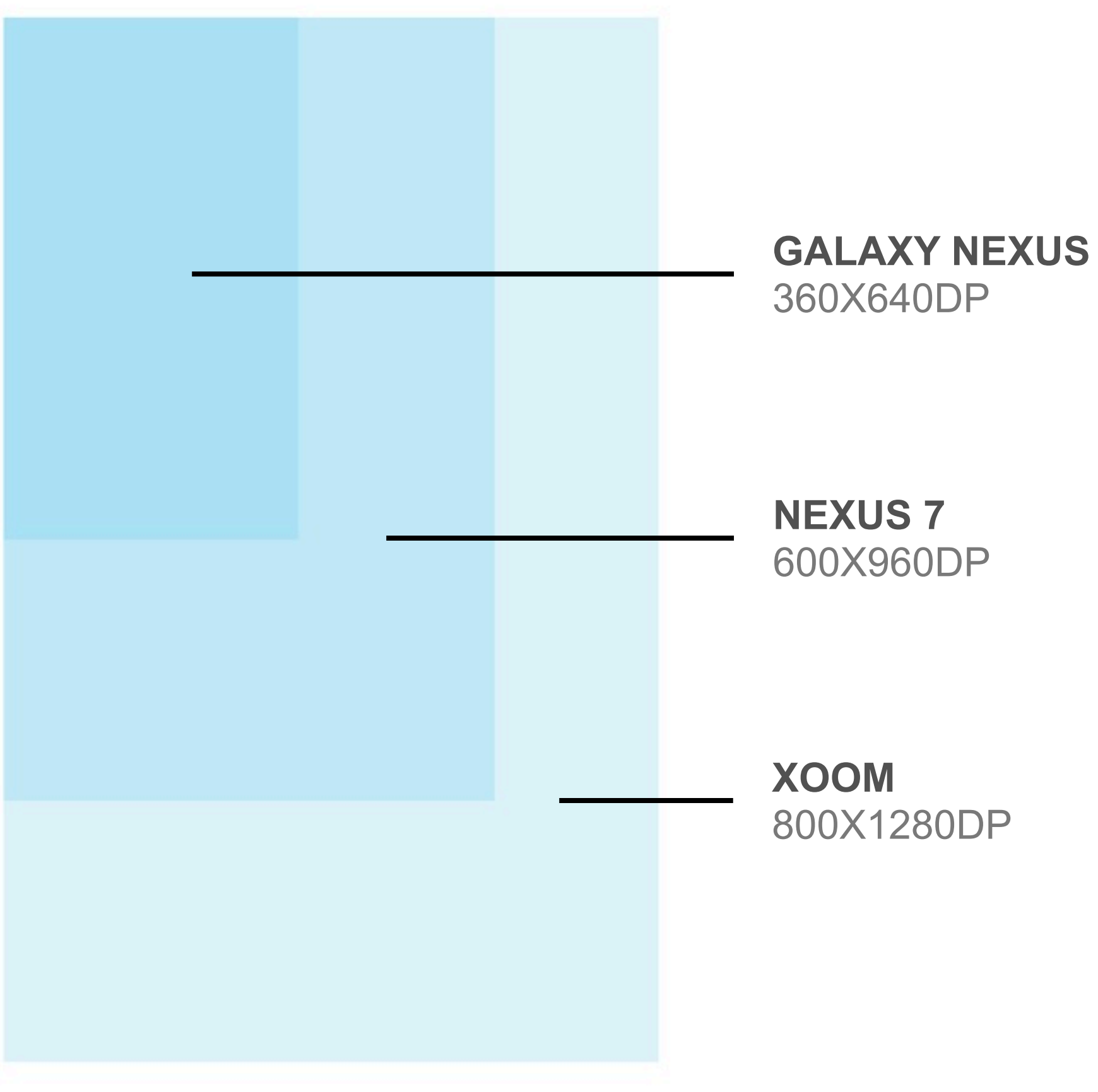

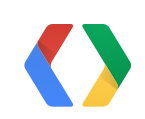

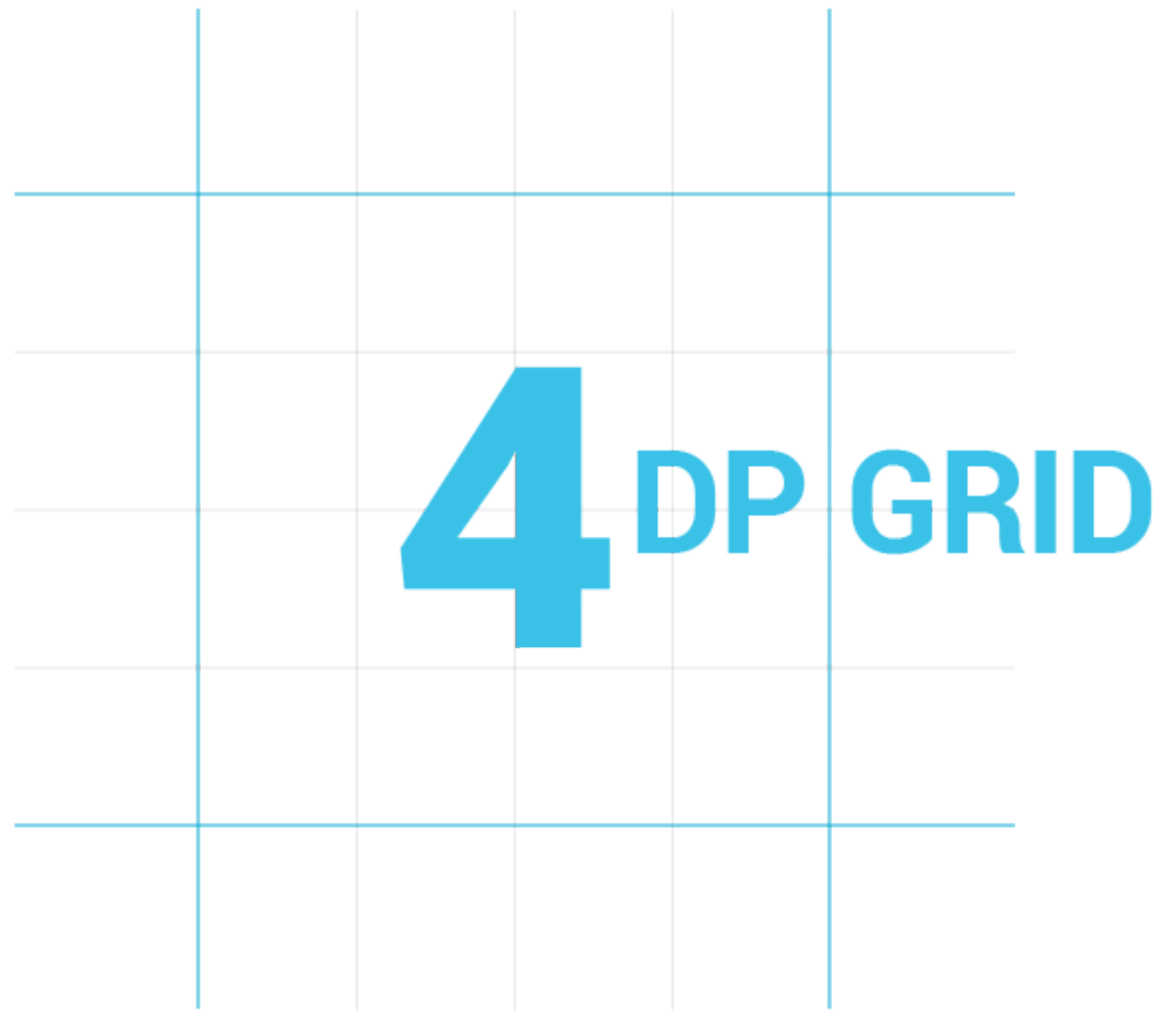

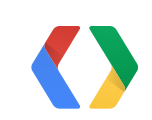

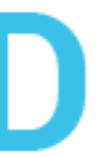

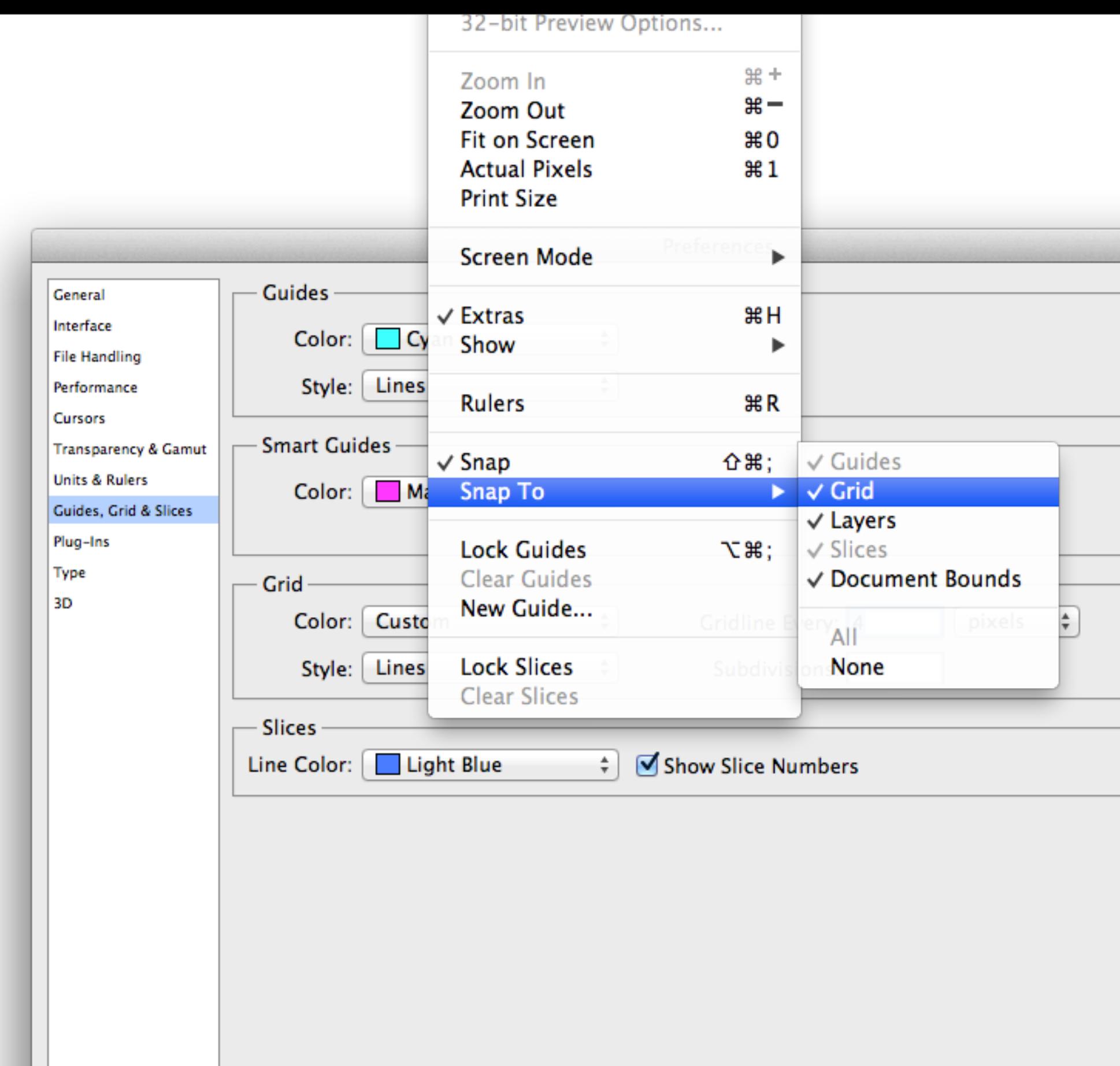

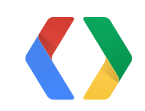

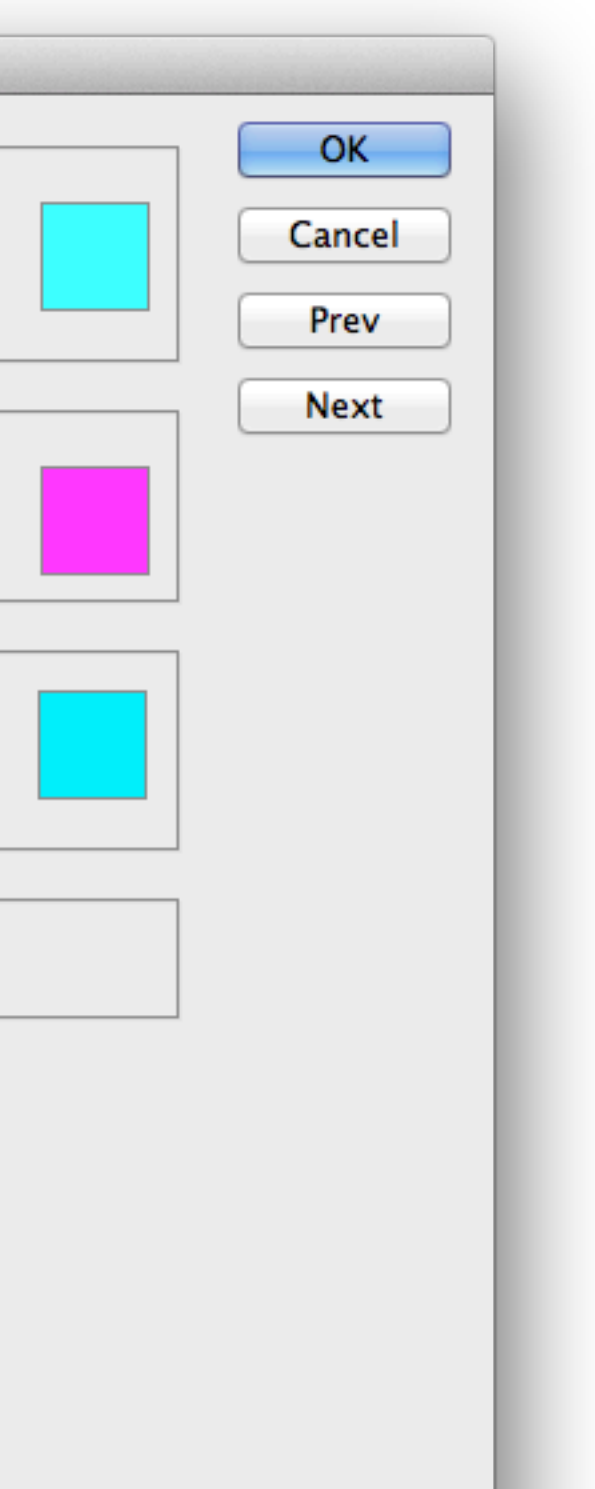

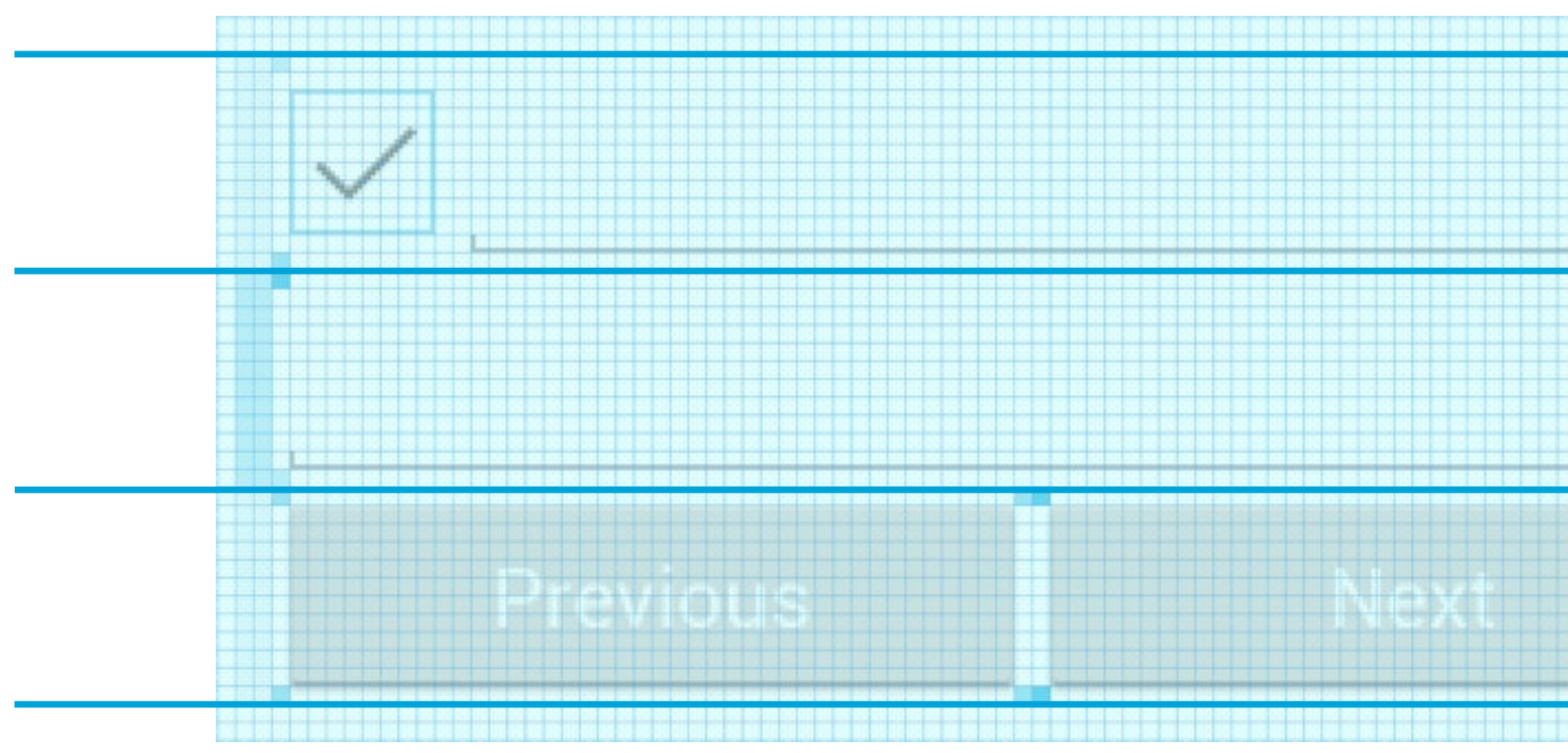

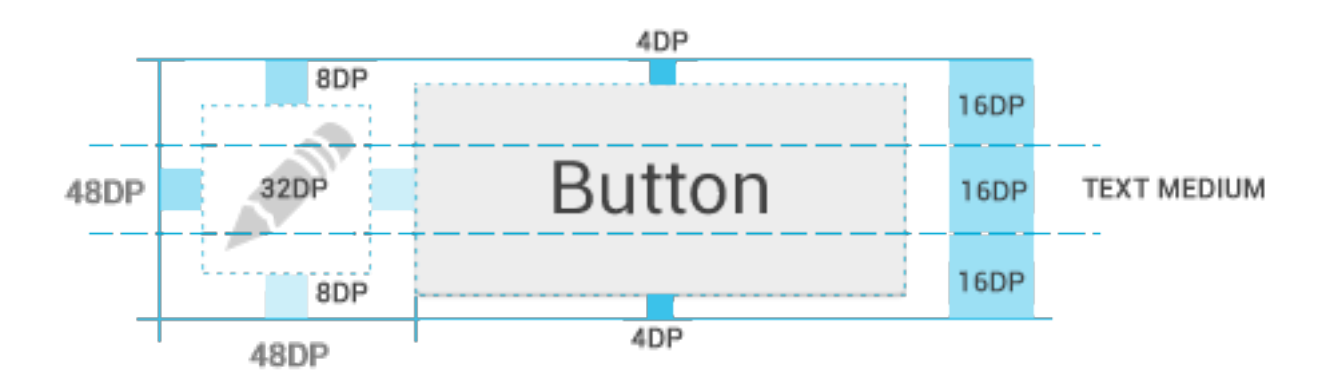

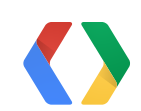

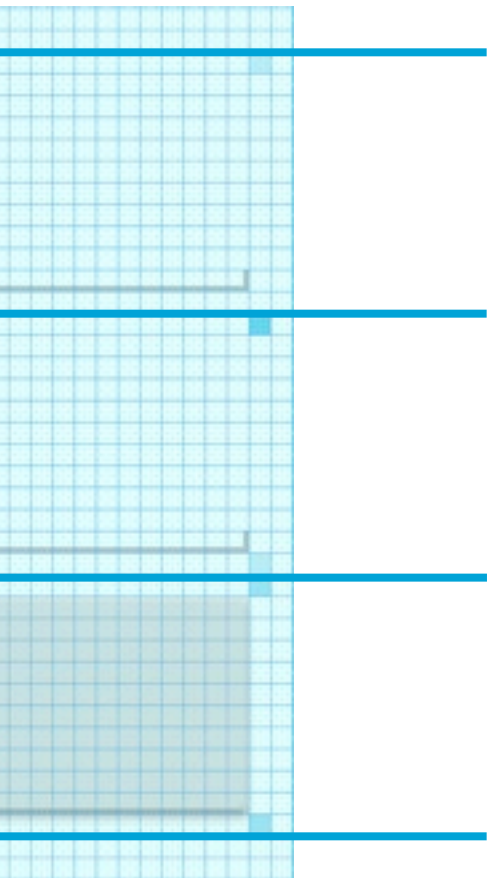

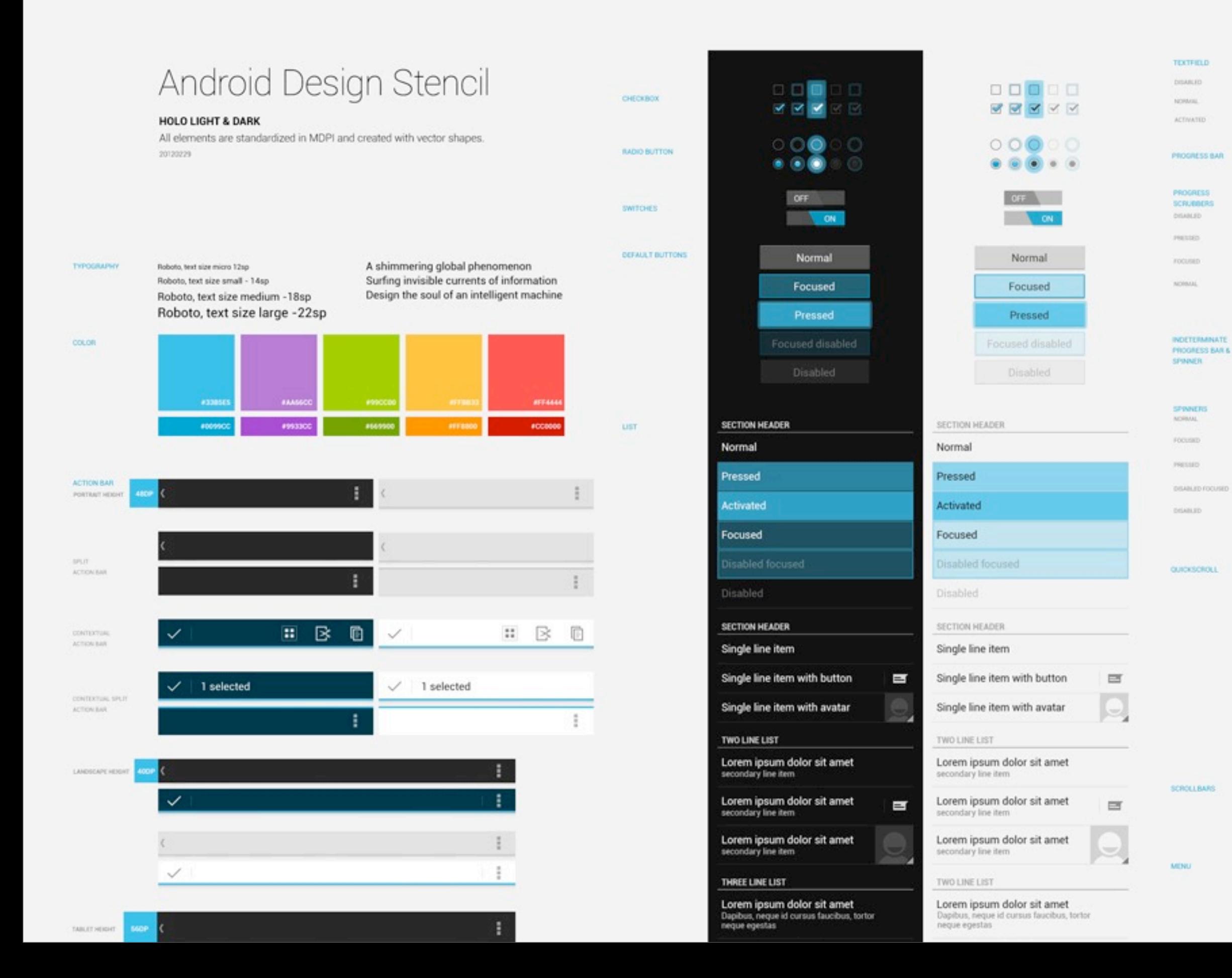

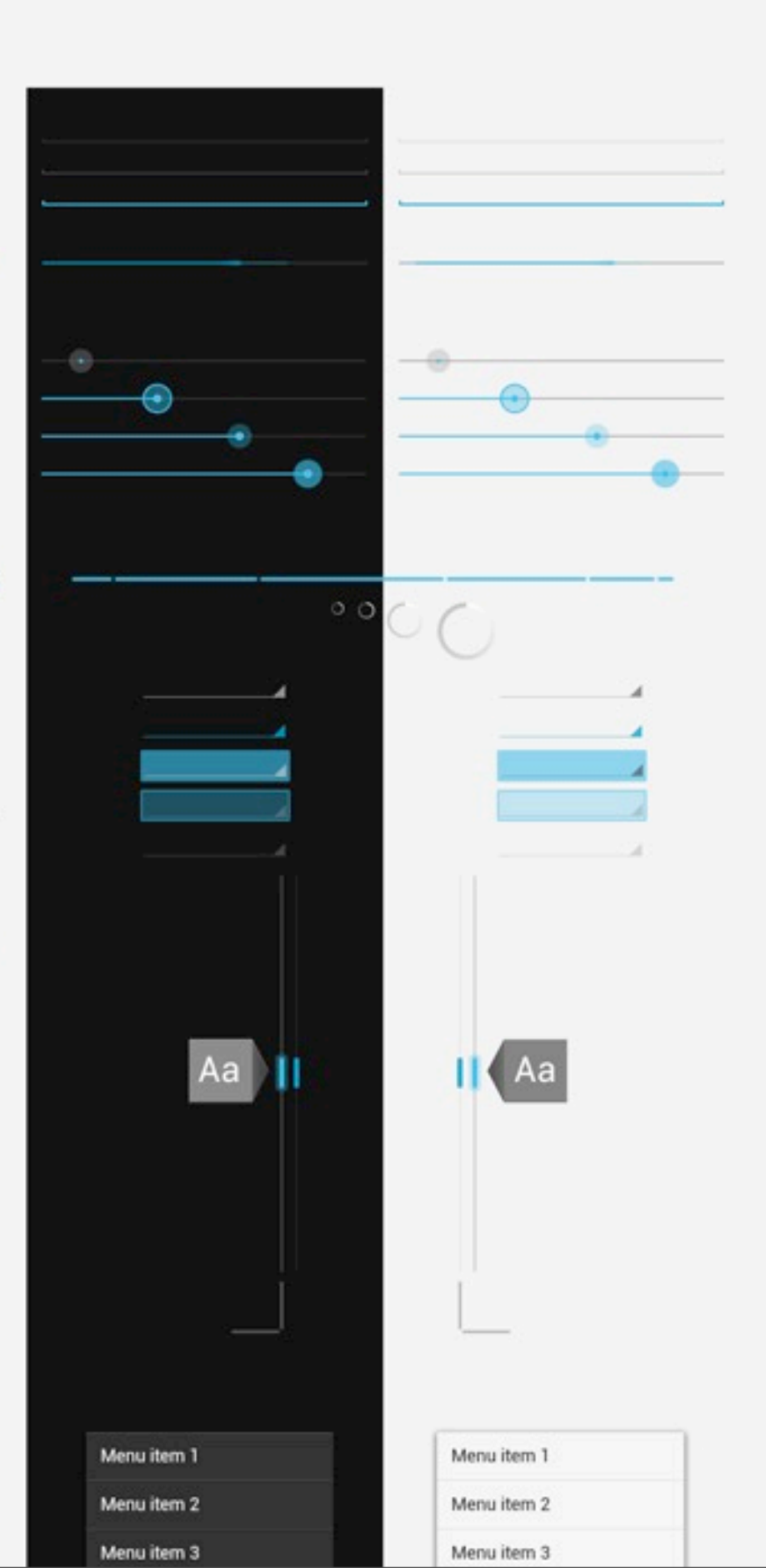

## **Design Downloads** <http://developer.android.com/design/downloads/>

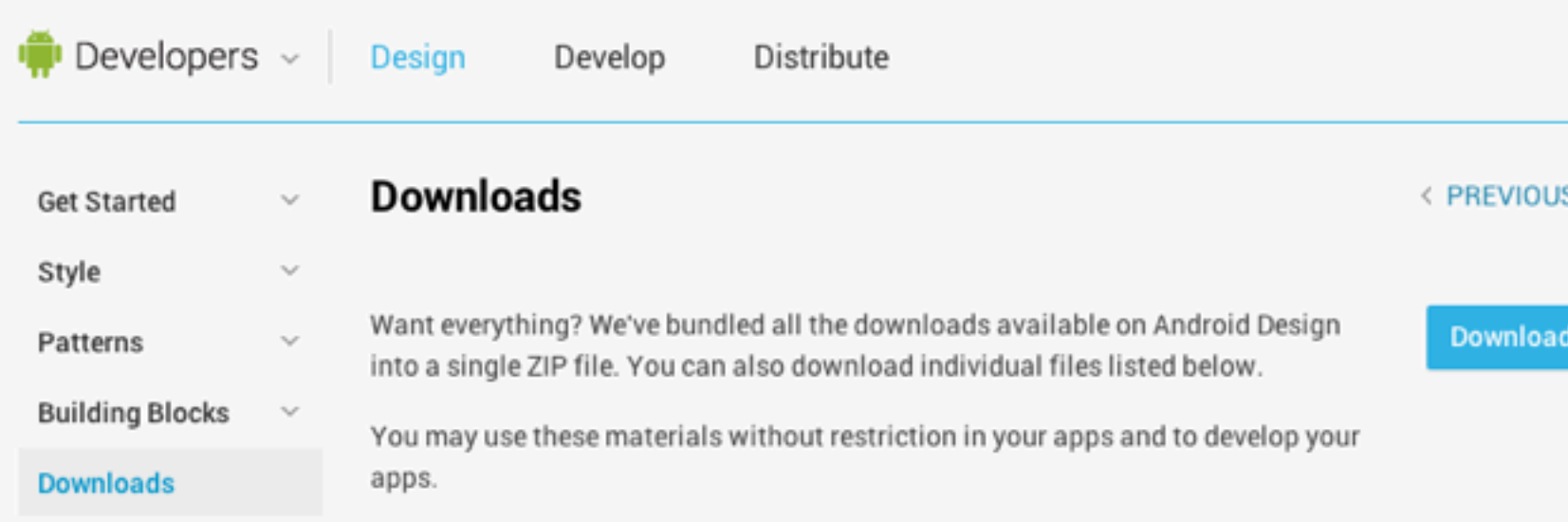

### **Stencils and Sources**

Drag and drop your way to beautifully designed Ice Cream Sandwich apps. The stencils feature the rich typography, colors, interactive controls, and icons found throughout Android 4.0, along with phone and tablet outlines to frame your creations. Source files for icons and controls are also available.

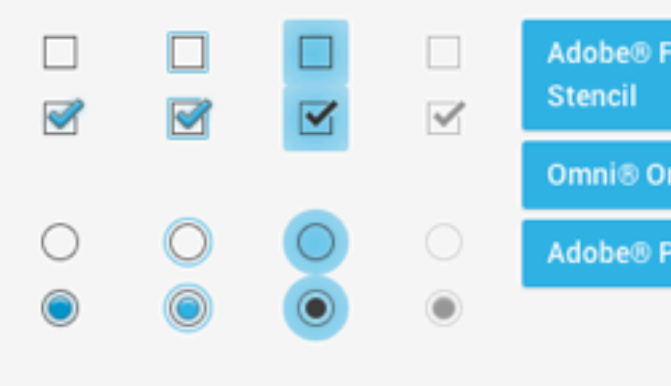

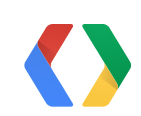

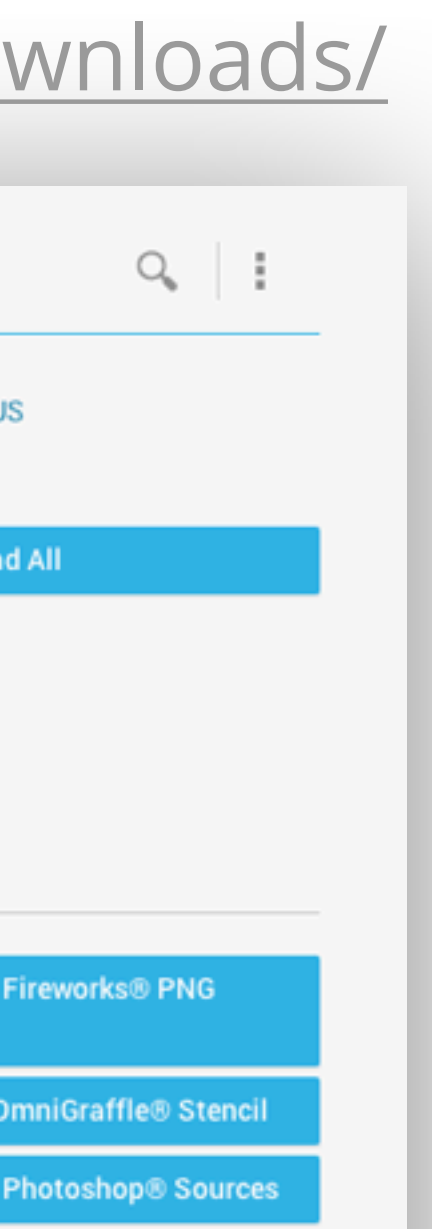

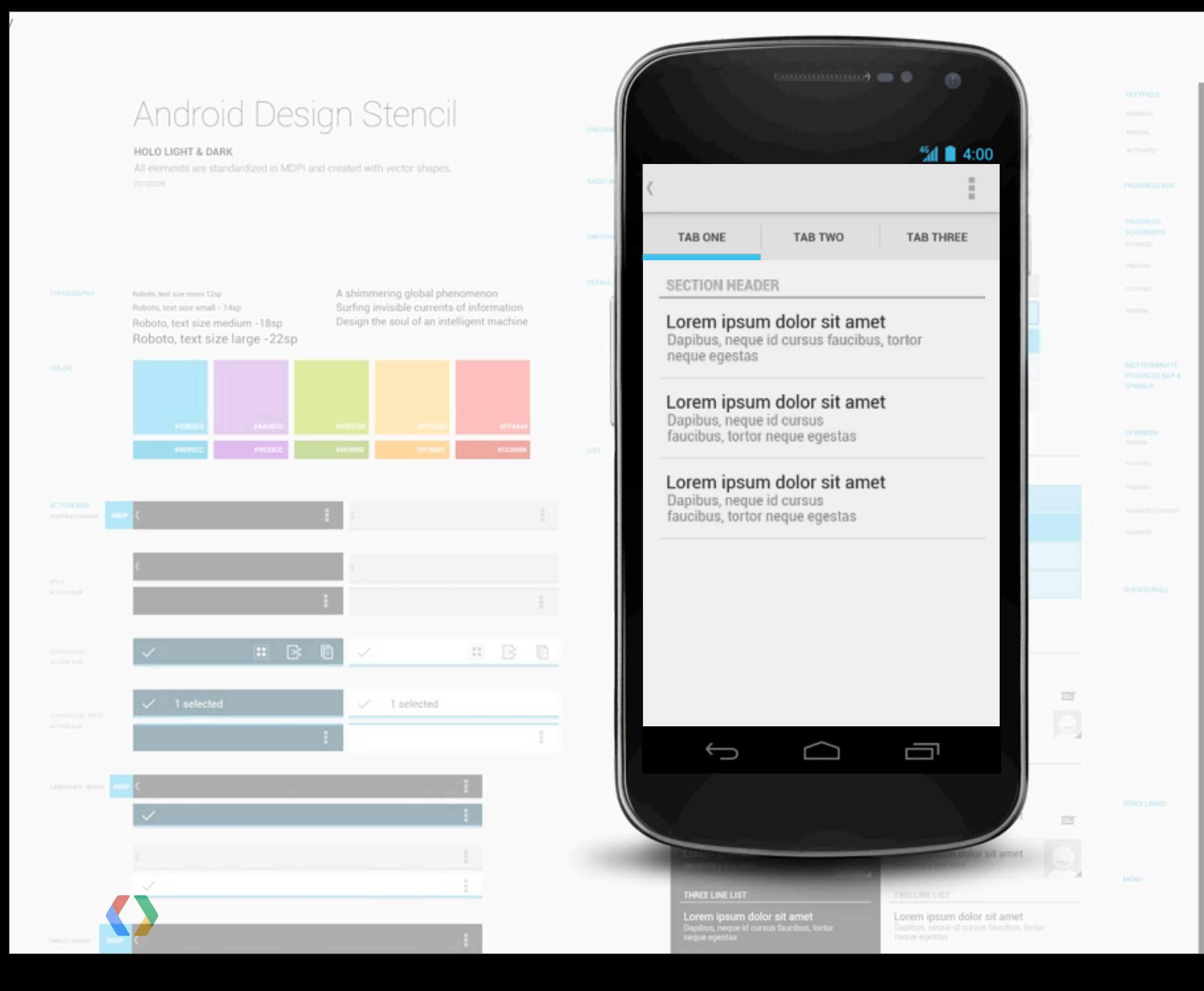

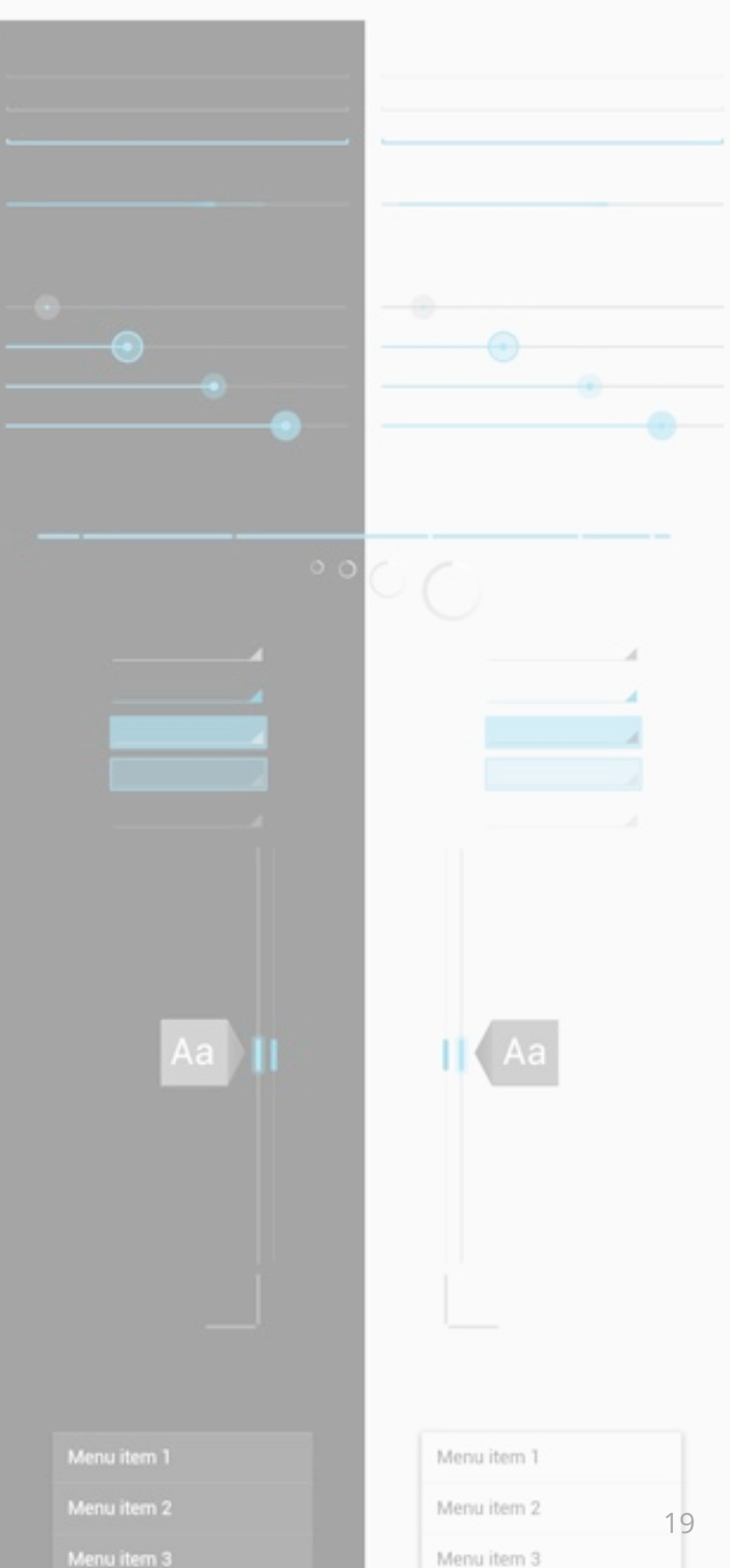

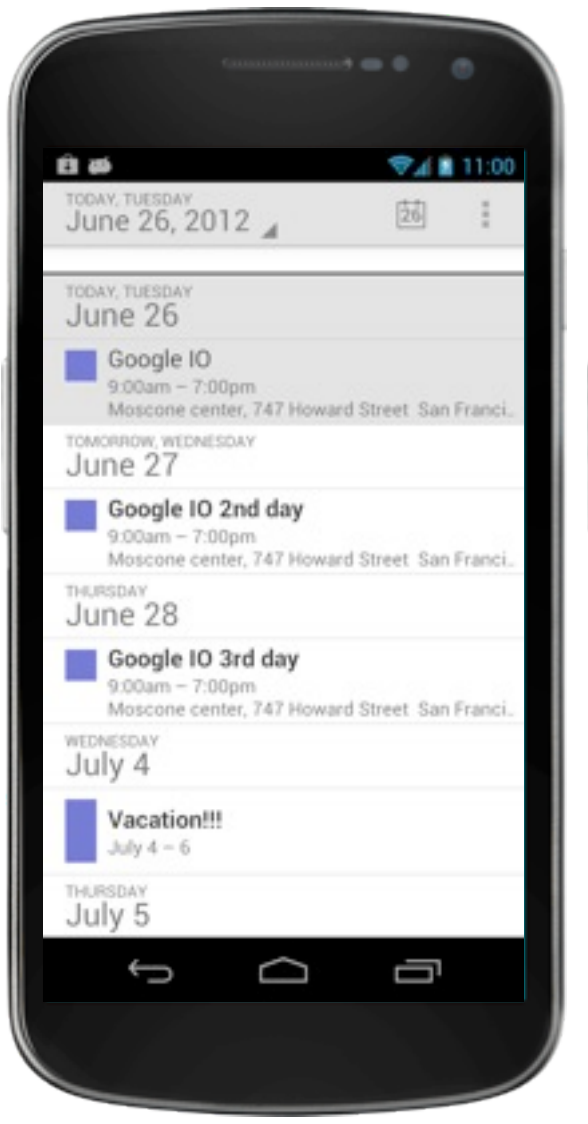

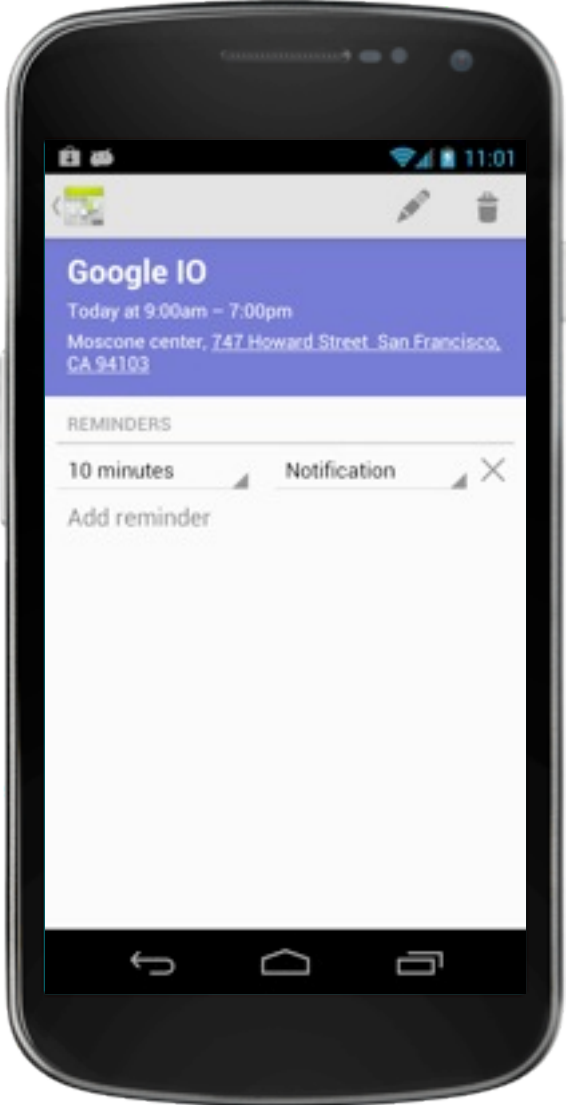

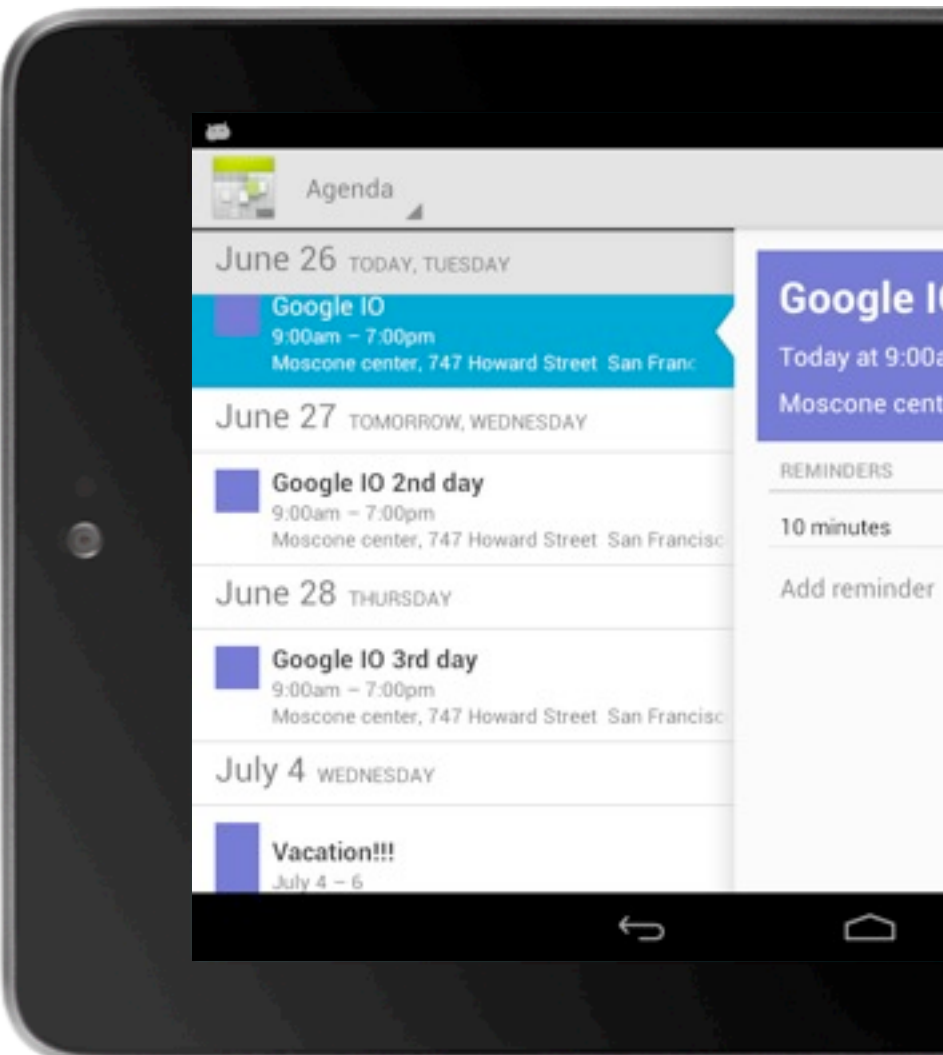

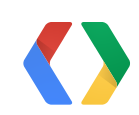

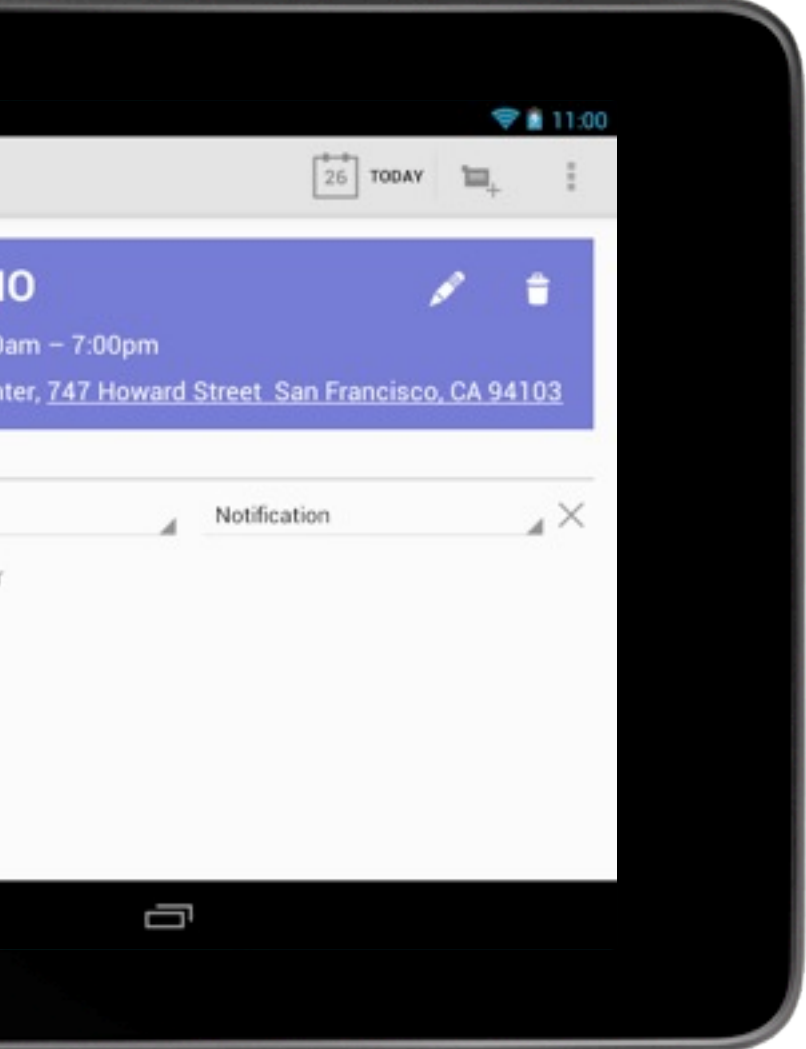

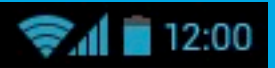

ă,

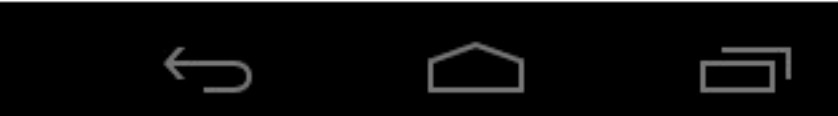

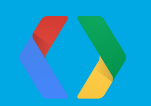

## But how do a look at my mockups on my device?

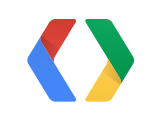

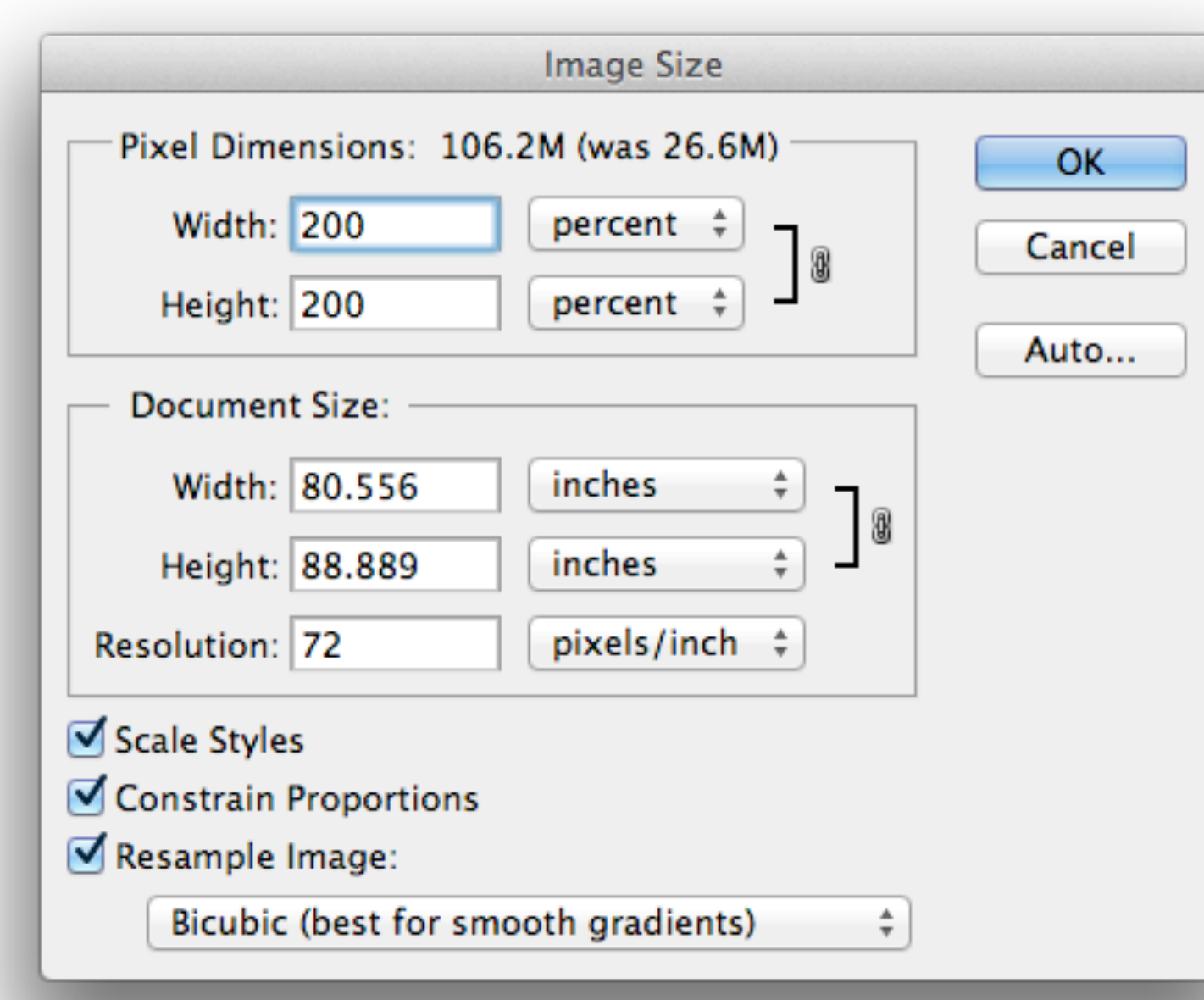

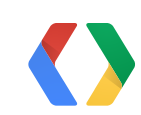

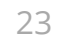

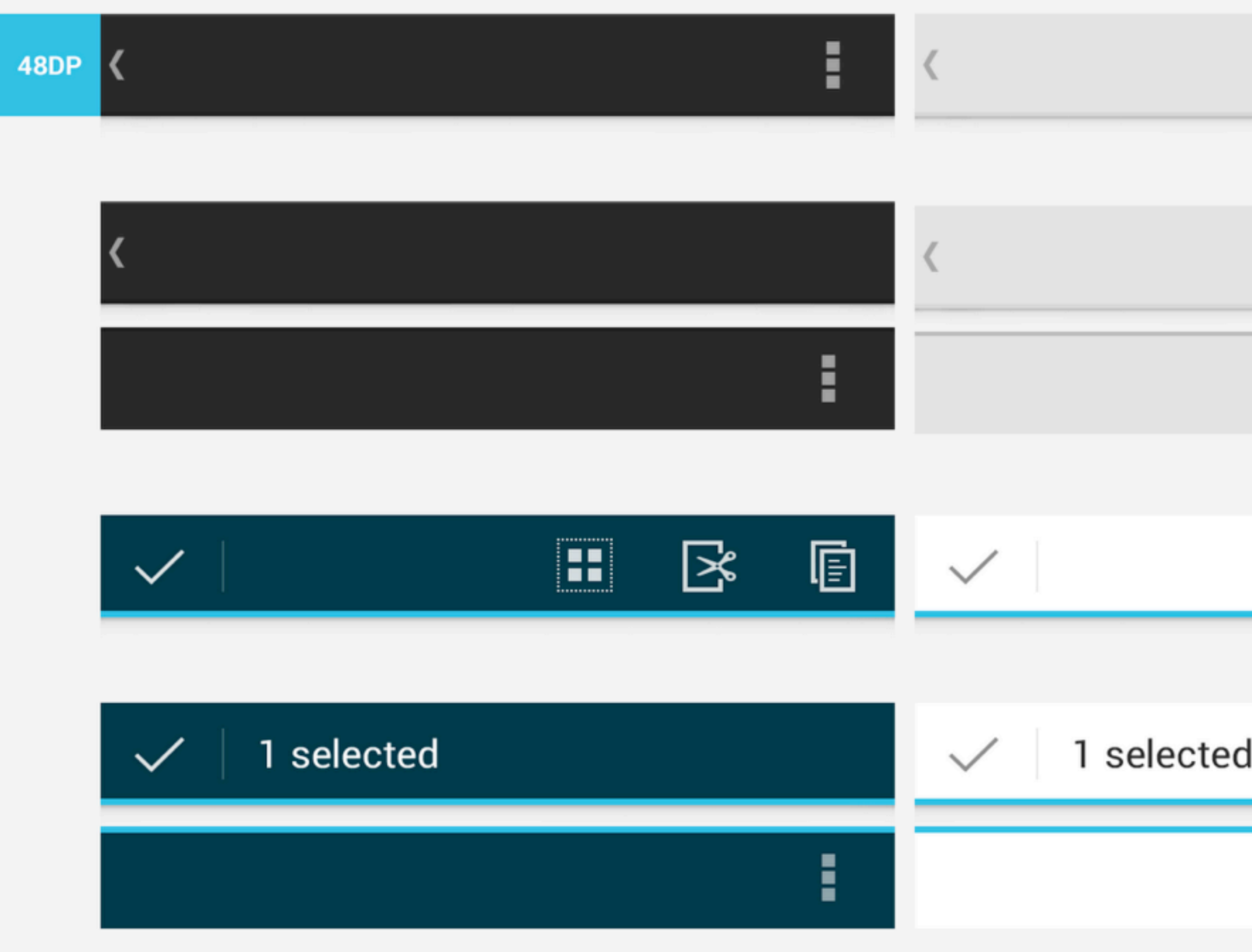

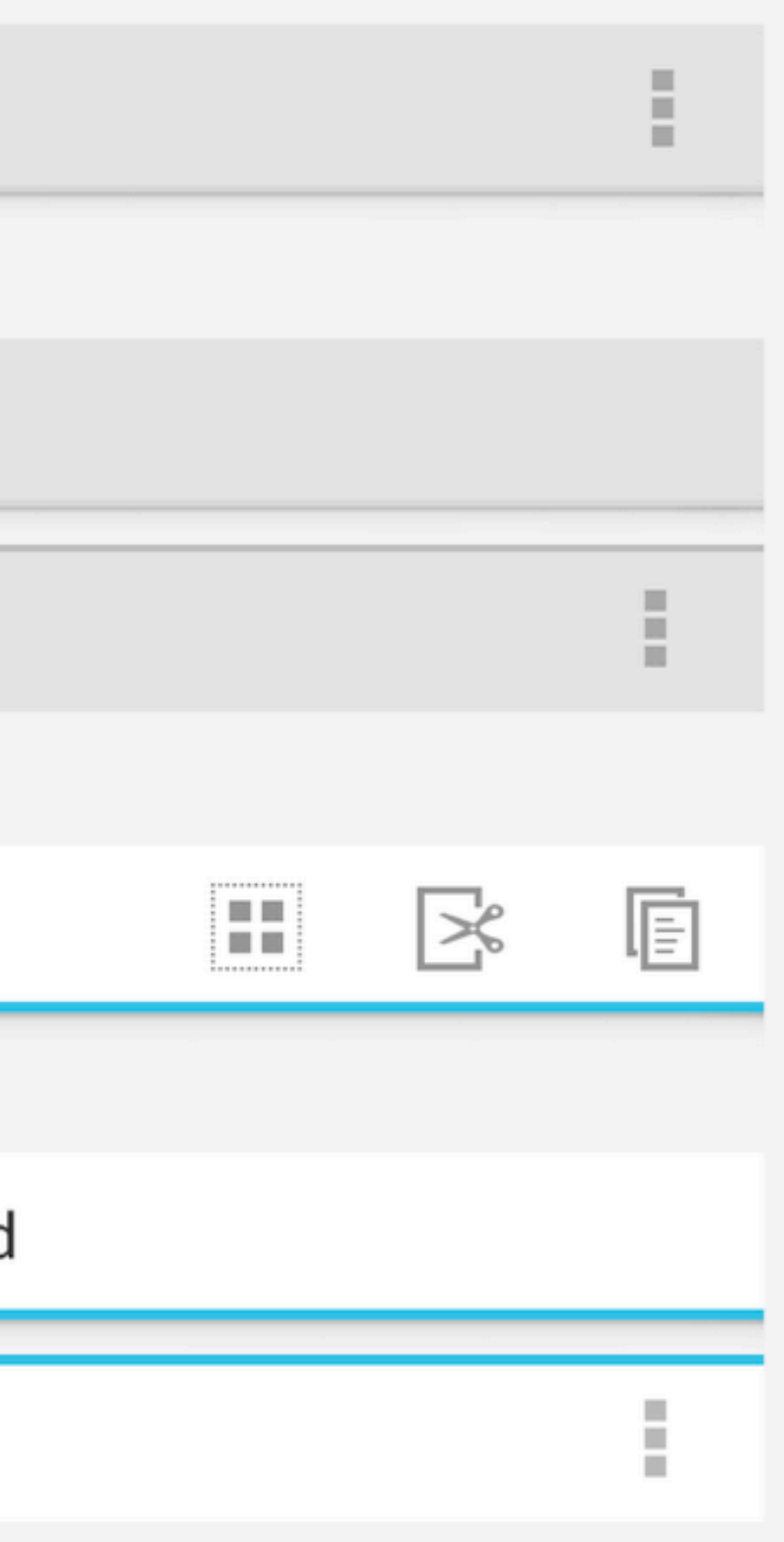

### <http://code.google.com/p/android-ui-utils/>

## **Android Design Preview**

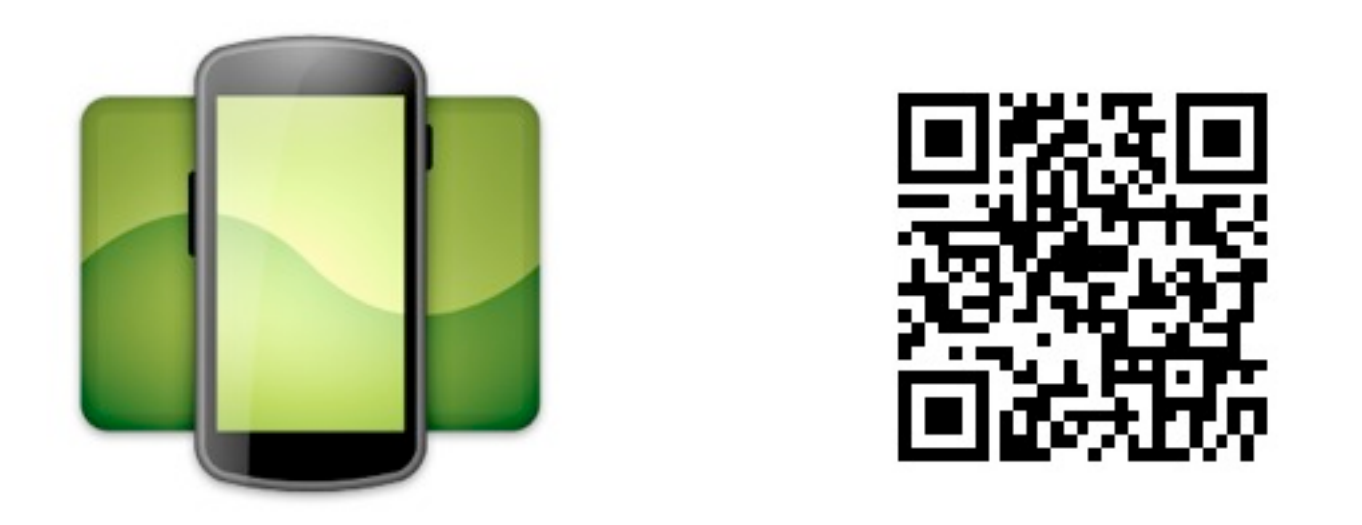

Thanks Amith and Roman

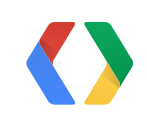

### 480 x 800 (Double-click or ESC to hide)

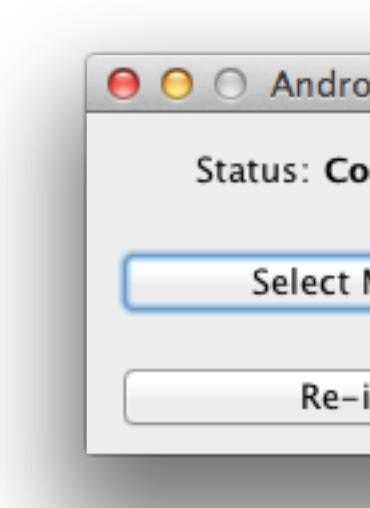

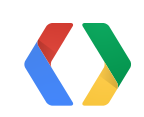

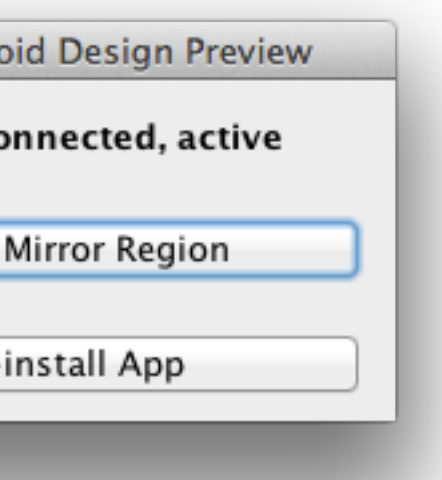

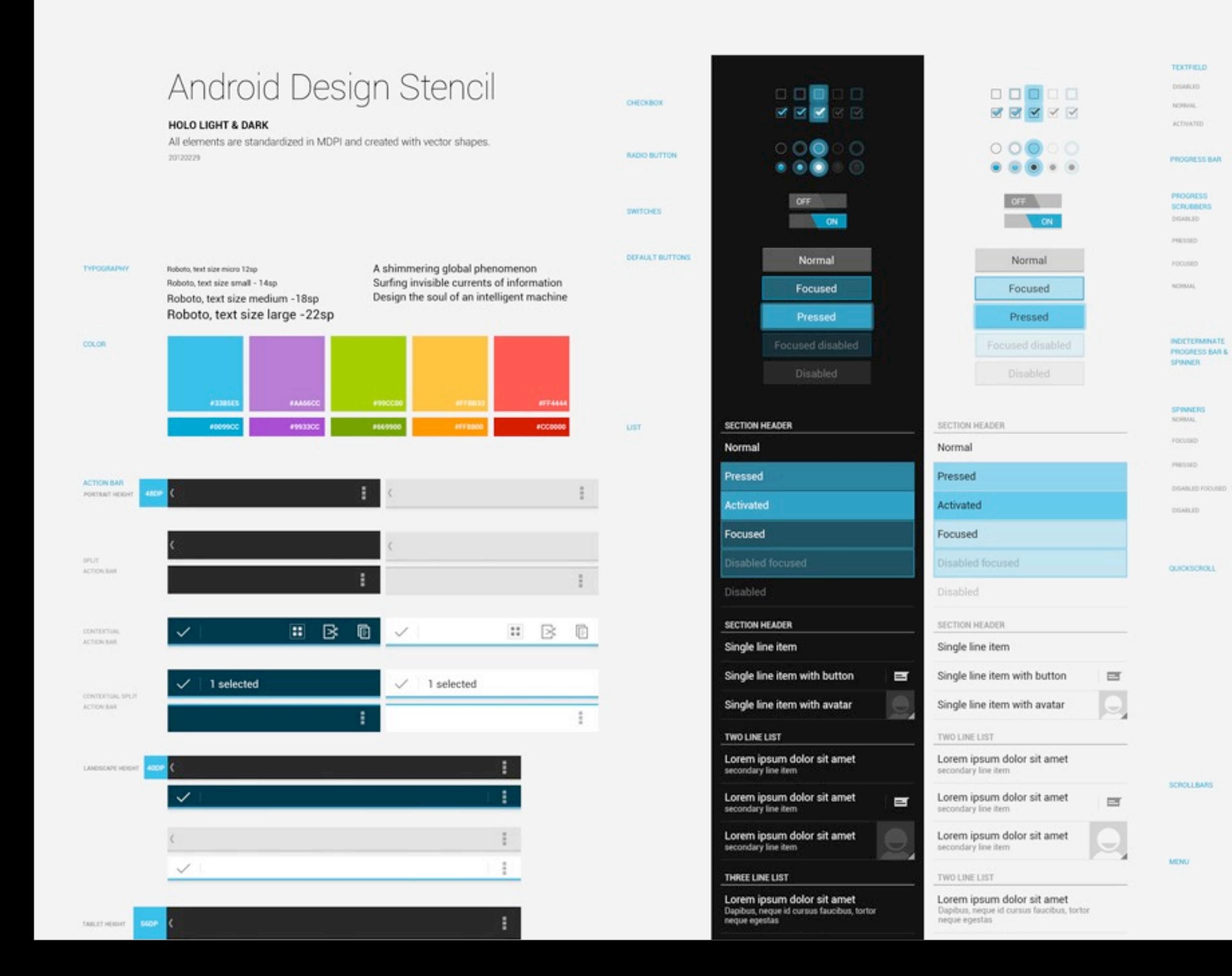

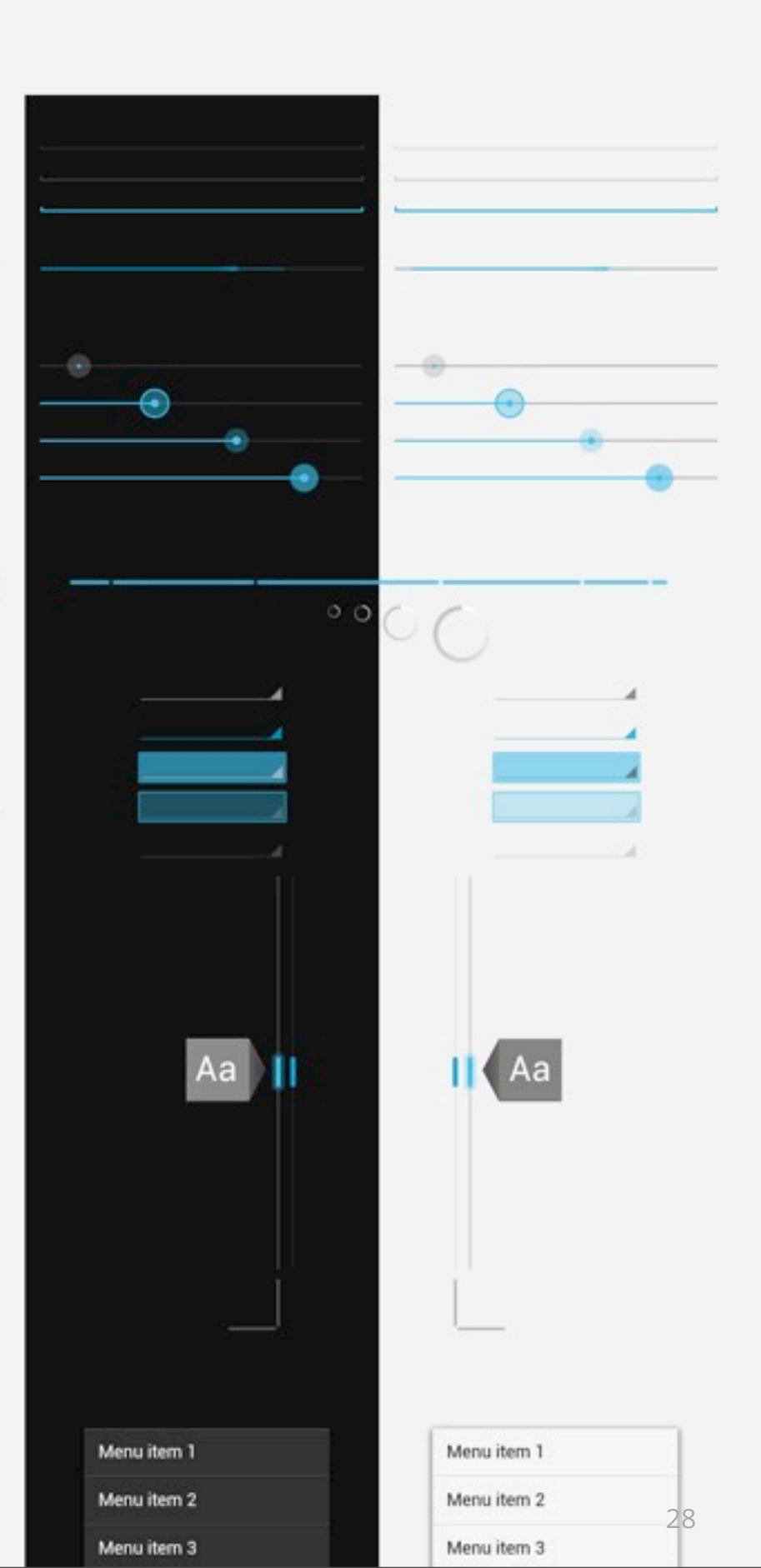

## **Pick a theme**

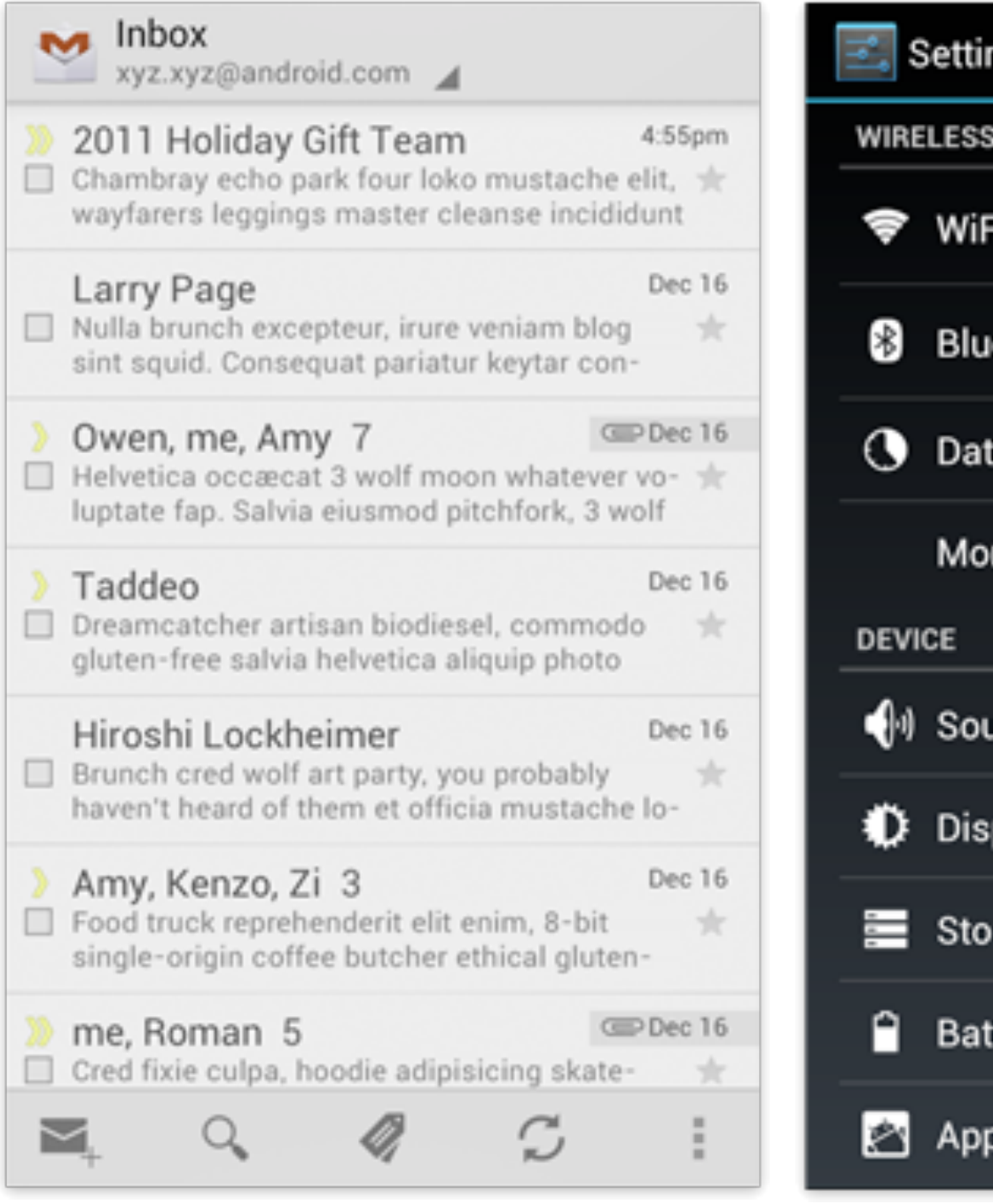

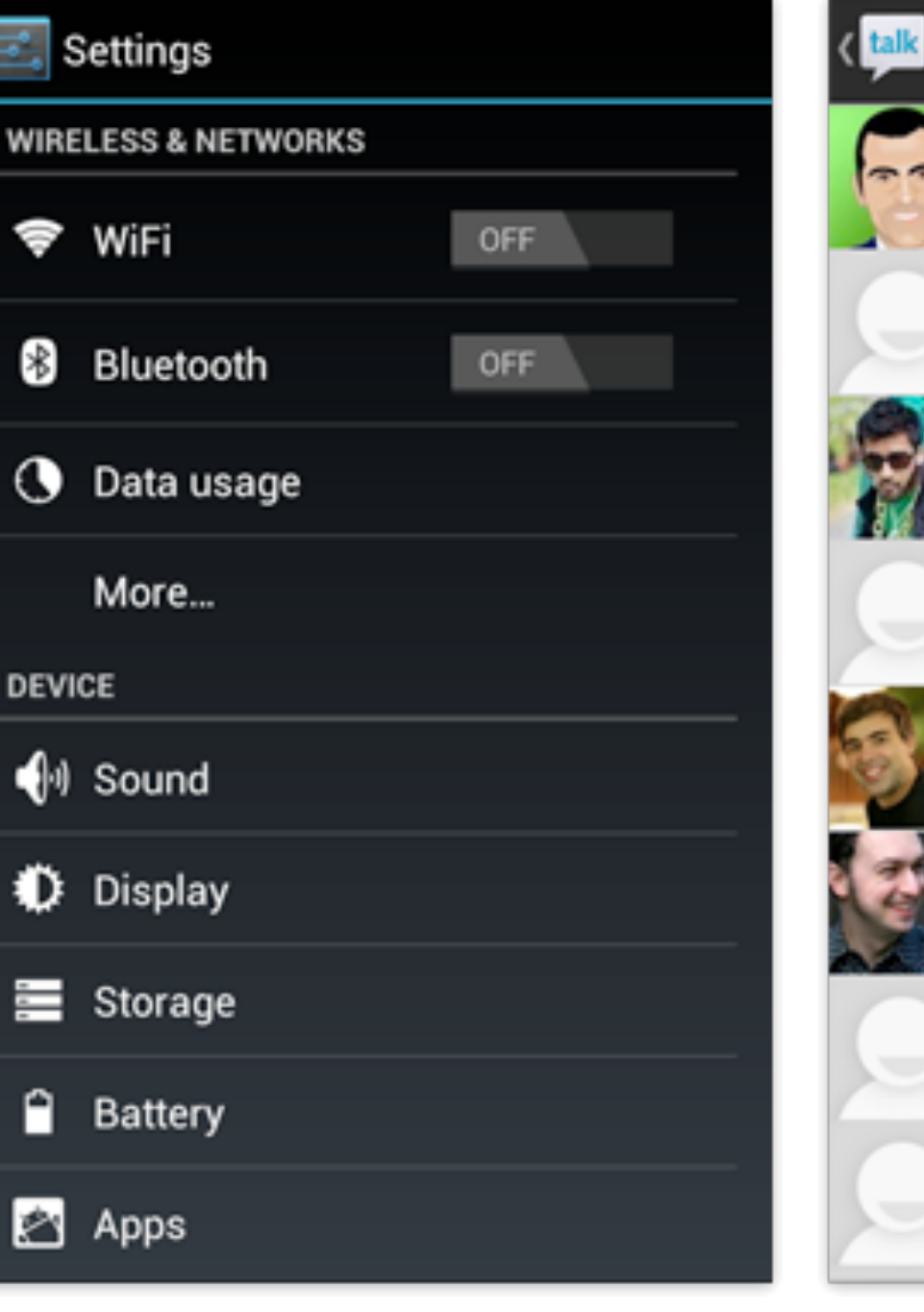

Light Dark Light

with dark actionbar

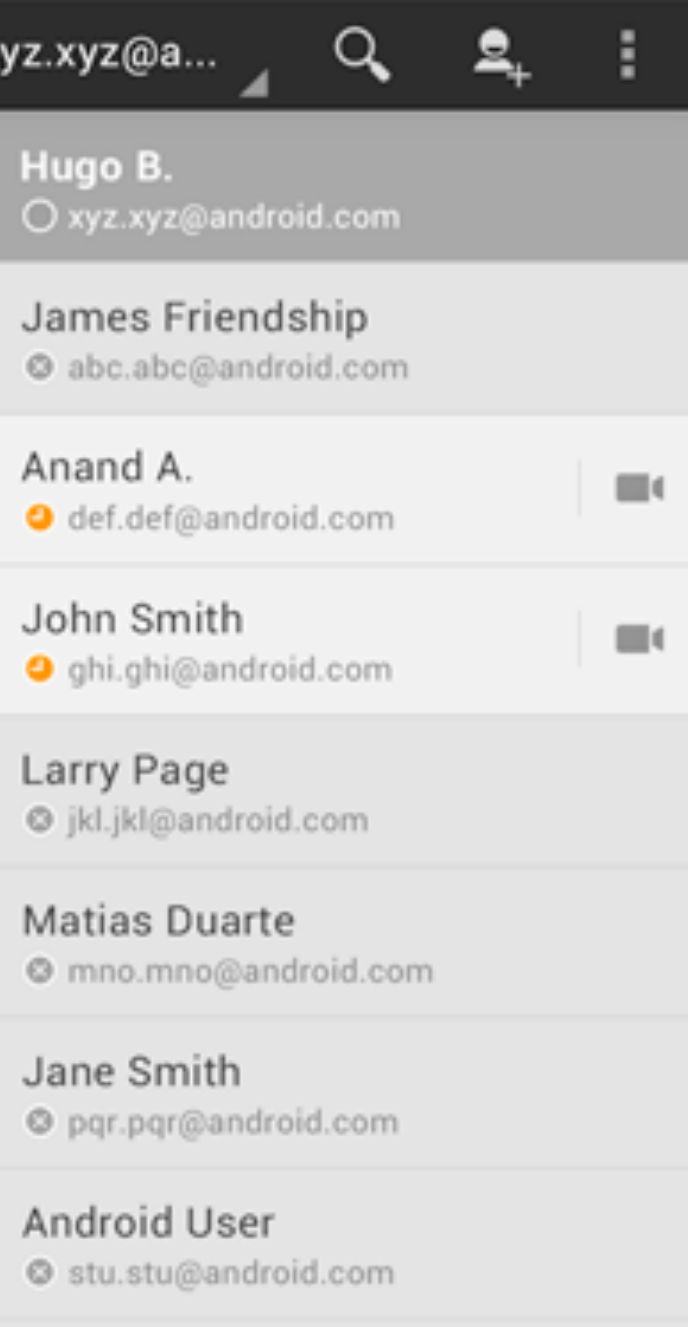

# DARK

# LIGHT

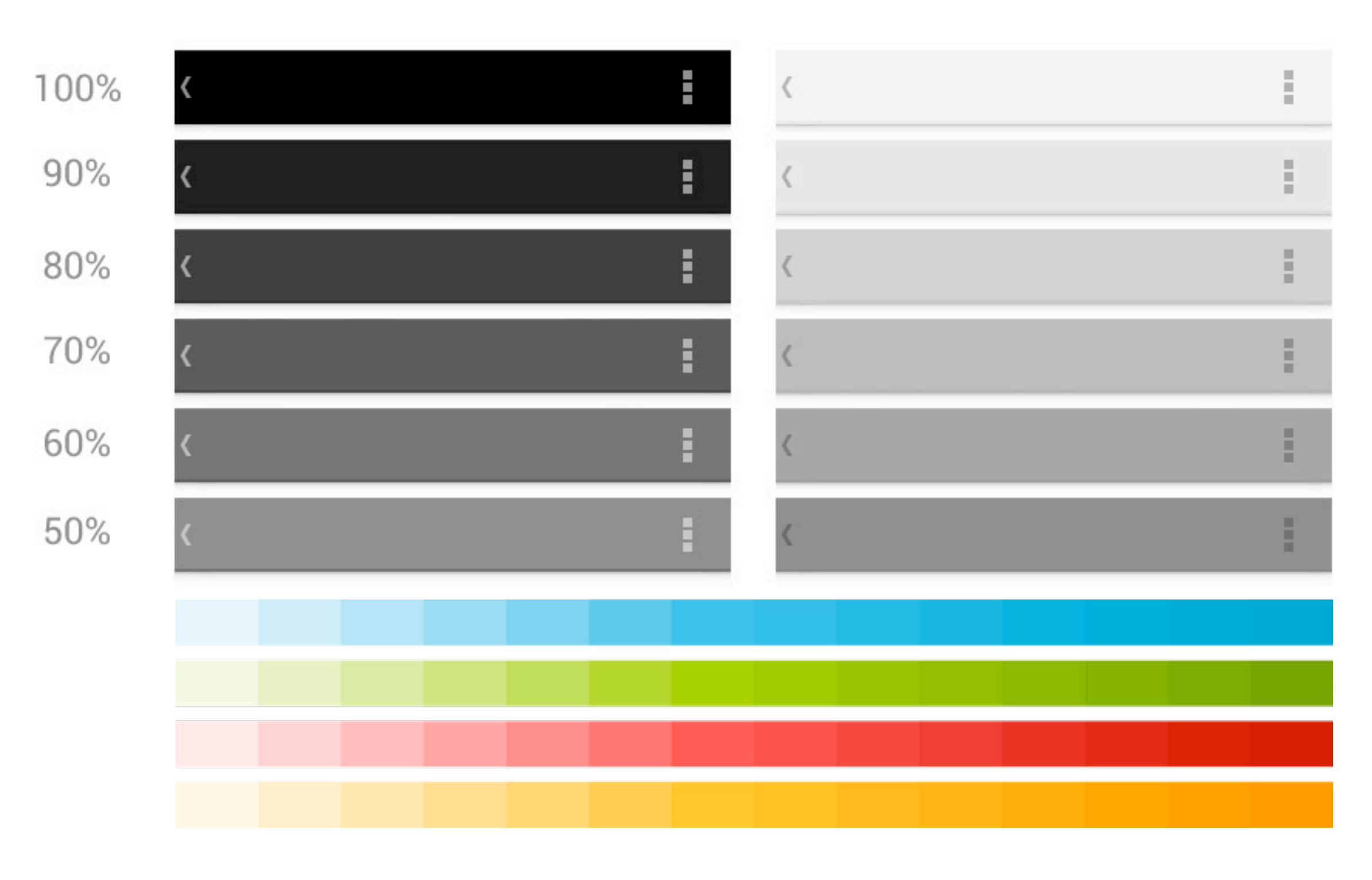

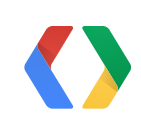

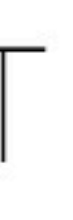

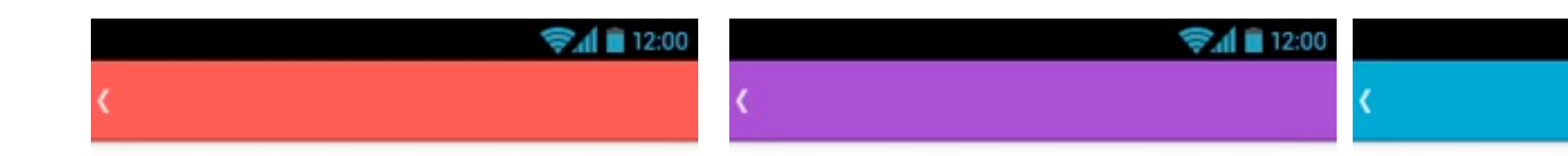

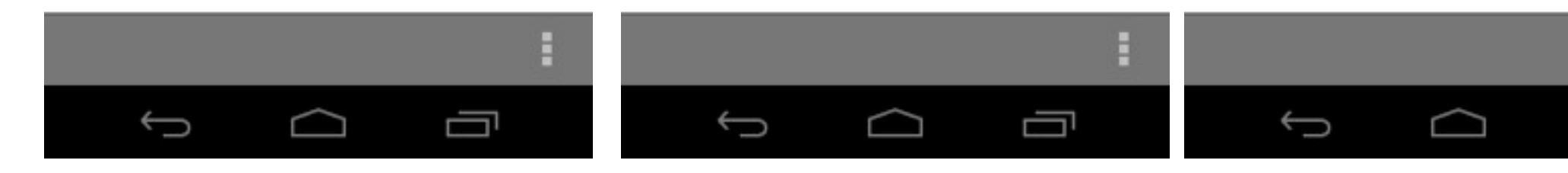

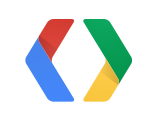

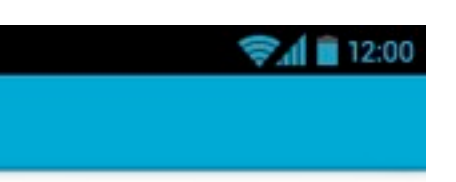

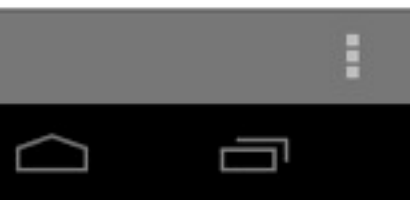

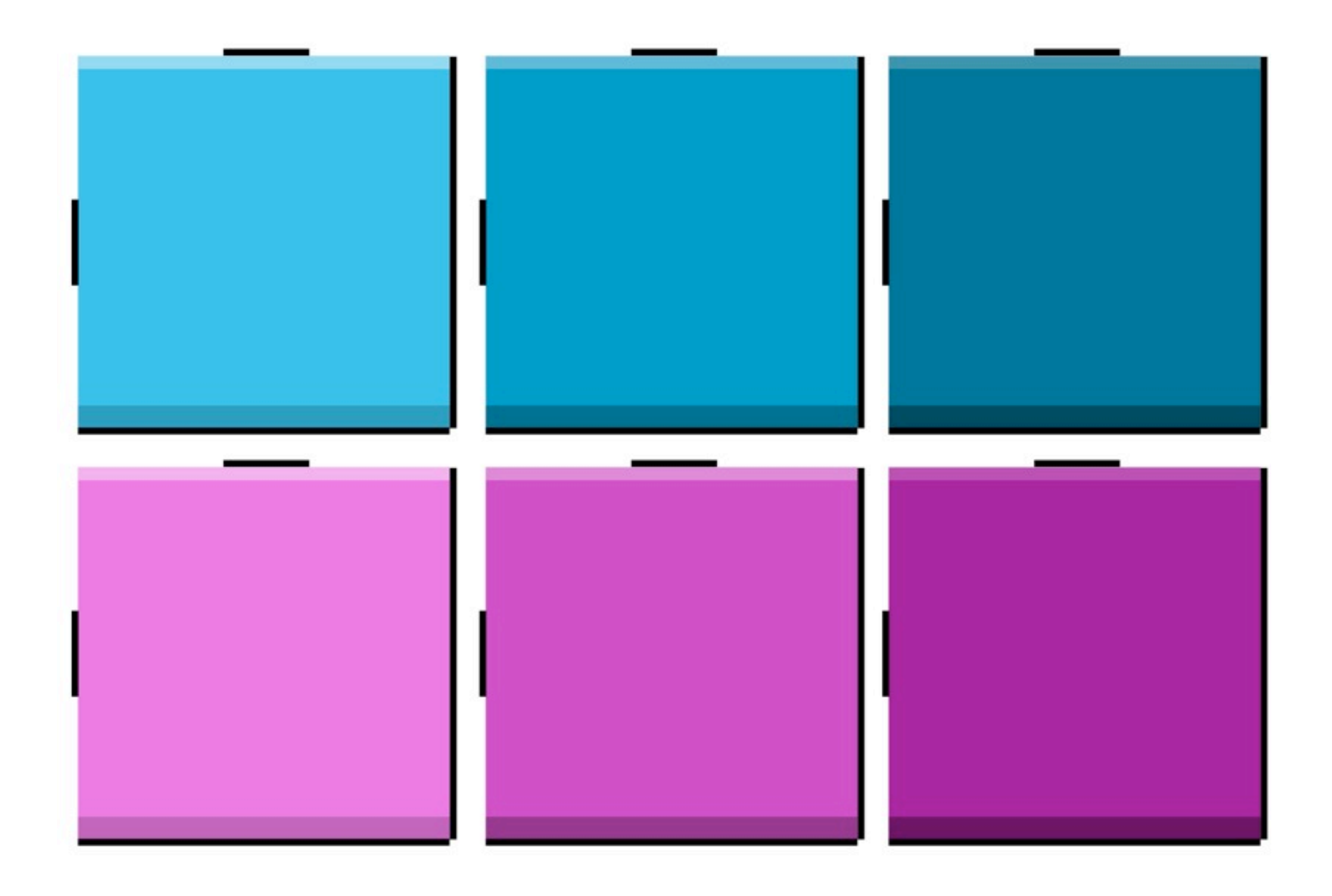

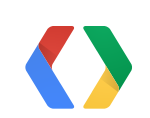

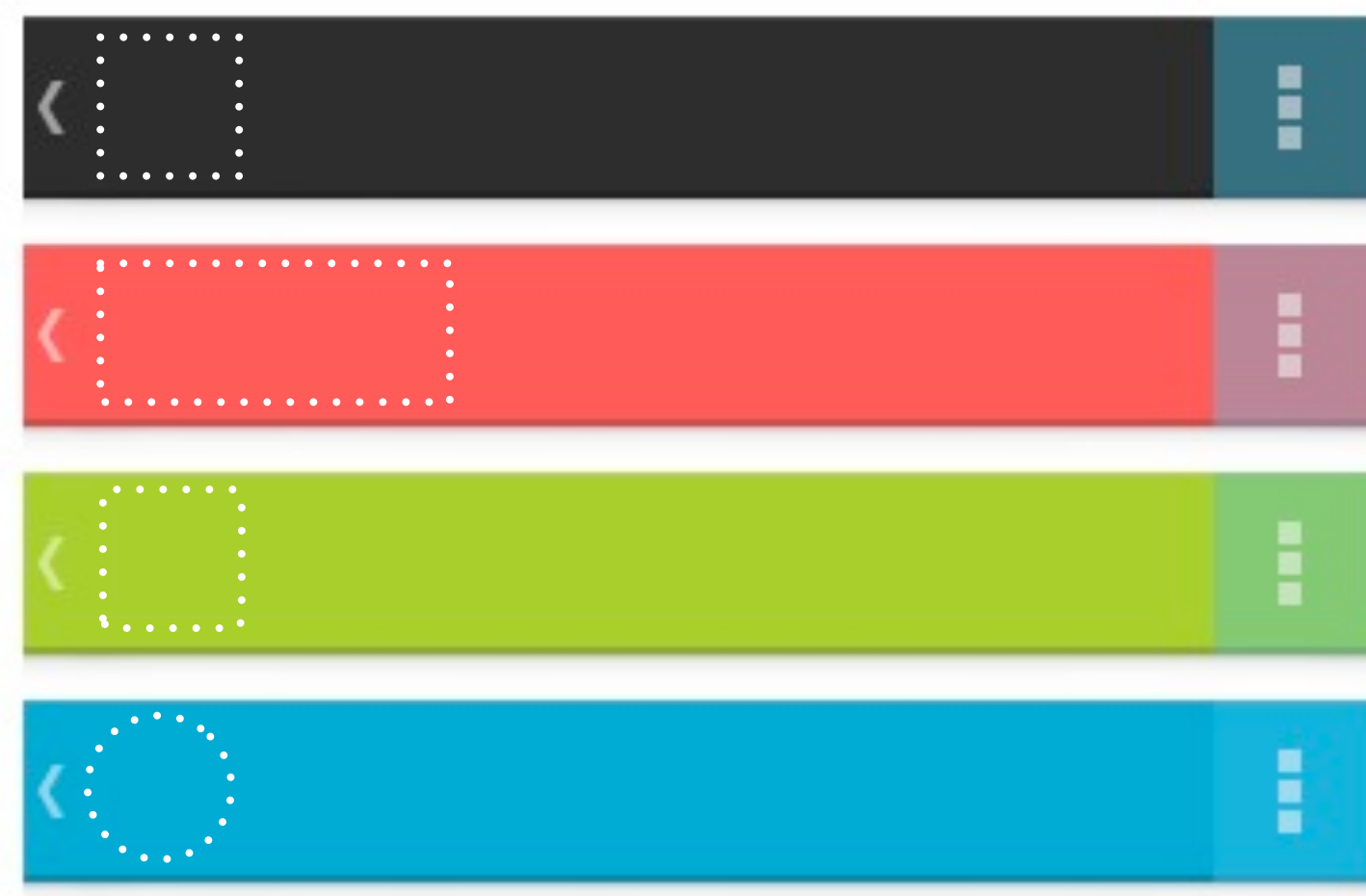

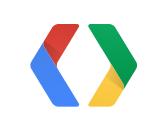

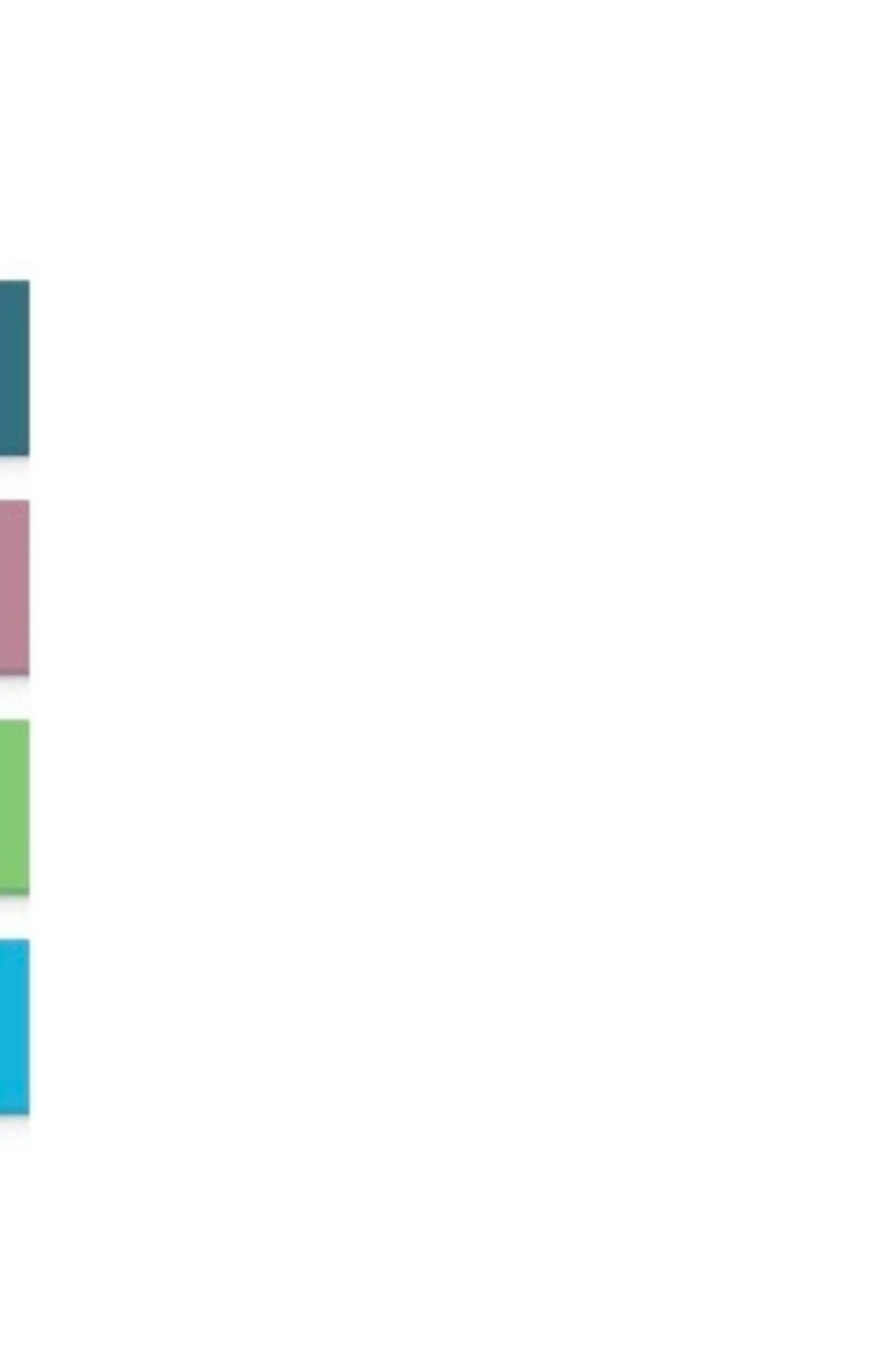

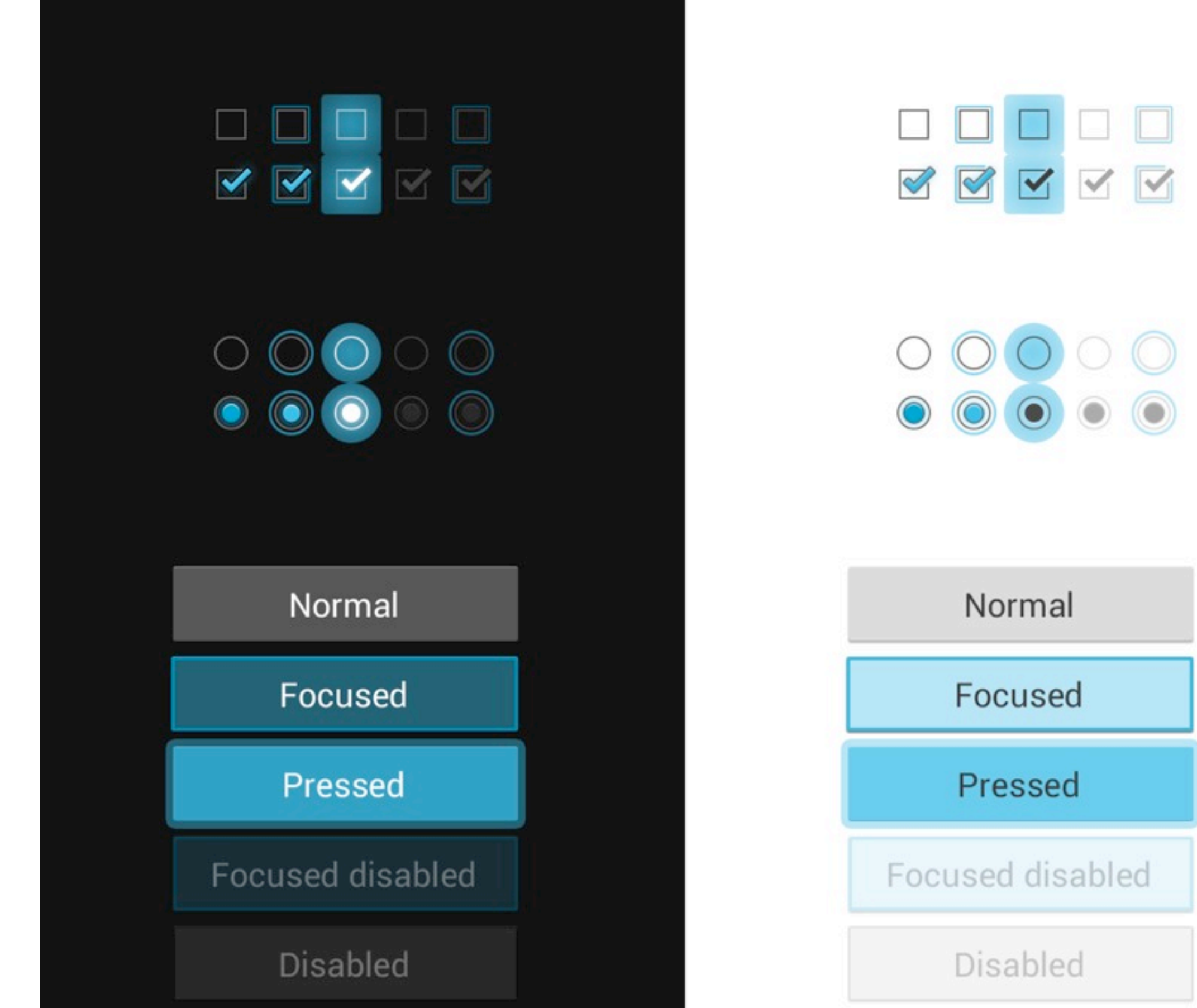

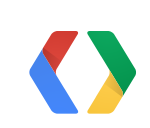

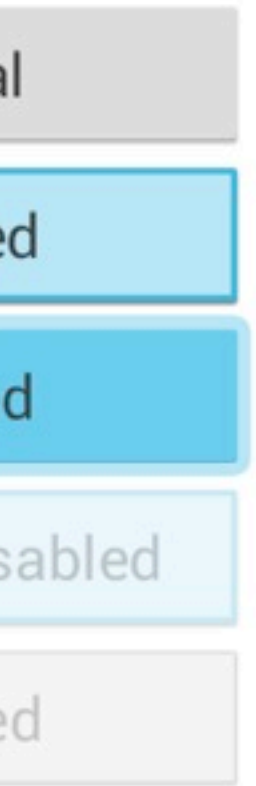

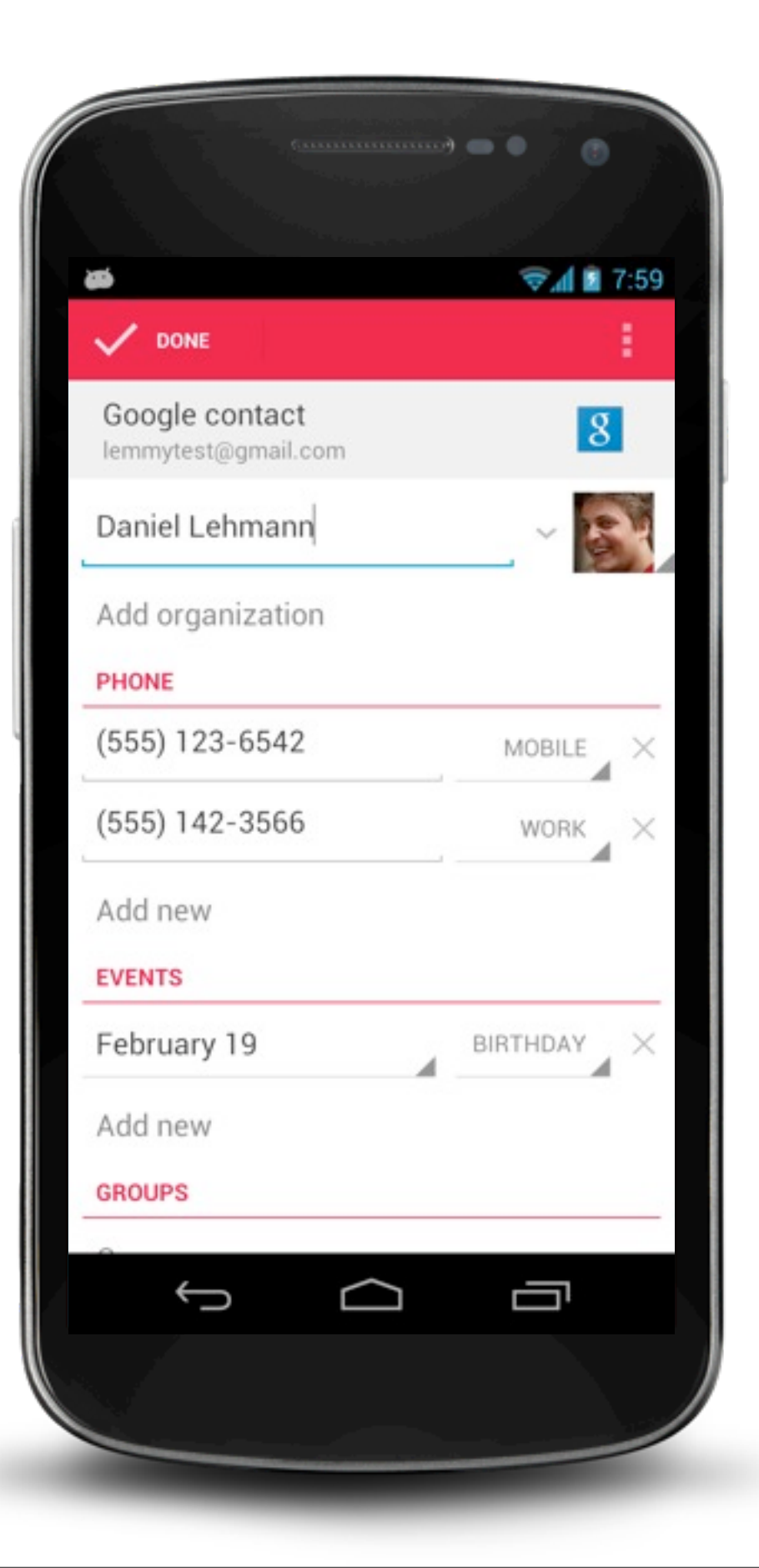

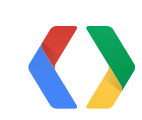

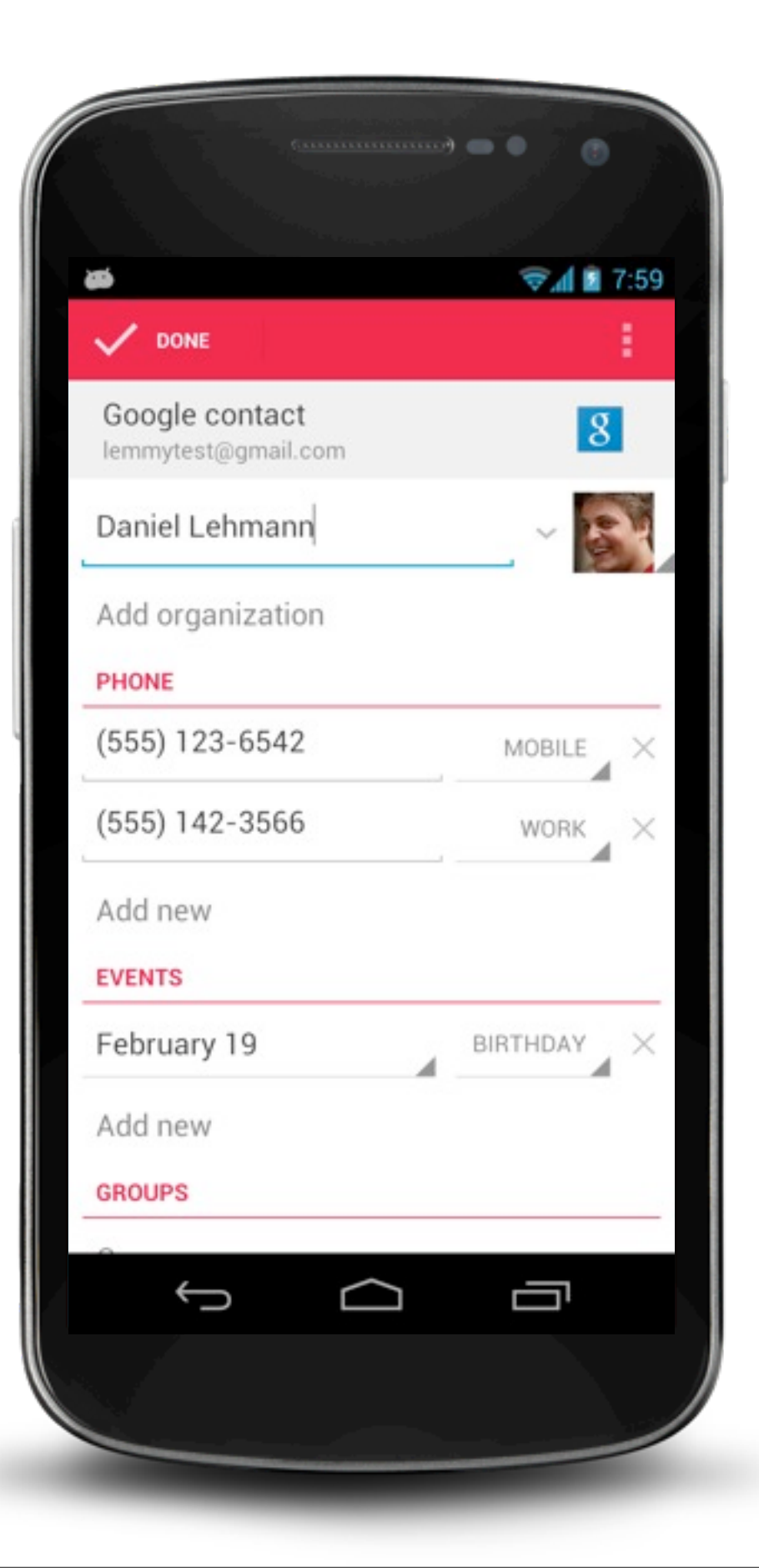

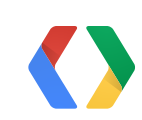
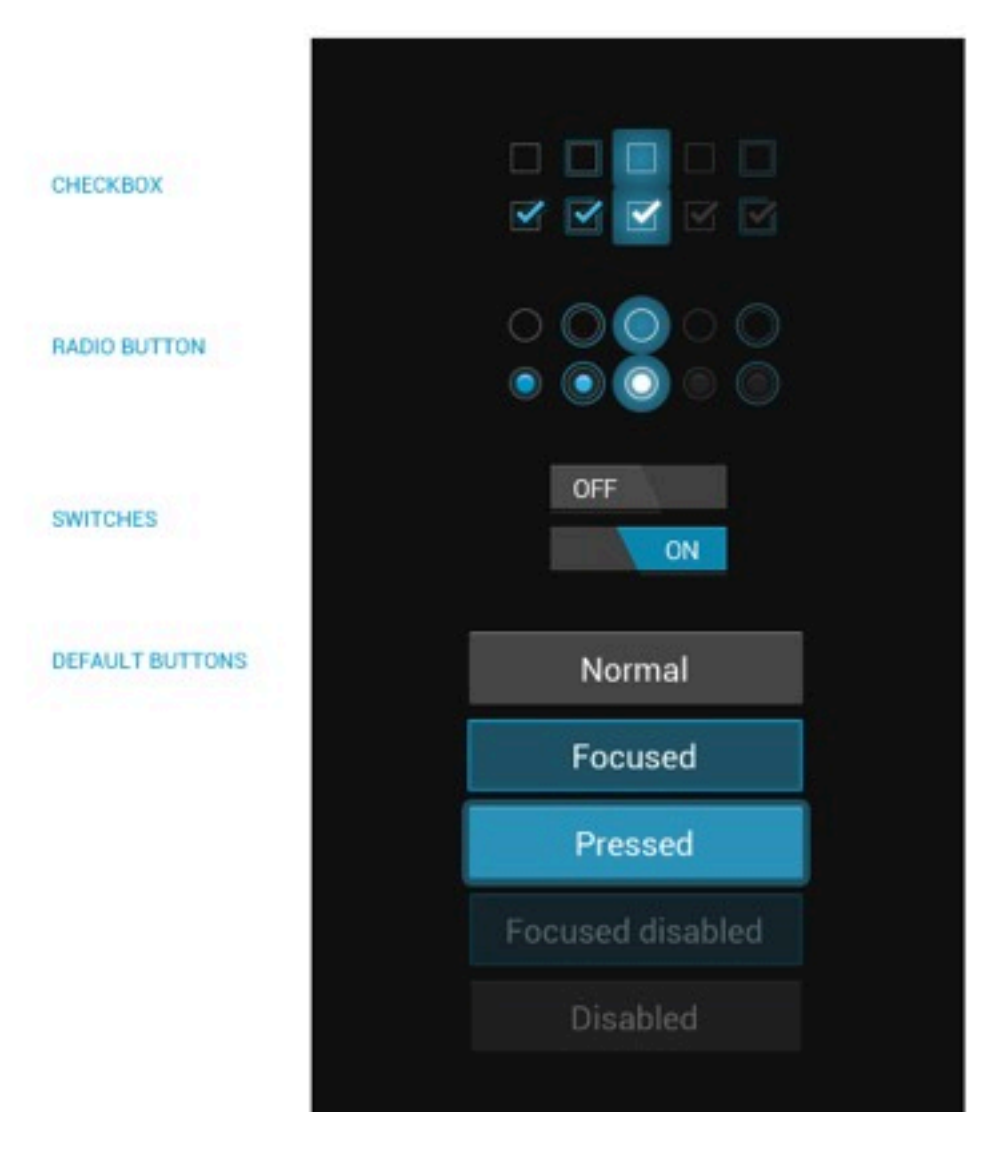

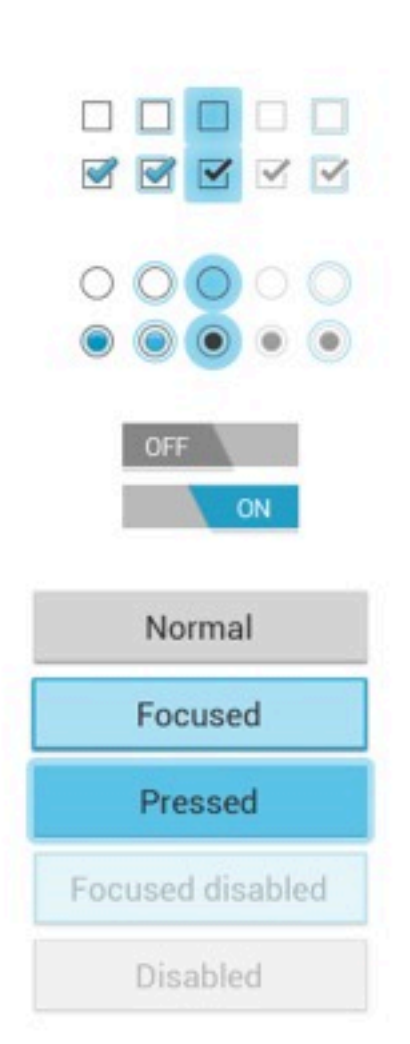

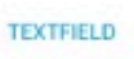

DISABLED

NORMAL

ACTIVATED

**PROGRESS BAR** 

**PROGRESS SCRUBBERS** DISABLED

PRESSED

FOCUSED

NORMAL.

**INDETERMINATE PROGRESS BAR &** SPINNER

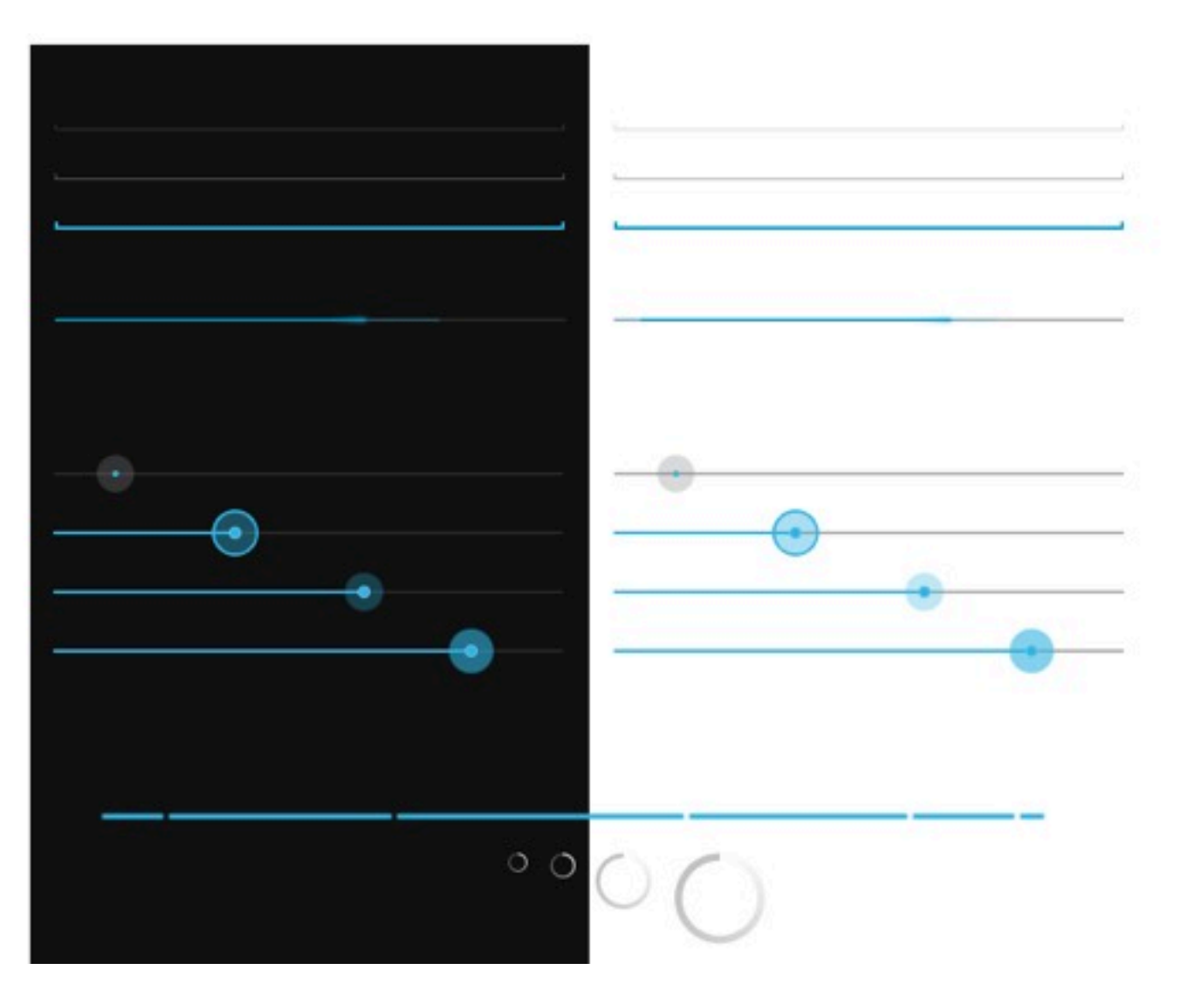

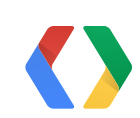

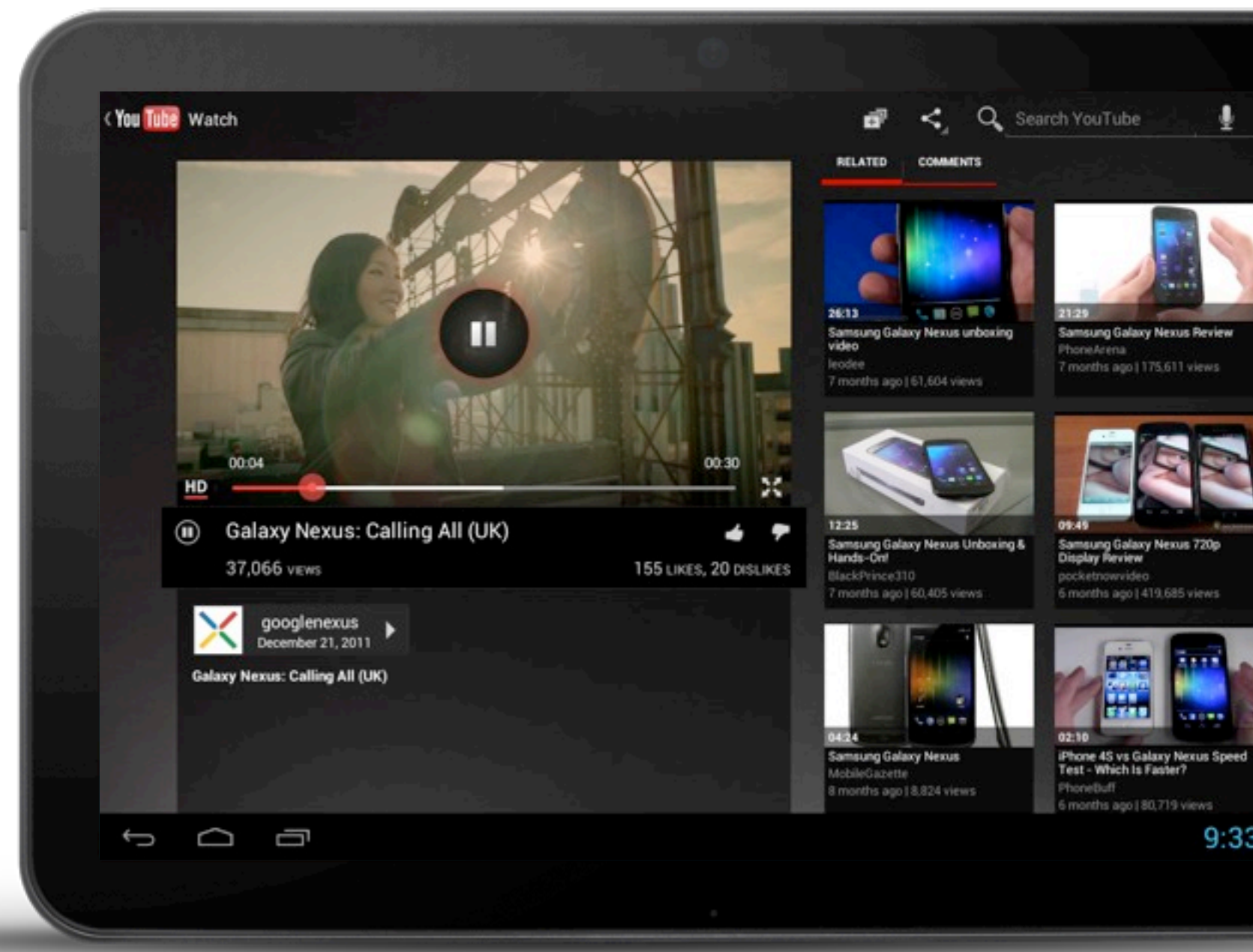

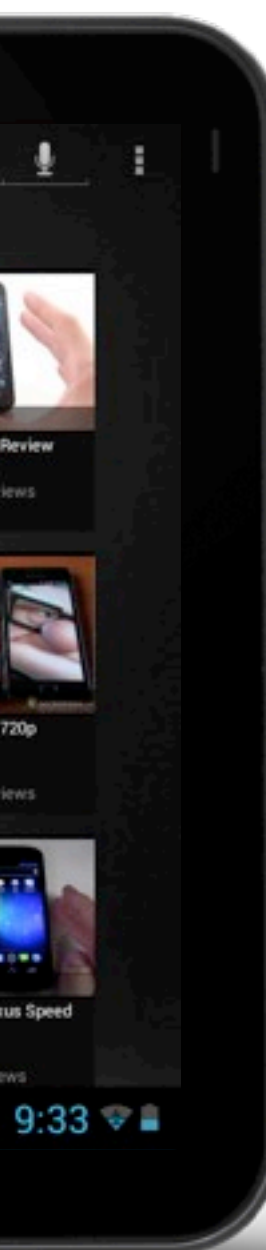

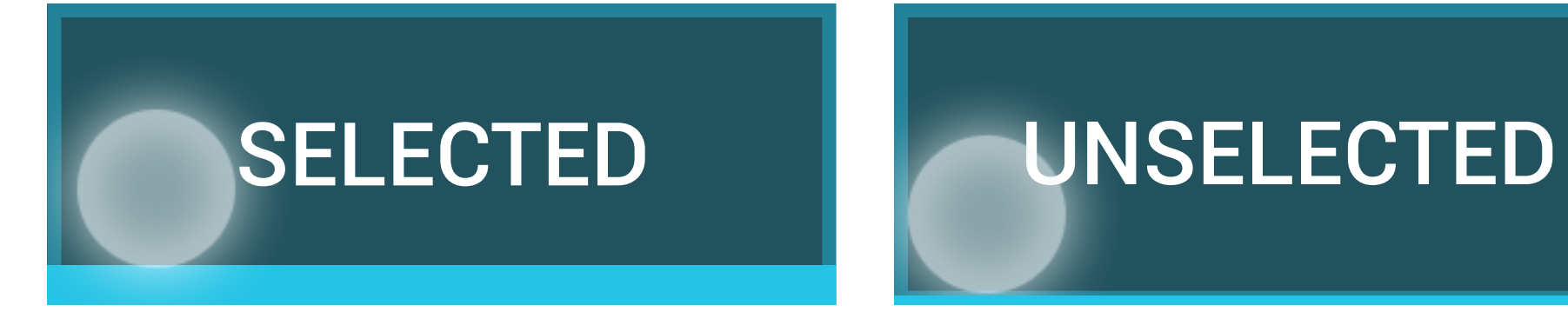

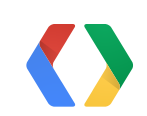

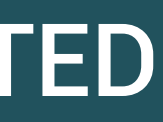

android;state\_pressed="true" android:state\_selected="true"

android: state pressed="true"

UNCELECTED lected="tru SELECTED P"true" android:state\_selected="tru SELECTED Focused focused True and android: state\_focused<sup>="true"</sup> android: state\_selected="true"

android: state focused="true"

Pressed android: state selected="true"

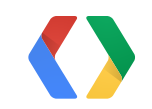

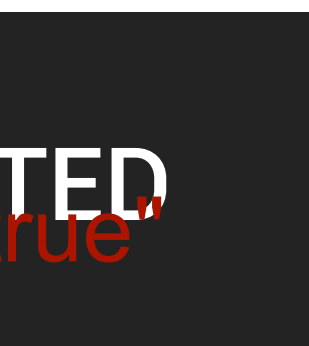

<selector xmlns:android="http://schemas.android.com/apk/res/android">

android:drawableoressedateduable/ney\_item\_unselected\_pressed"/> <item

 <item android:drawable="@drawable/my\_item\_selected\_pressed"/> <item android:state\_pressed="true" android:state\_selected="true"

 android:drawable="@drawable/my\_item\_selected\_focused"/> <item android:state\_focused="true" android:state\_selected="true"

android:drawable="@drawable/my item unselected focused"/> <i@ndroid:state\_focused="true"

android:drawable="@drawable/my item selected"/>

<itg<br />
<itg</a>
d</a>
d</a>
d</a>
d</a>
d</a>
d</a>
d</a>
d</a>
d</a>
d</a>
d</a>
d</a>
d</a>
d</a>
d</a>
d</a>
d</a>
d</a>
d</a>
d</a>
d</a>
d</a>
d</a>
d</a>
d</a>
d</a>
d</a>
d</a>
d</a>
d</a>
d</a>
d</a>
d</a>
d</a android:drawable="@drawable/my item unselected"/>

</selector>

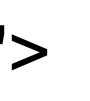

### $53m$  $2:$

Wednesday, June 20

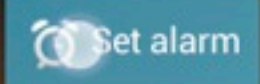

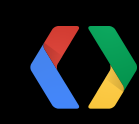

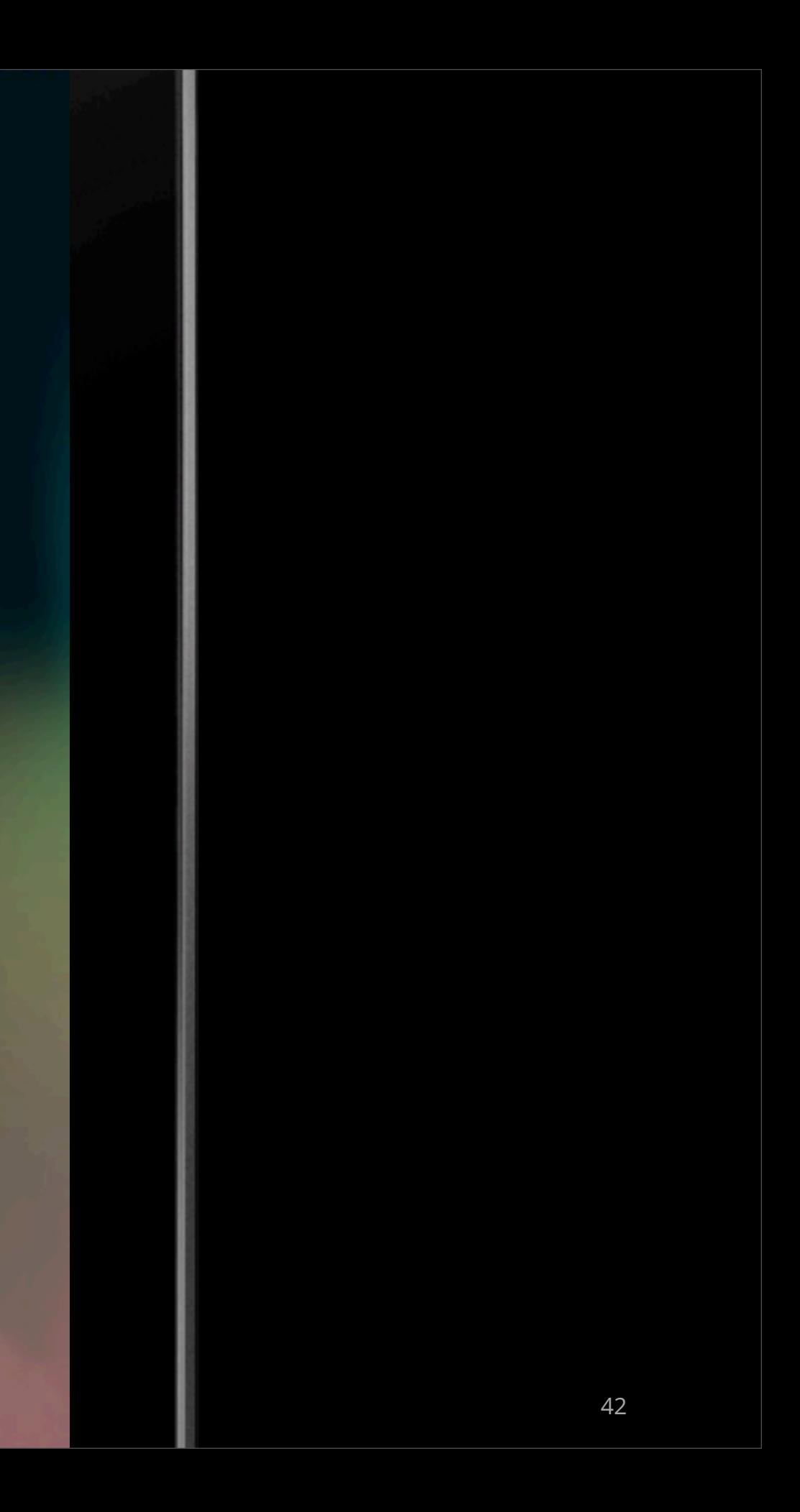

android:background="?android:attr/selectableItemBackground"

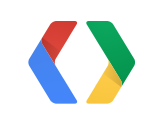

# **Standard Selector**

# **How to test?**

• Touch and hold

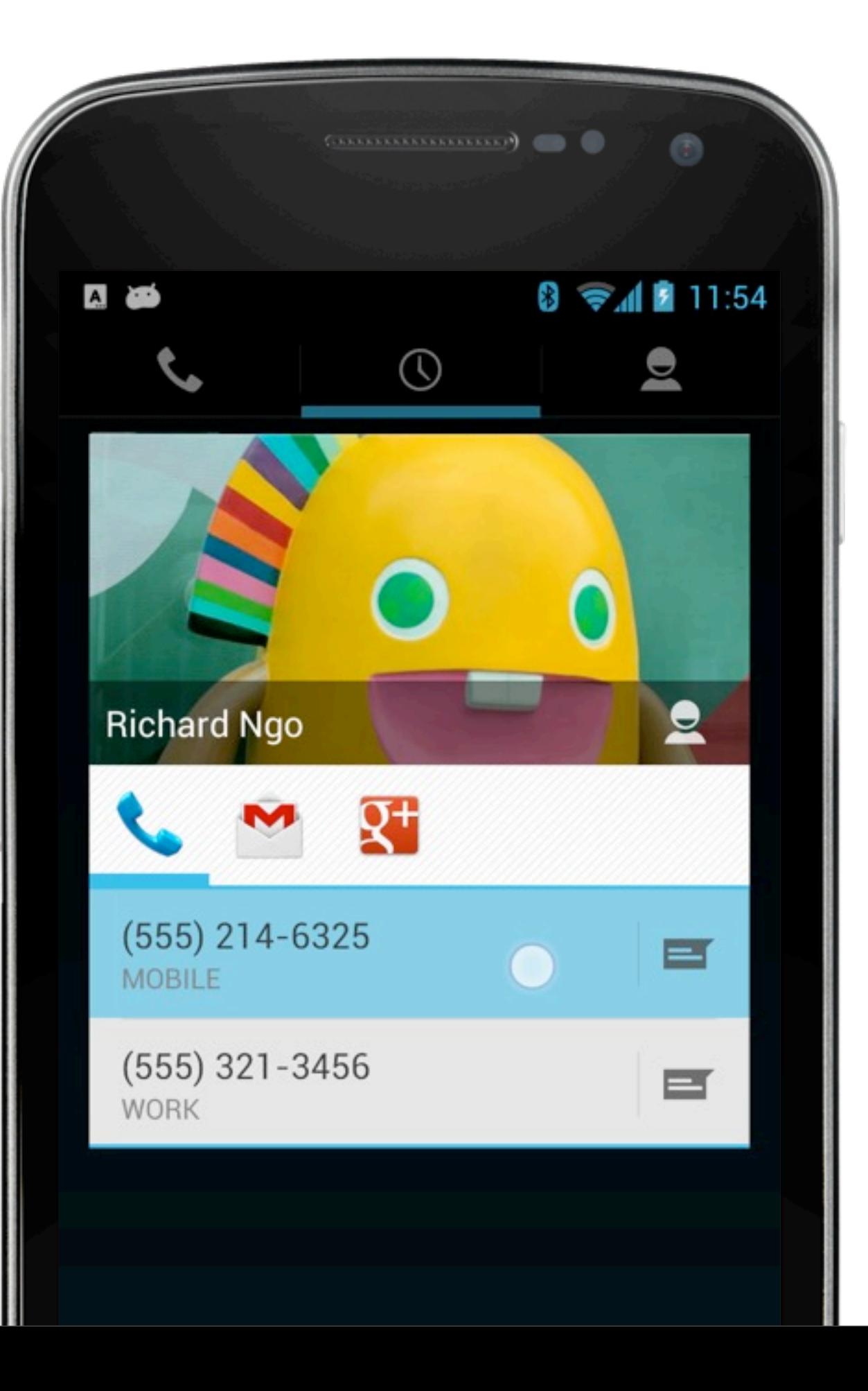

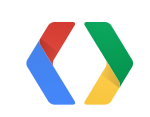

# **How to test?**

- Device with hardware keyboard
- Bluetooth keyboard

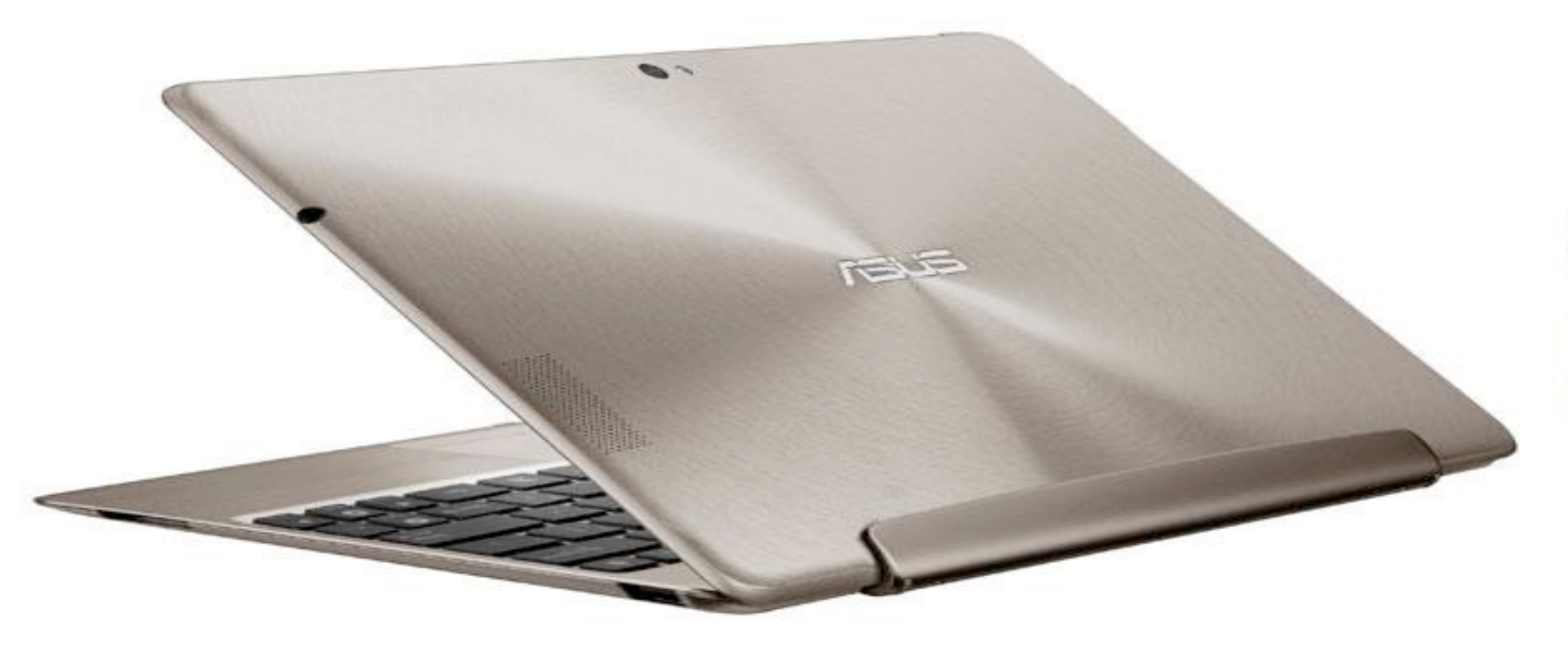

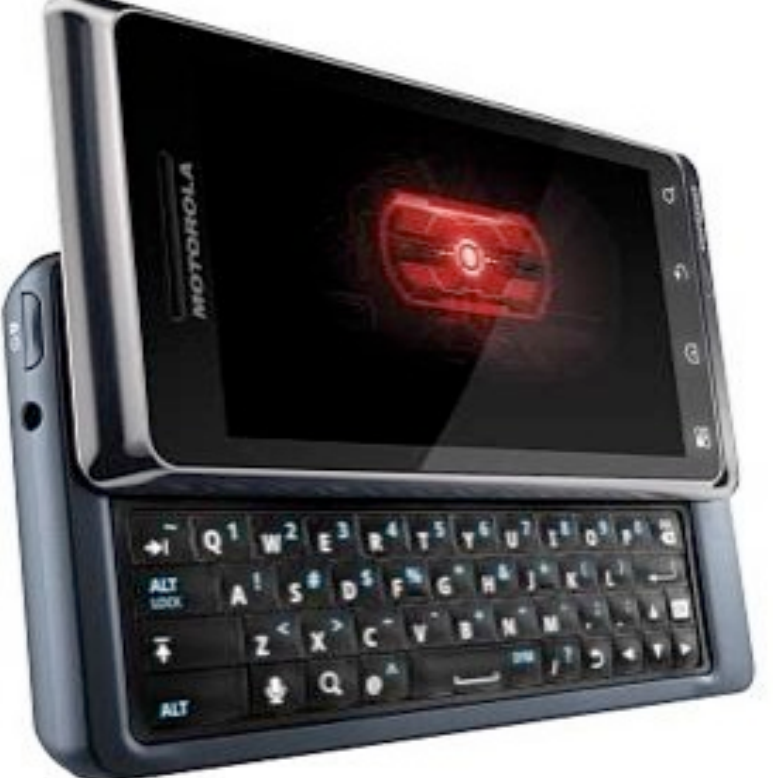

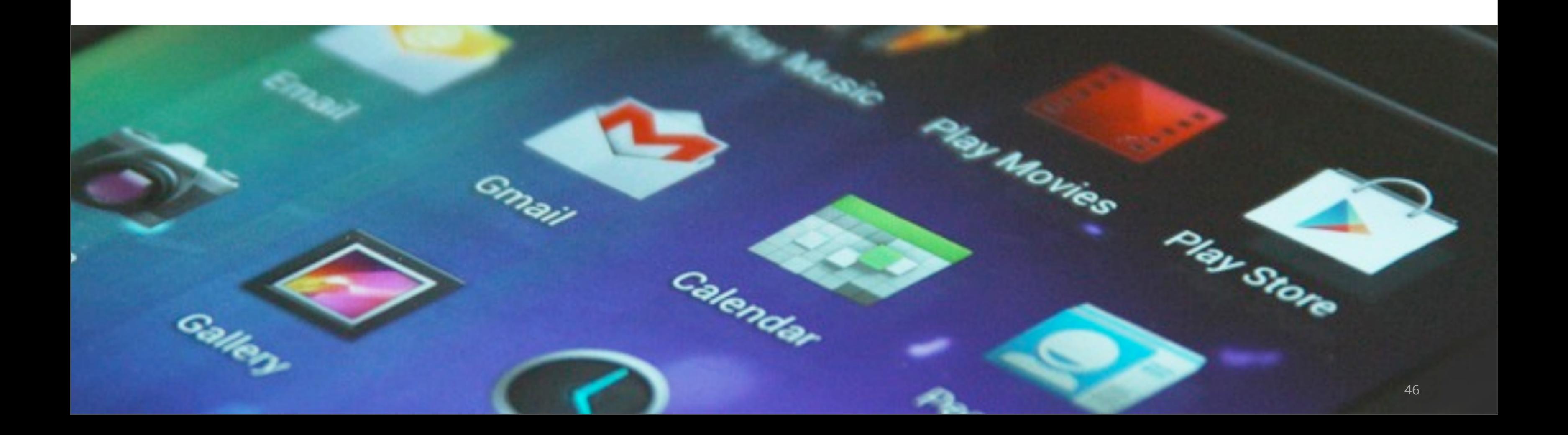

## **Iconography**

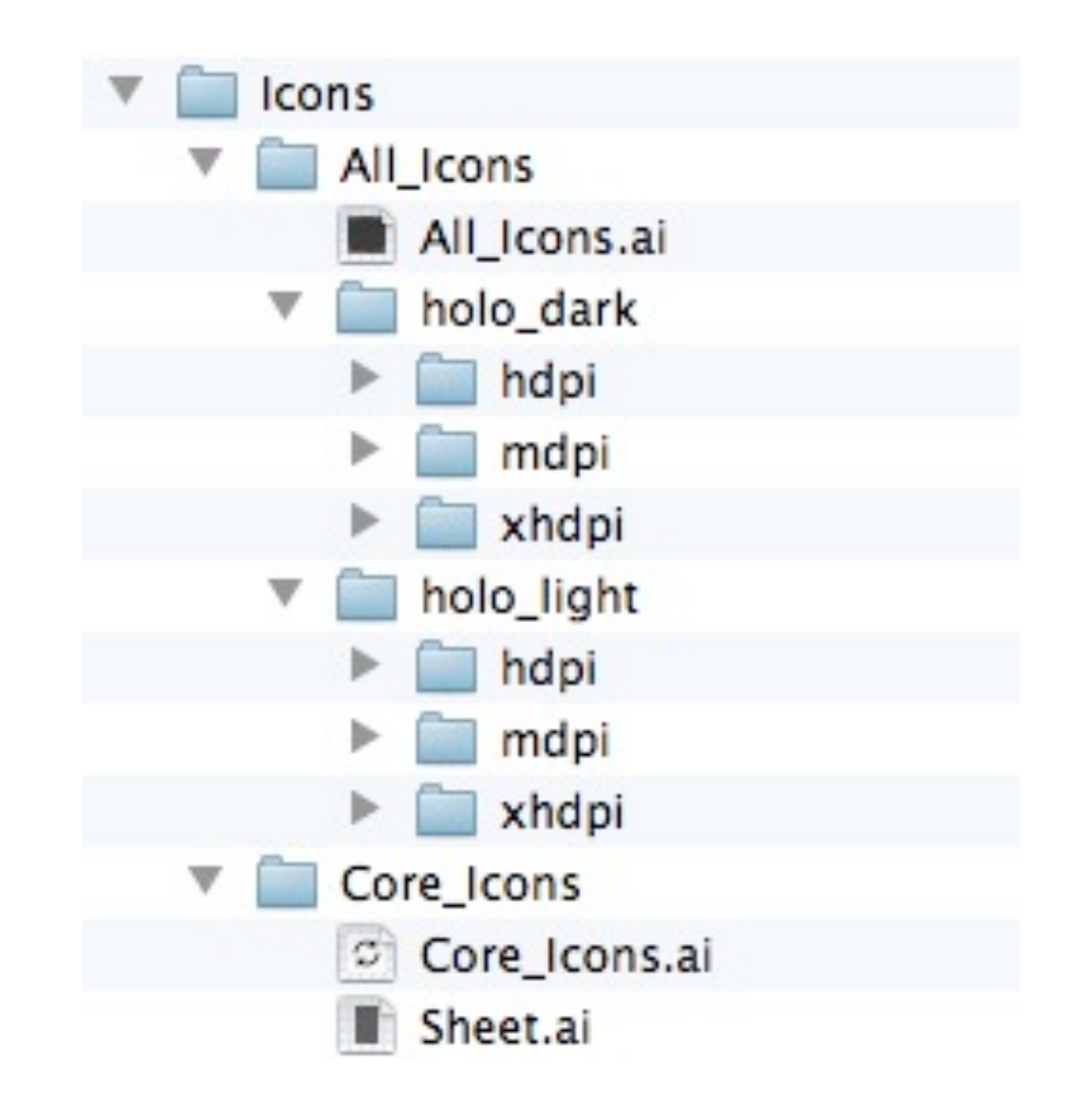

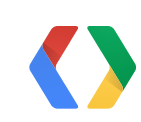

**Be aware of** system icons

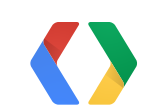

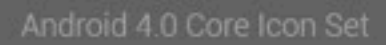

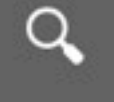

 $Q =$ 

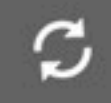

 $\sigma \equiv -$ 

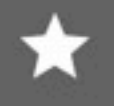

 $\star =$ 

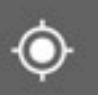

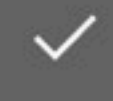

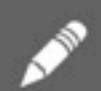

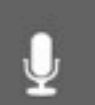

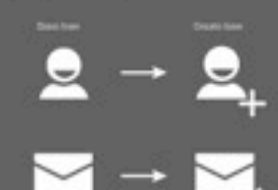

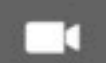

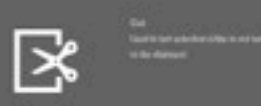

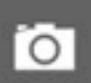

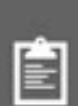

- Seattle told underfine (200 to pay<br>Thermodynamics

**Series to be defined by a car** 

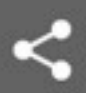

Particular fields and the state<br>and the field fields in the state<br>and the state of the state section

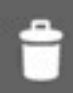

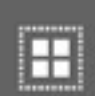

自

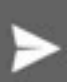

Ø

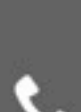

### **The Straits And County**

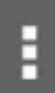

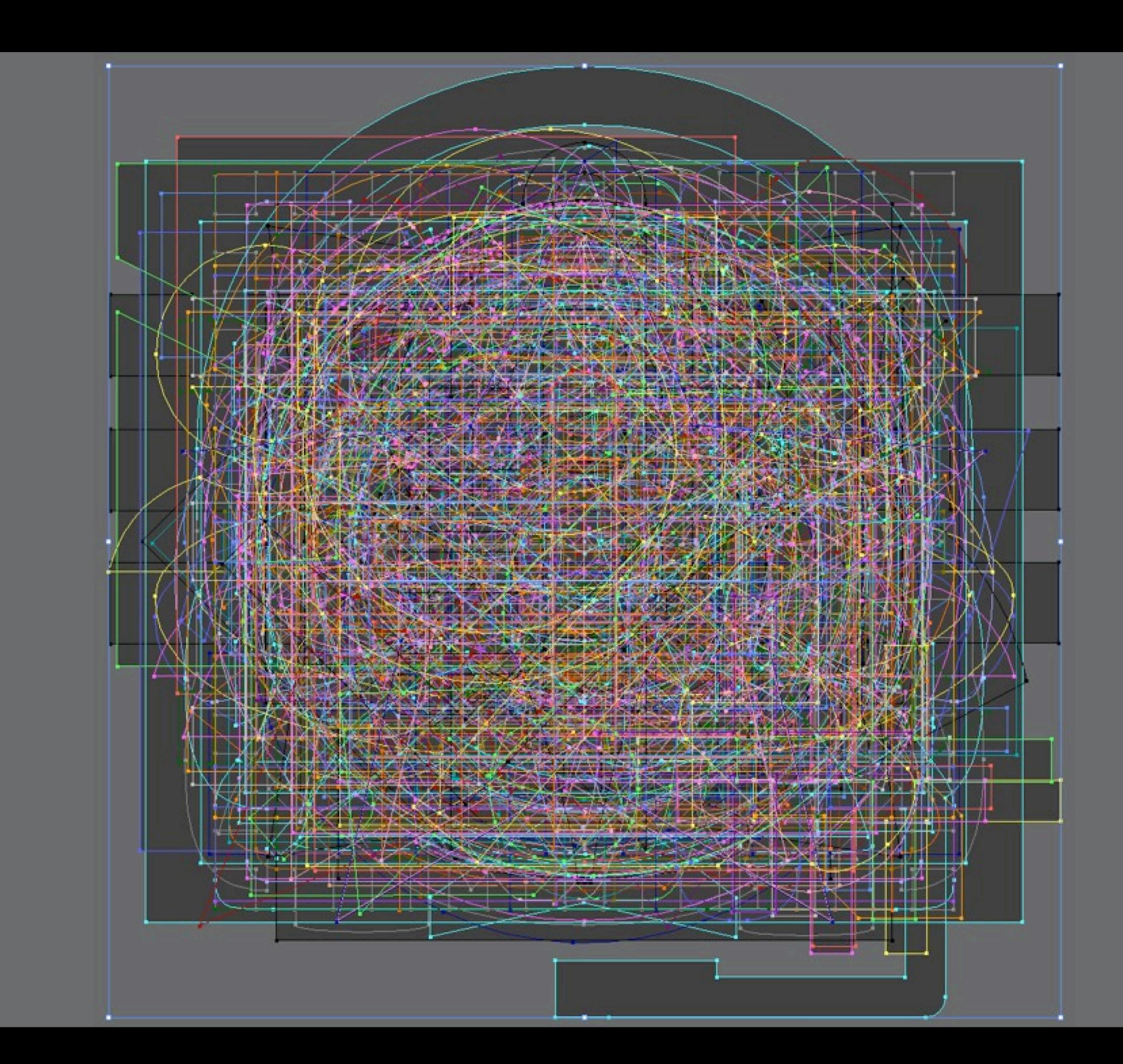

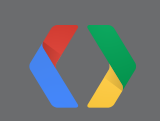

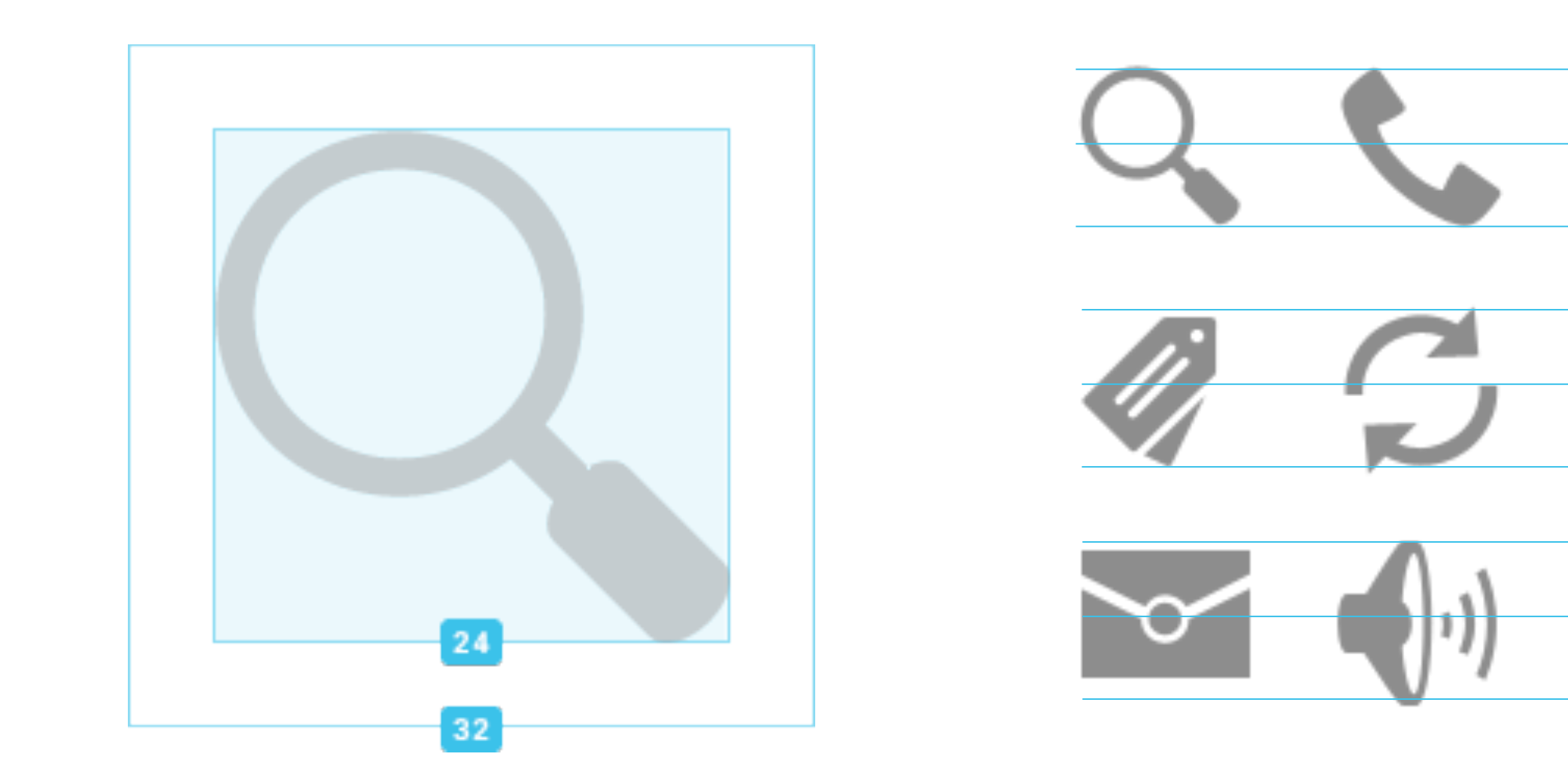

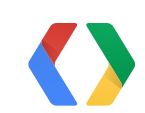

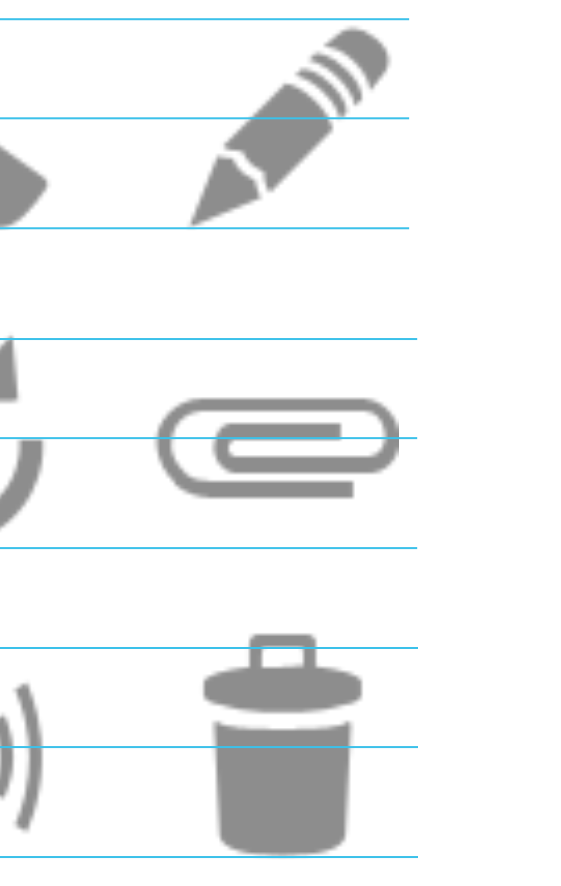

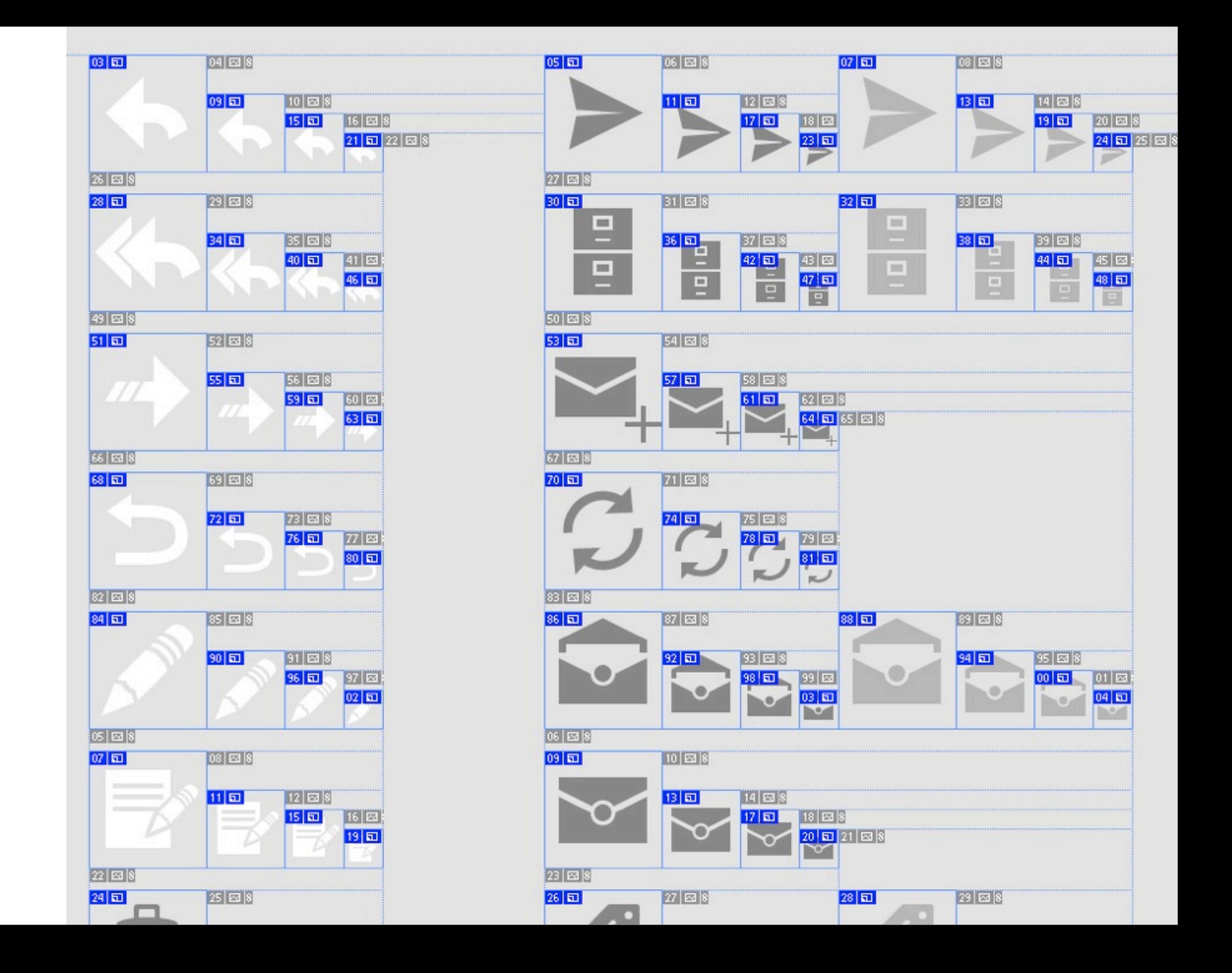

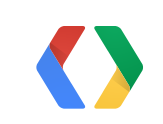

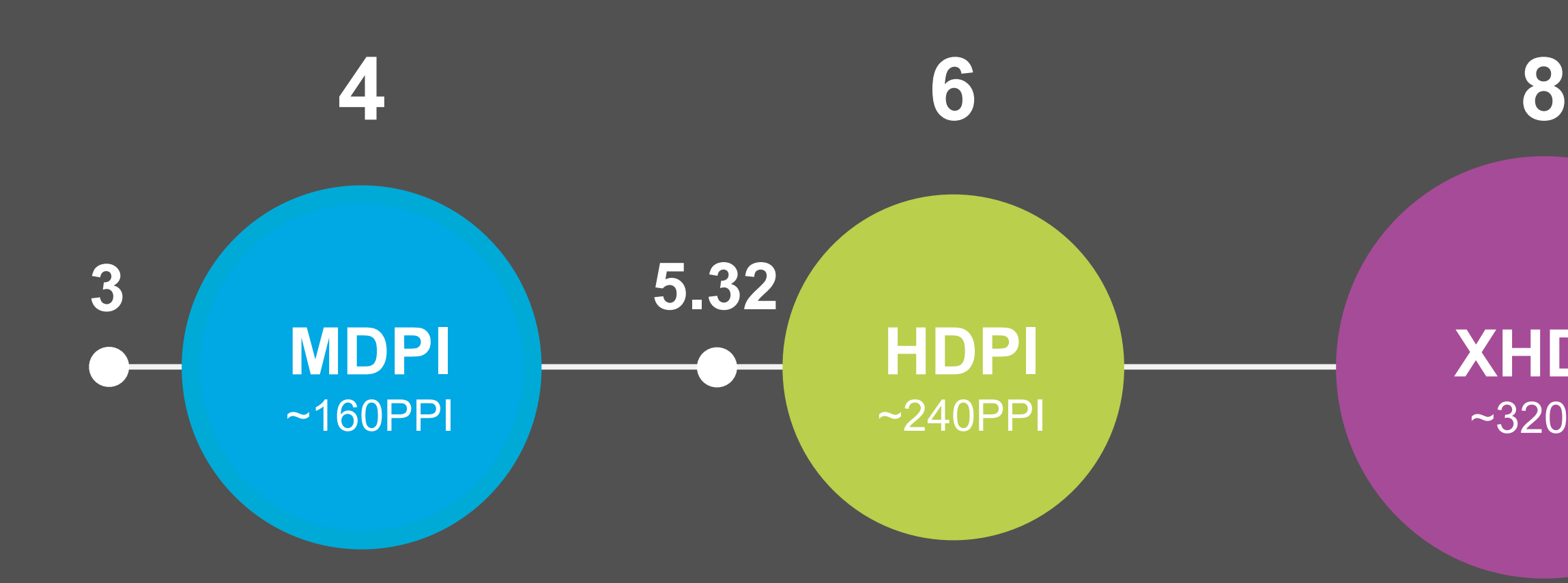

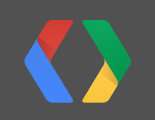

### **XHDPI** ~320PPI

# **Fragments**

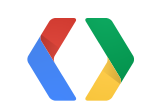

## **Motivation**

Why use Fragments instead of container views?

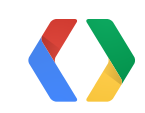

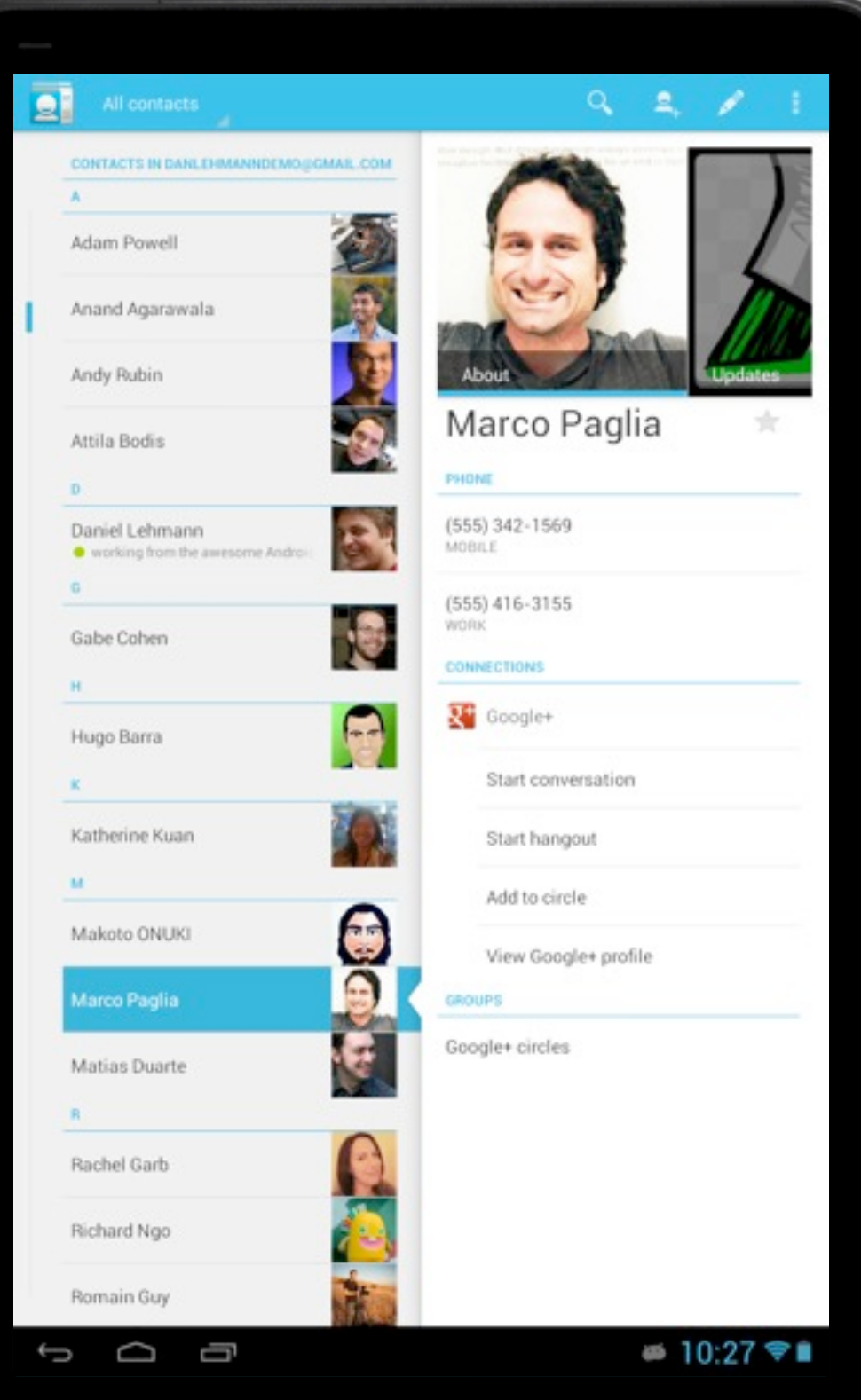

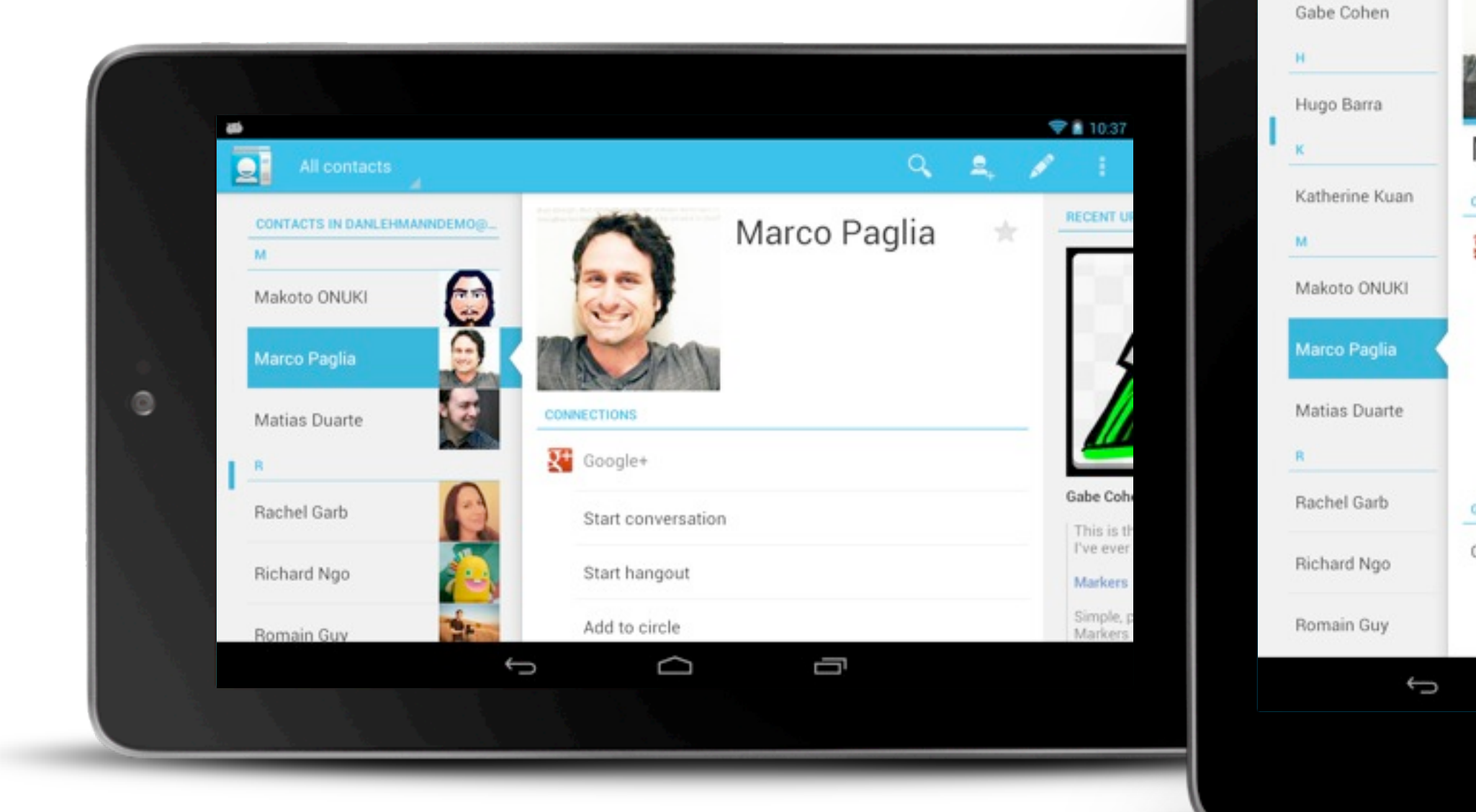

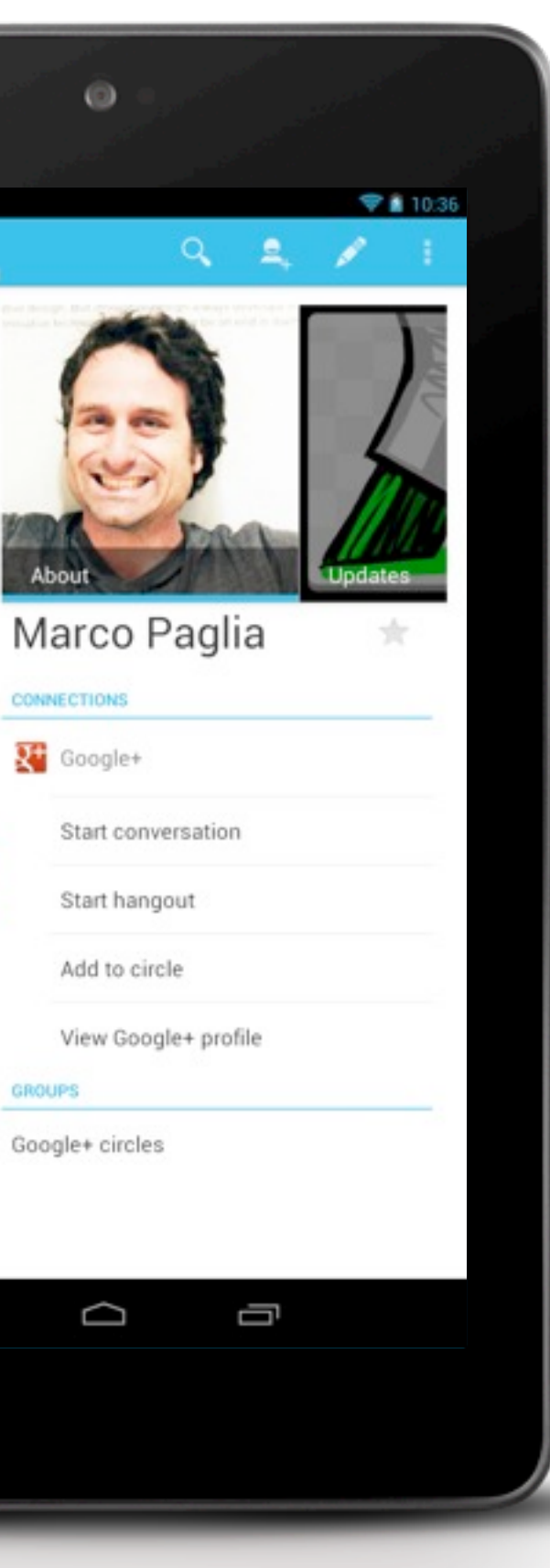

**SIL** 

 $\overline{\mathbf{S}}$ 

D  $G$ 

**CONTACTS IN DAN.** 

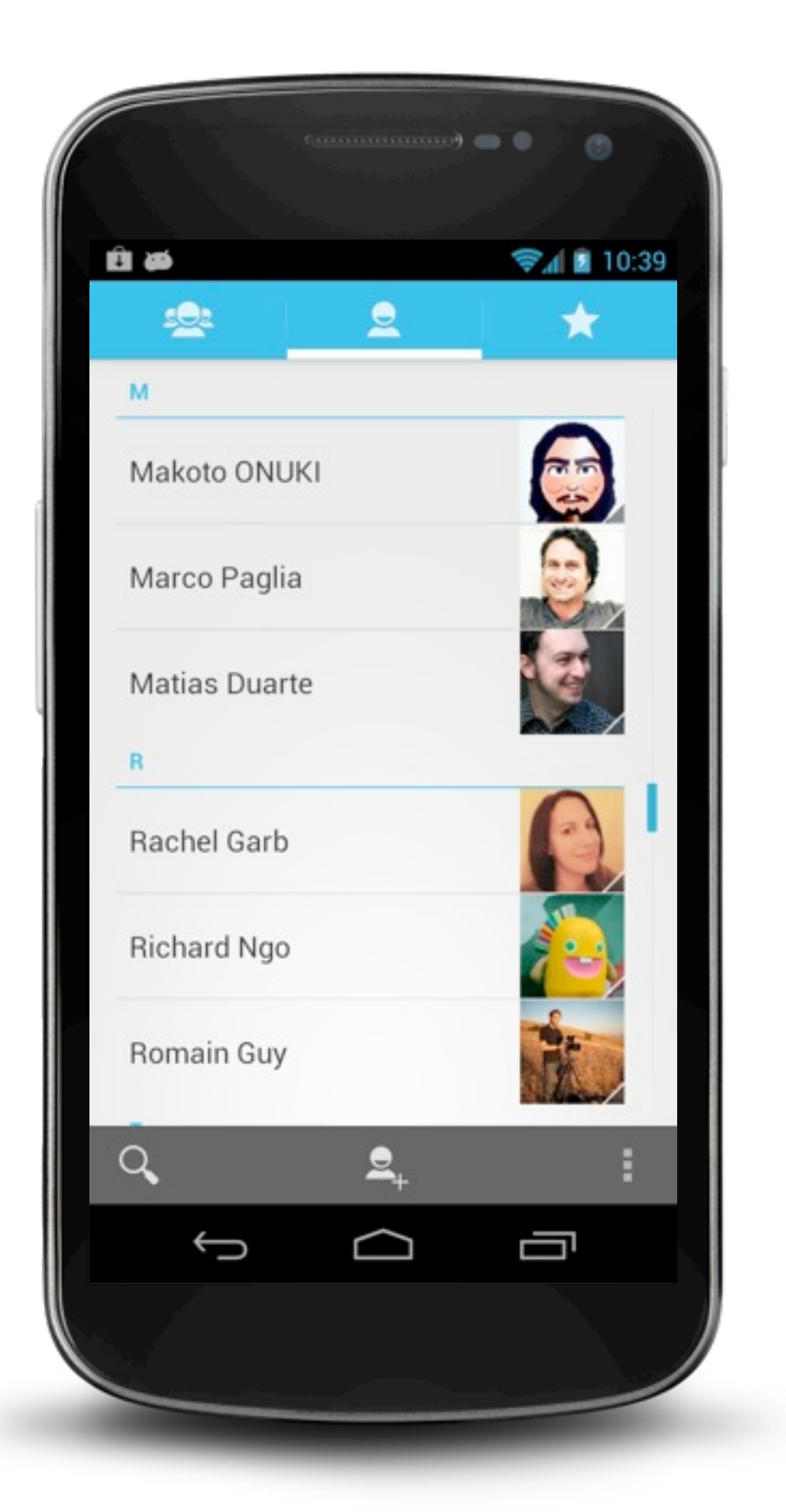

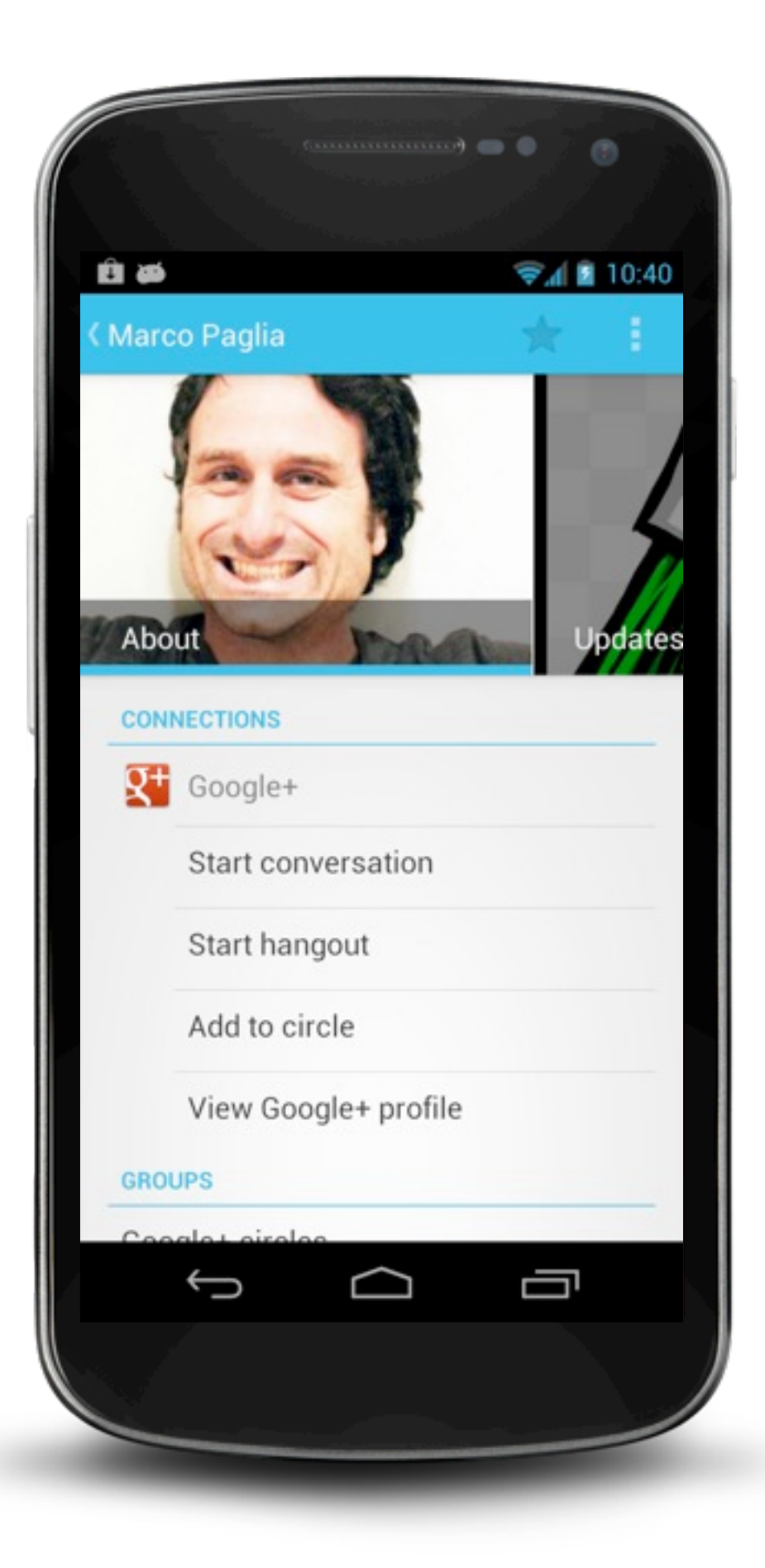

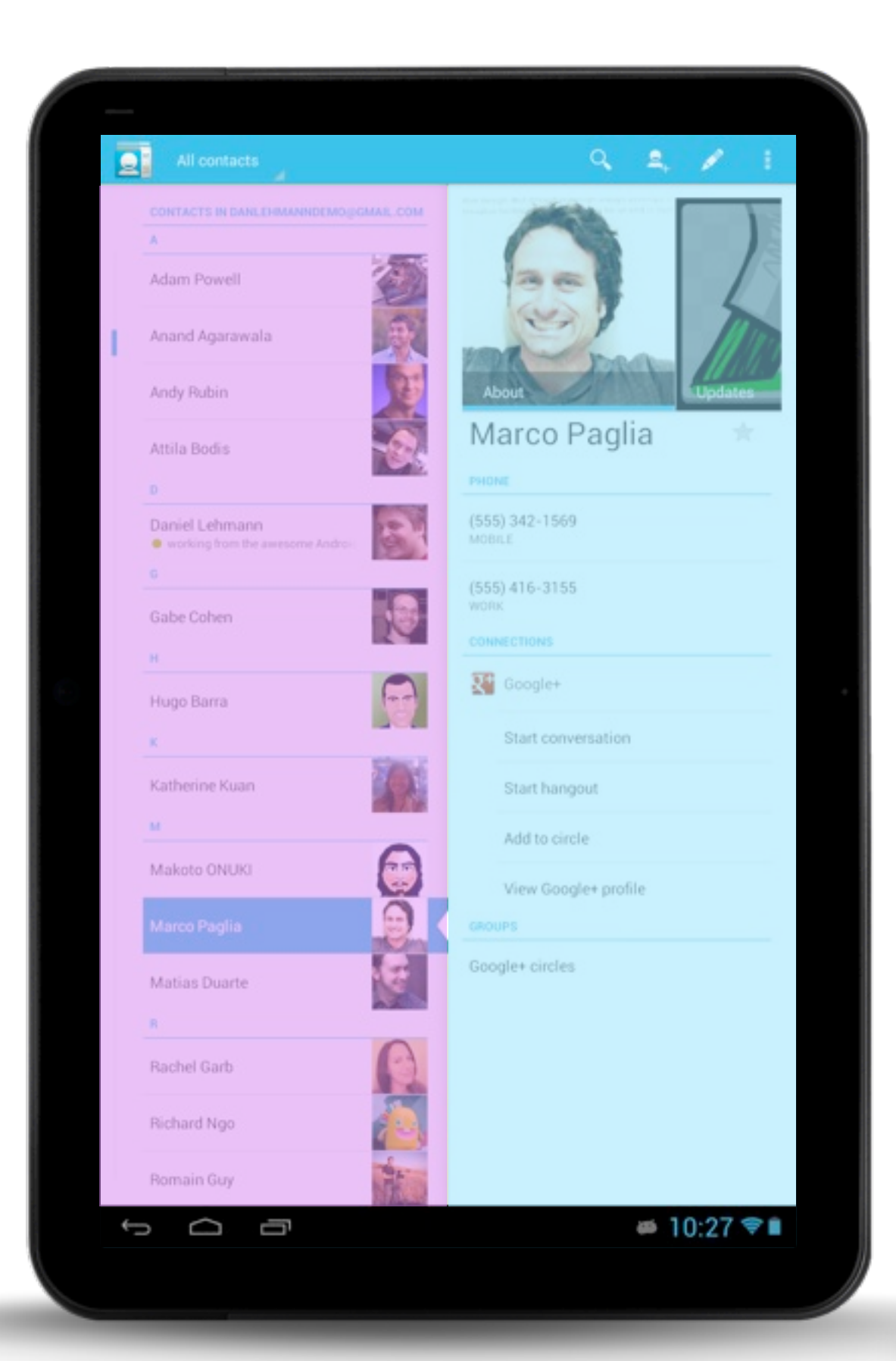

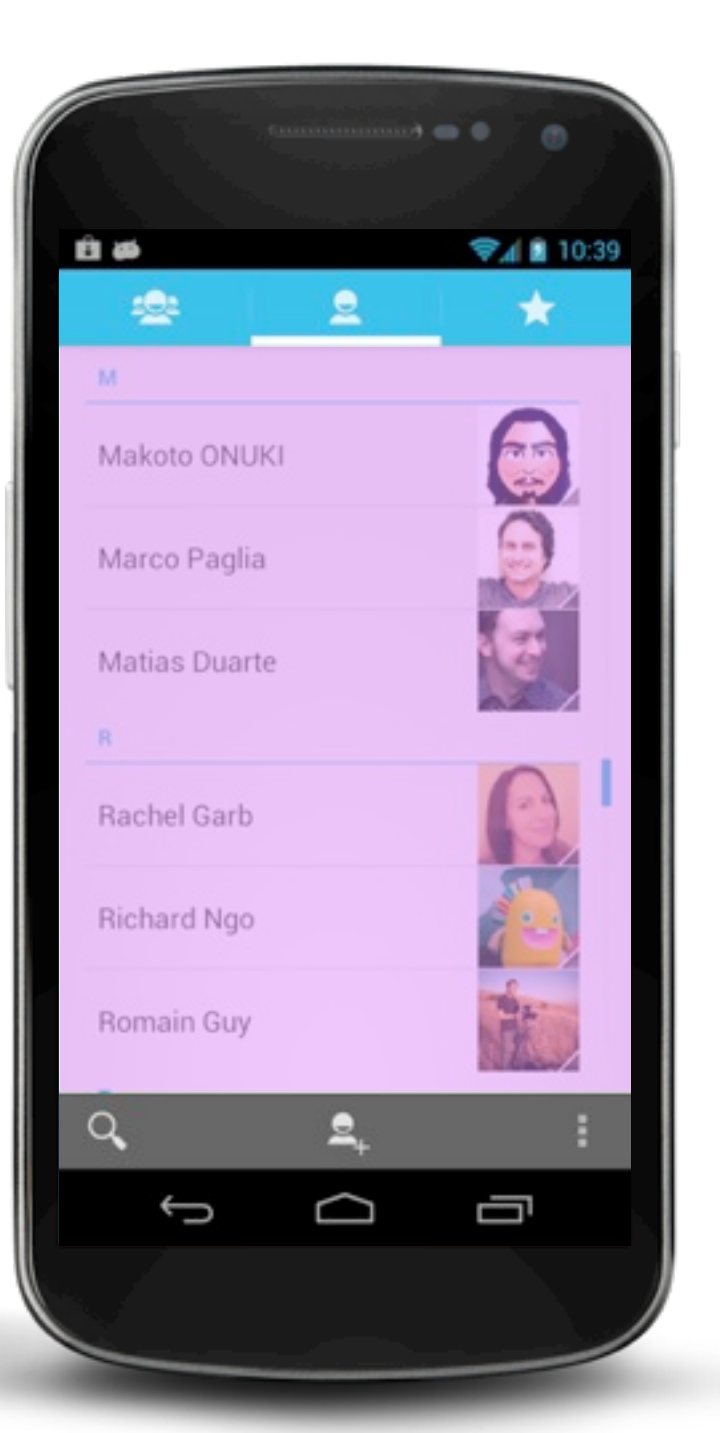

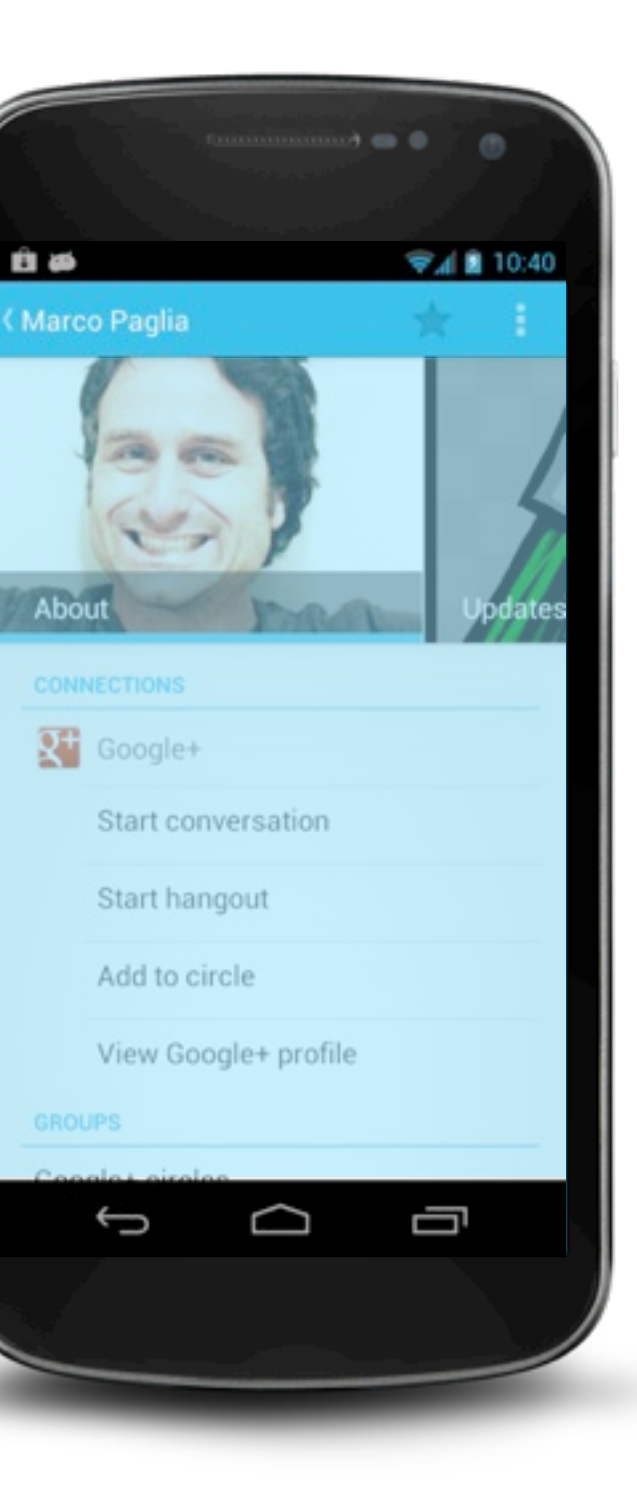

## **Implementation using Activity+View**

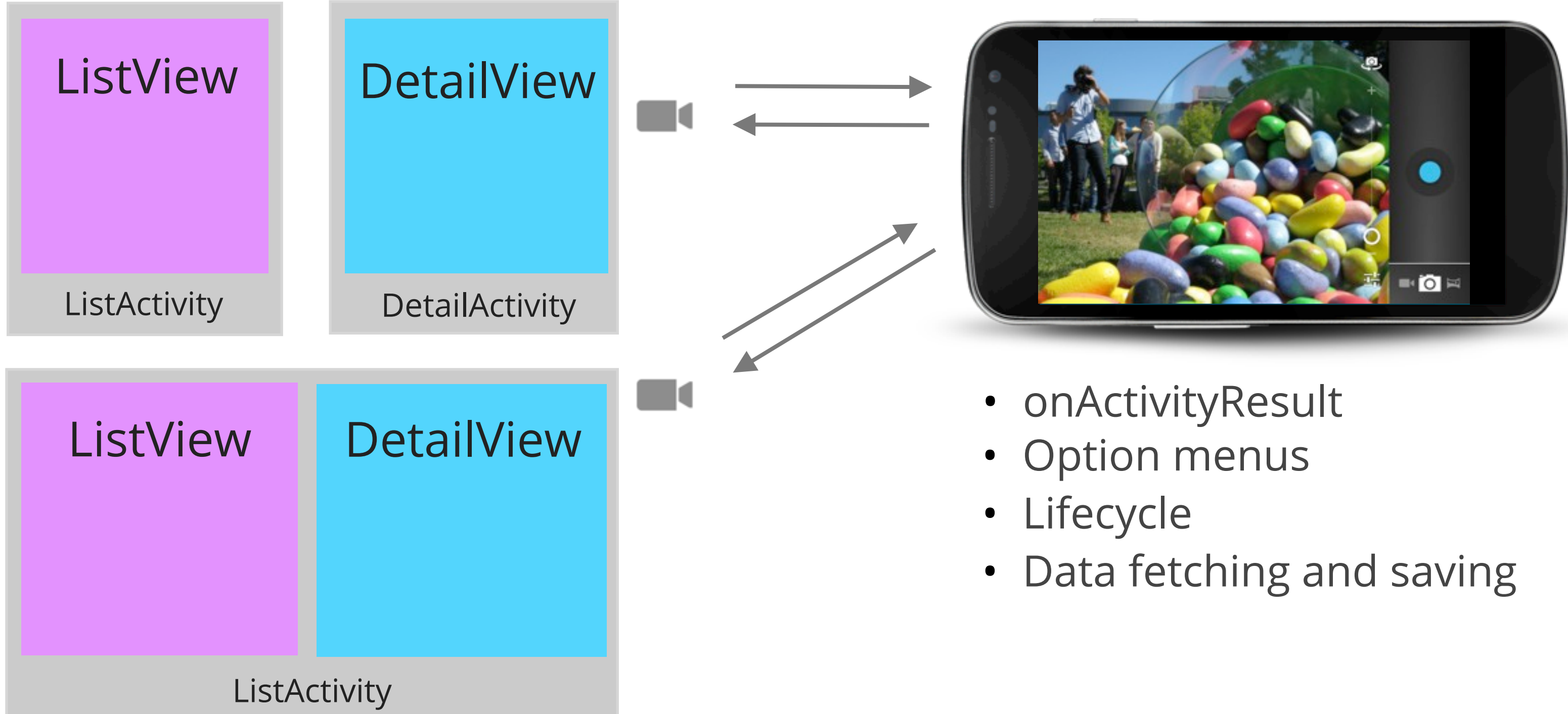

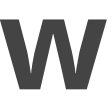

## **Fragments**

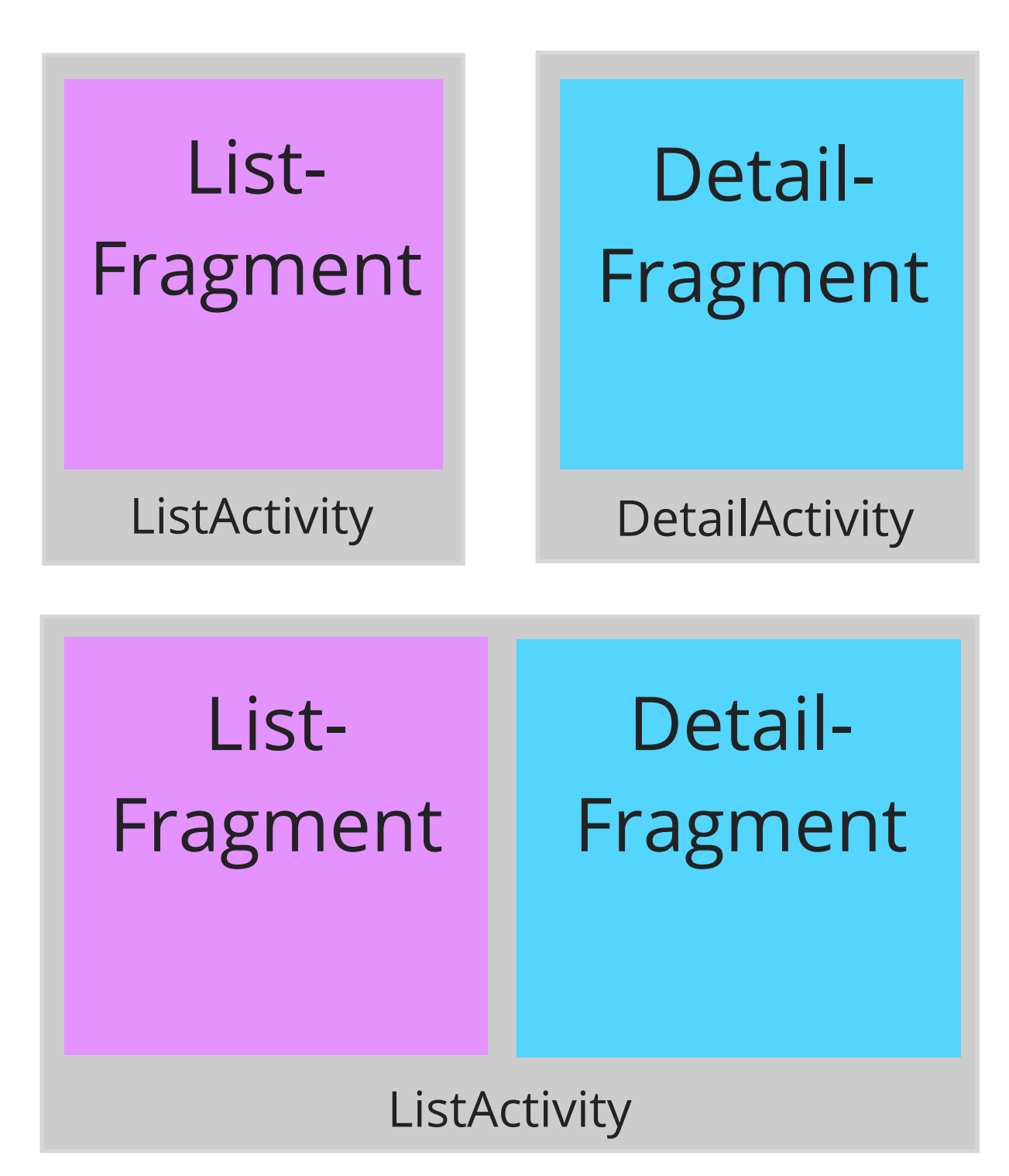

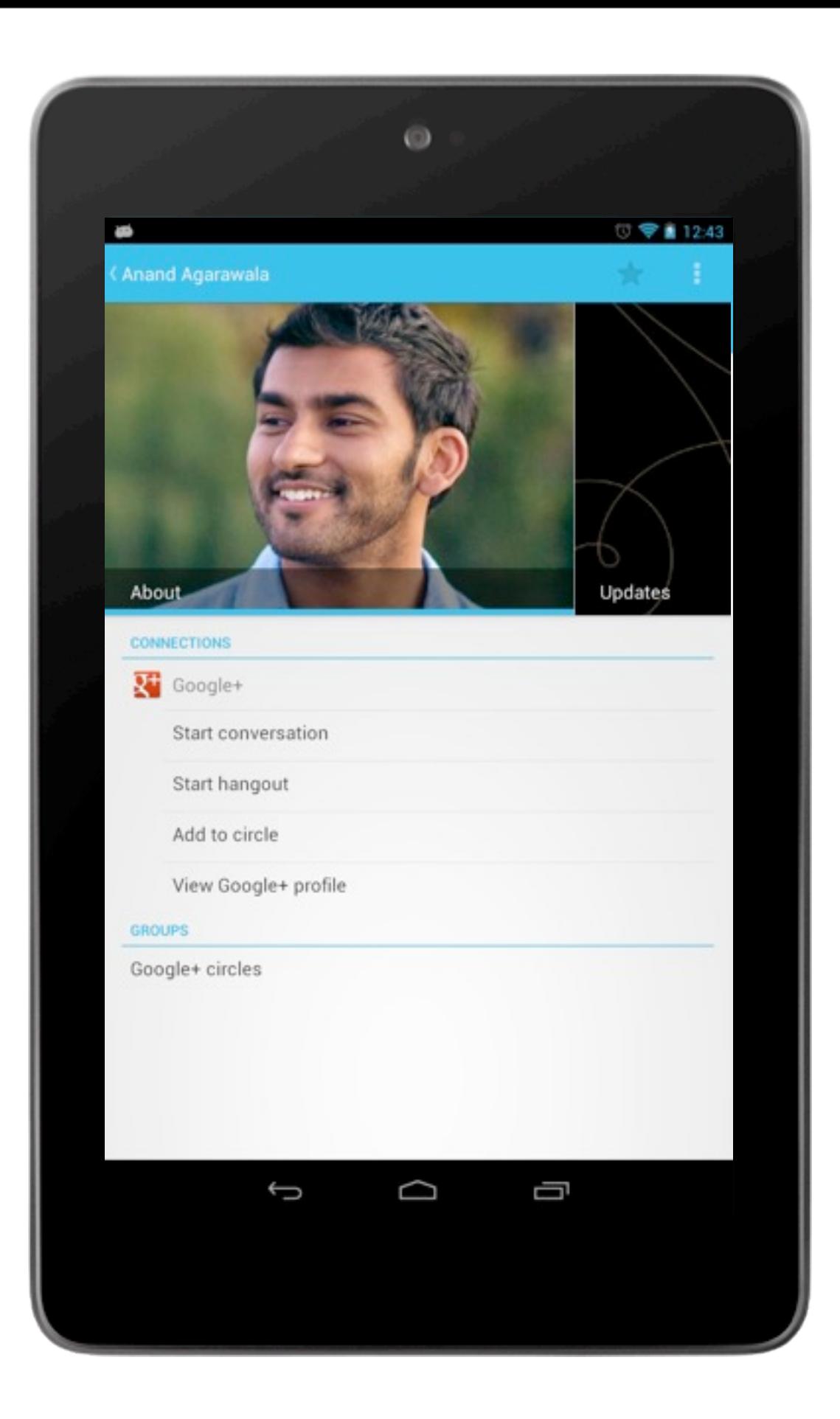

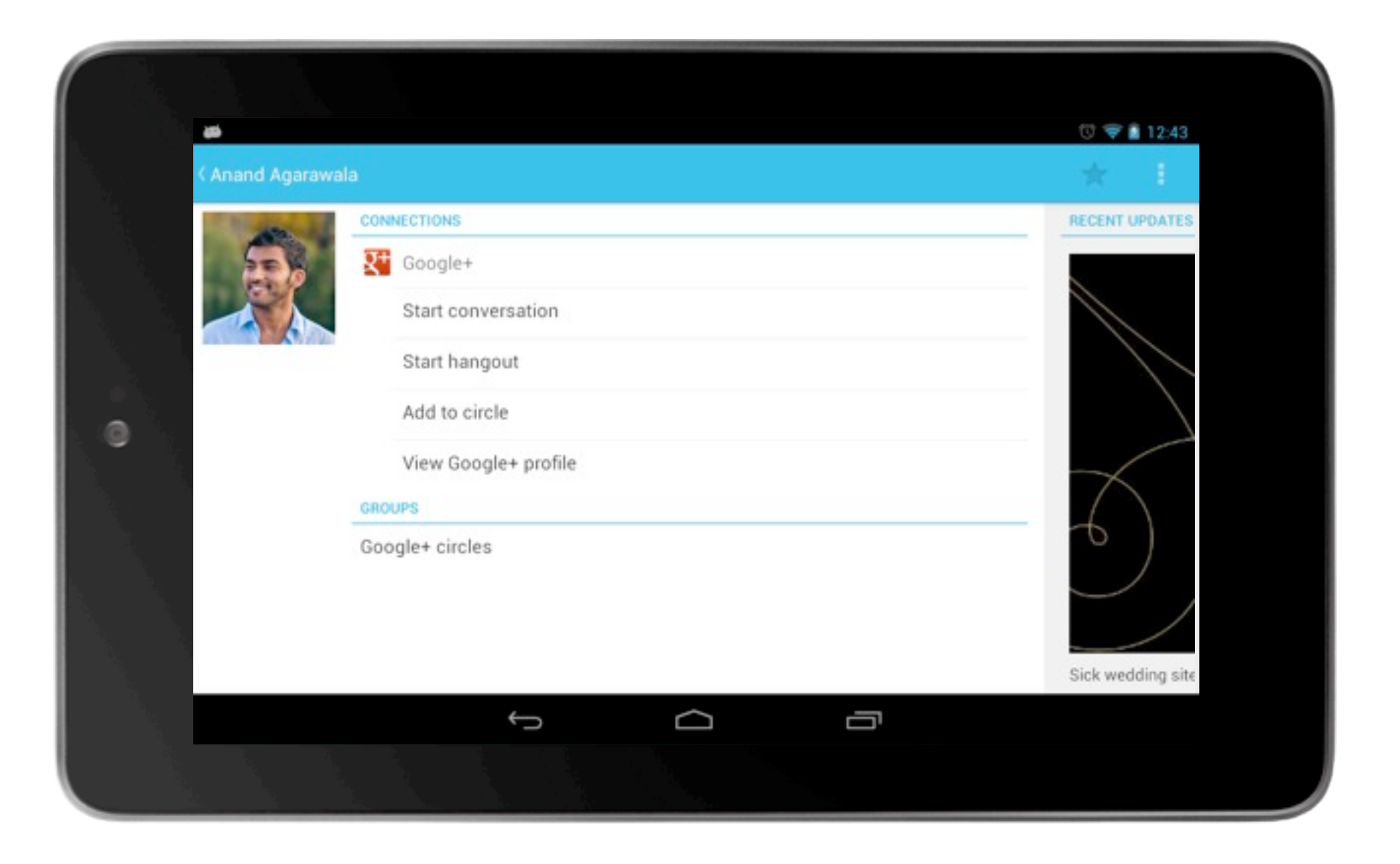

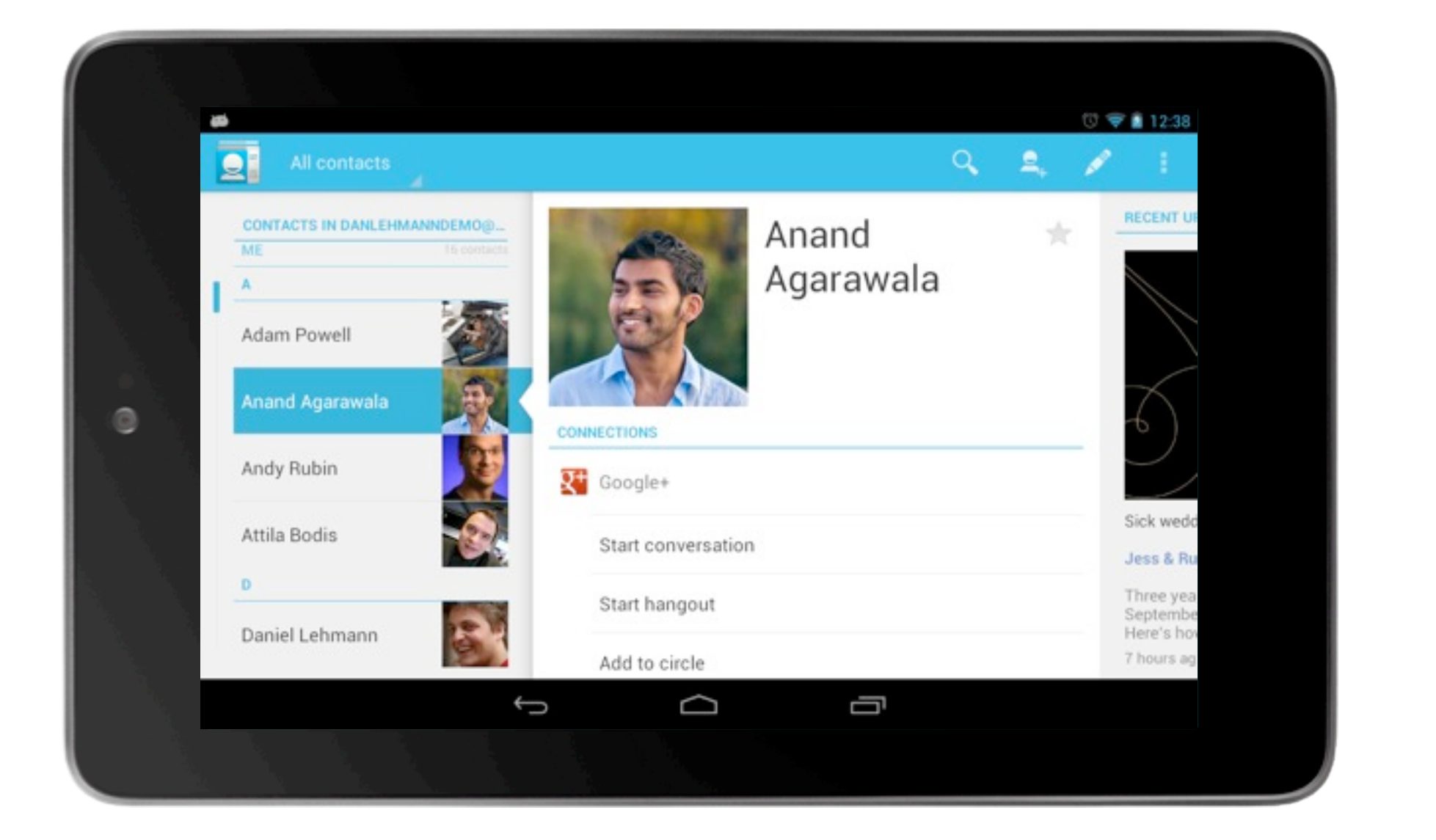

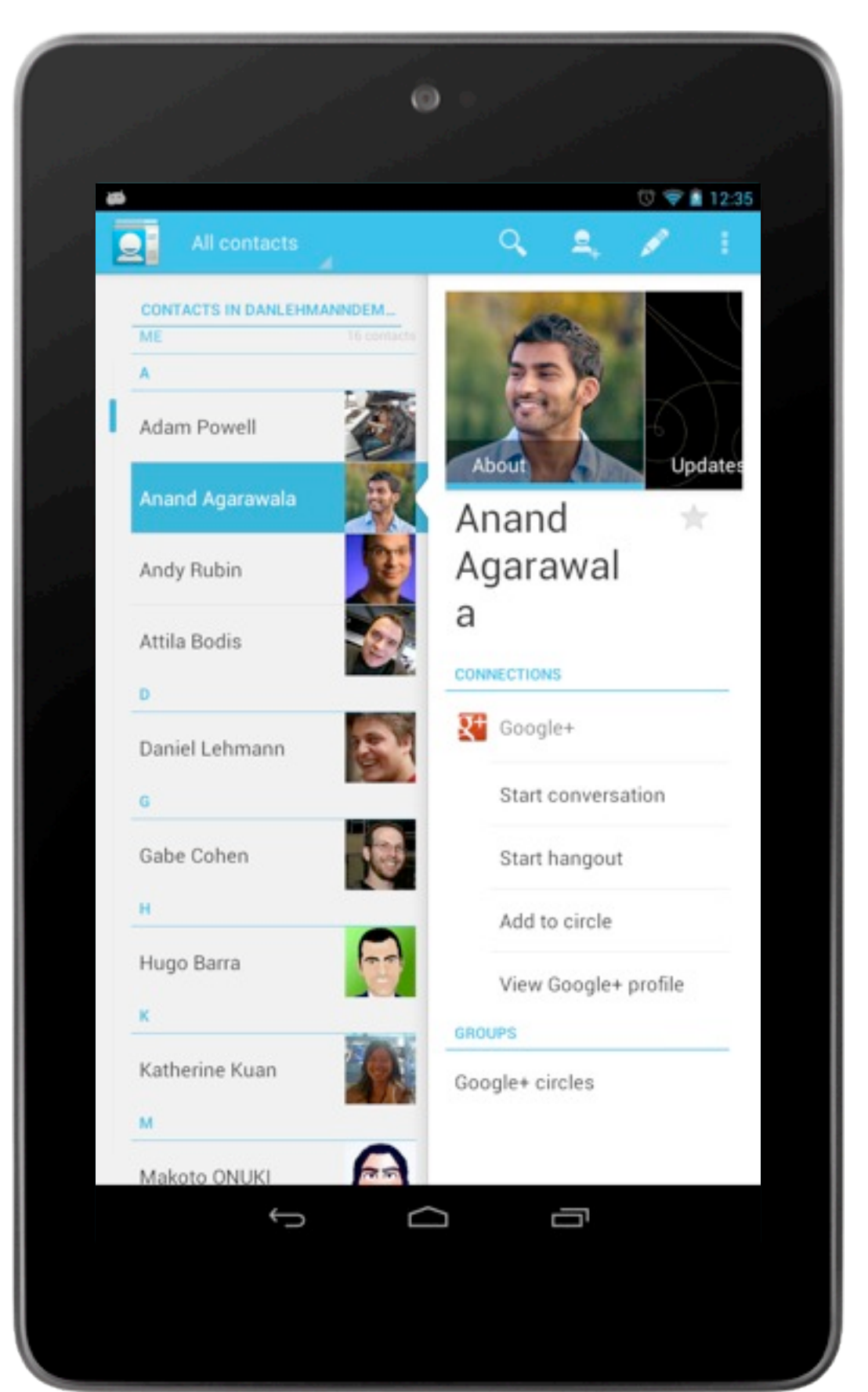

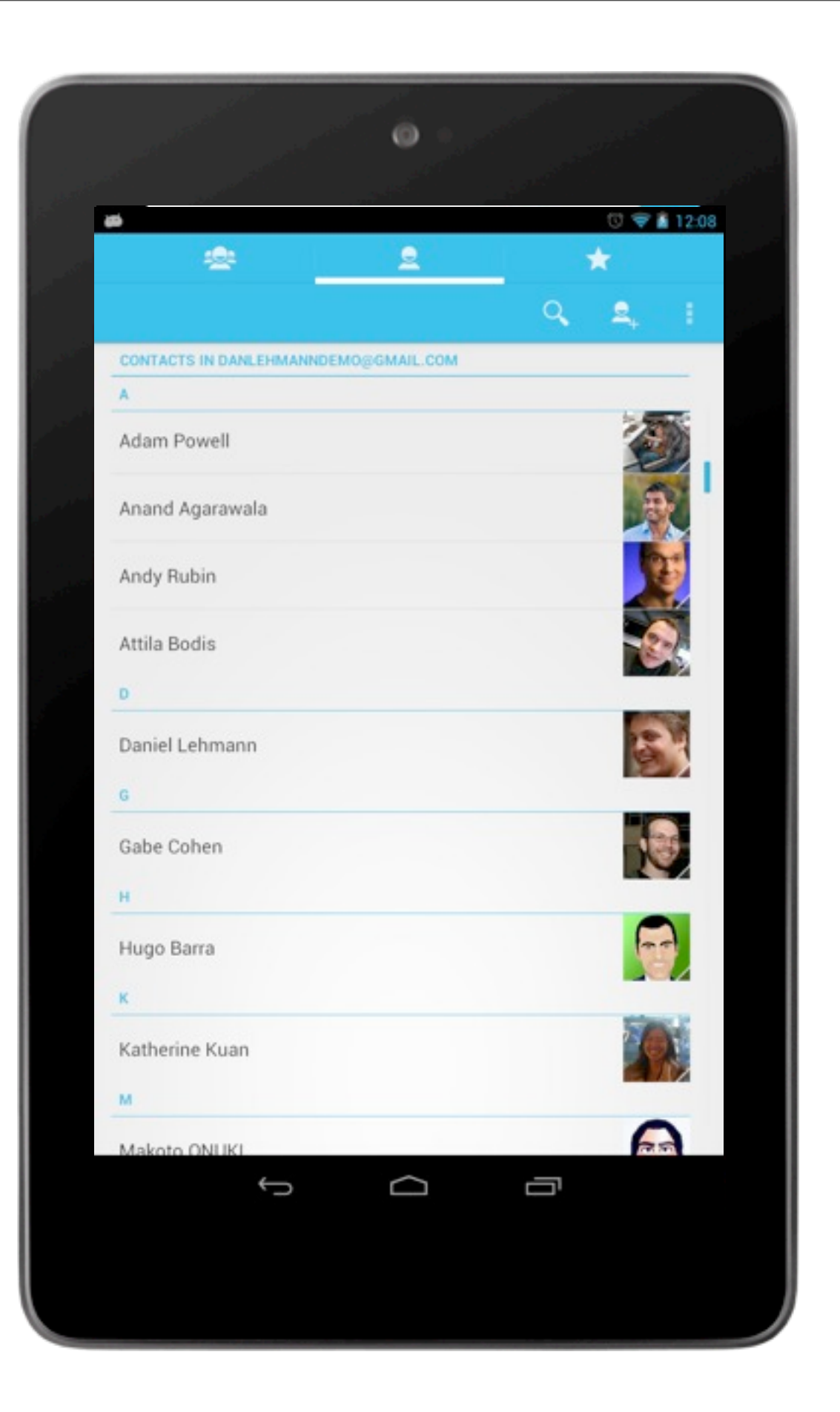

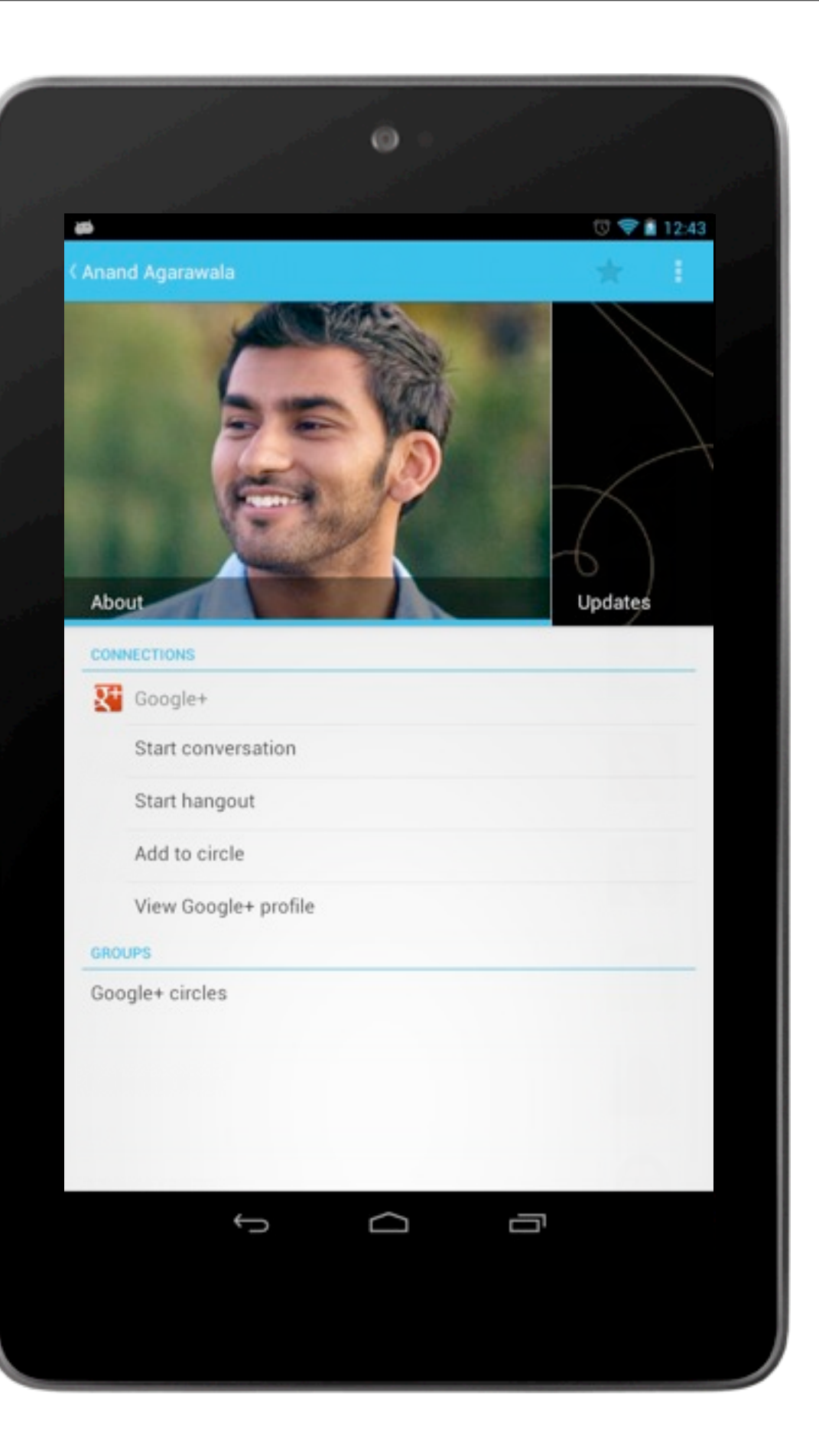

## **Rotational stability**

• Don't change number of panes during runtime

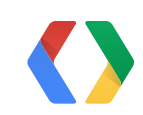

# **Testing layouts**

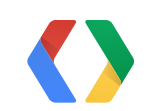

## **First option**

### You might expense a lot of devices ;-) (thanks)

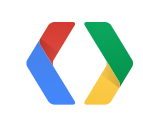

## **Second option**

### Simulate a small device in a big device

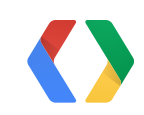

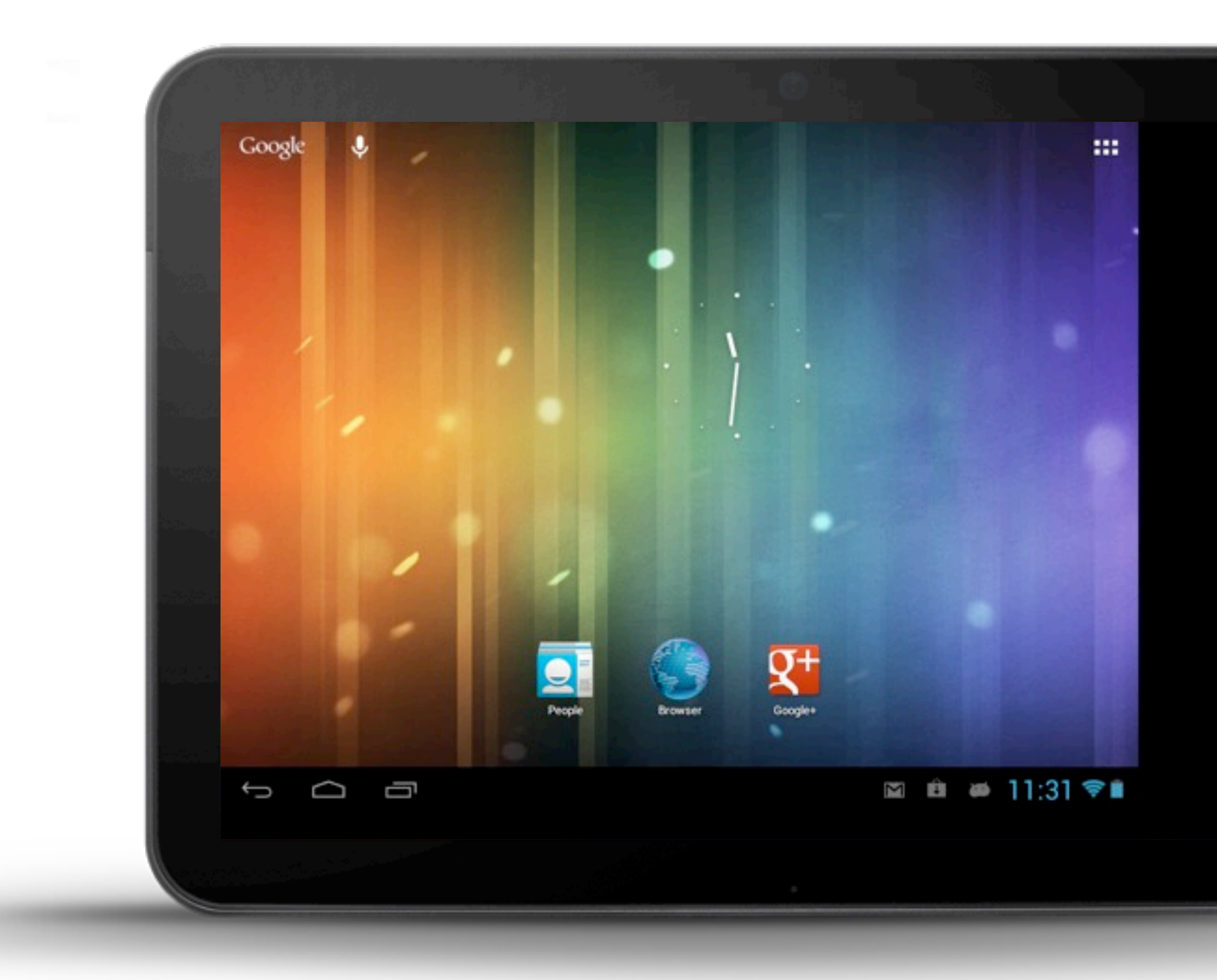

adb shell am display-size 1024x768

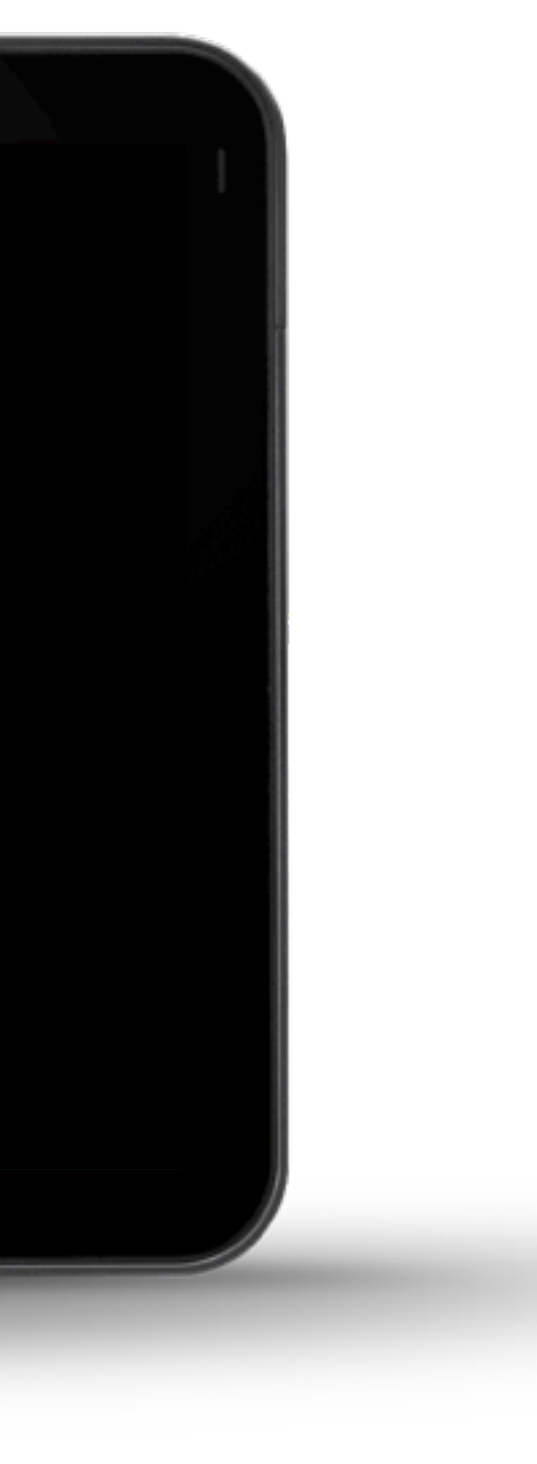

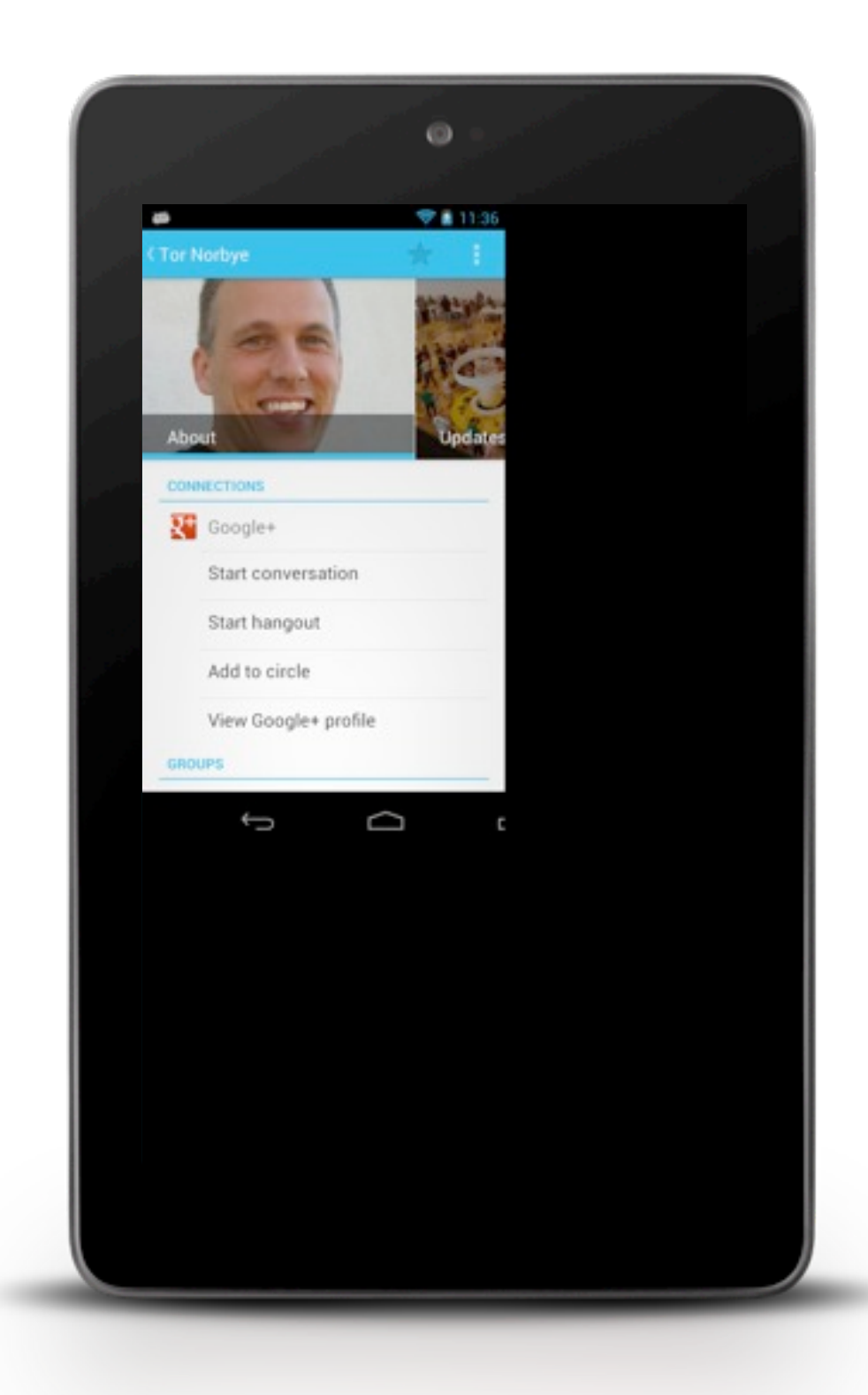

adb shell am display-size 852x480

## **Small device simulation demo**

Limitations

- Can not change density
- Some limitations when crossing device buckets

Reset

• adb shell am display-size reset

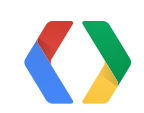
## **Target SDK Version**

Set to the highest targetSdkVersion

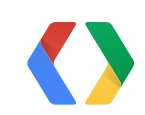

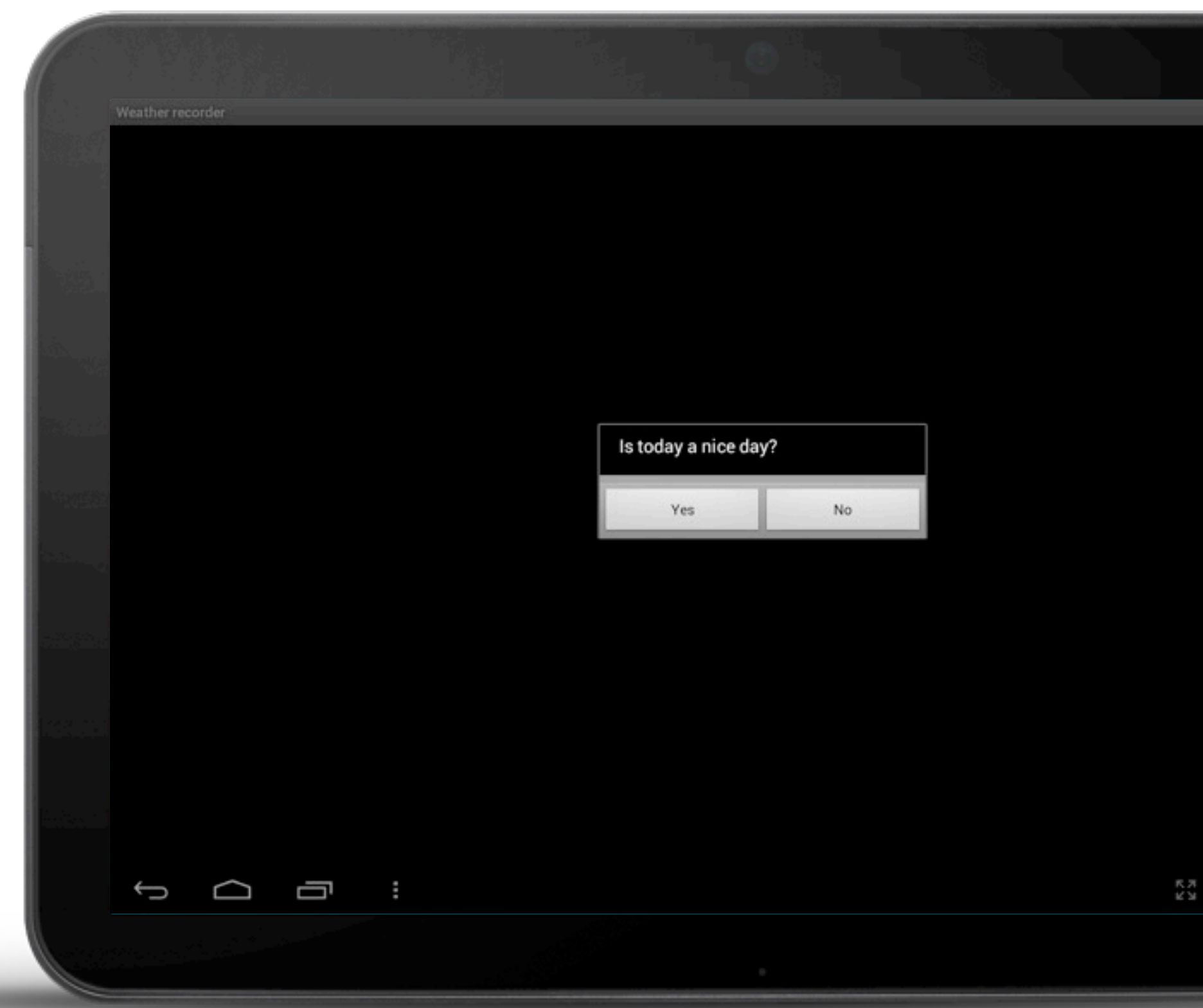

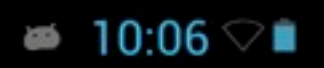

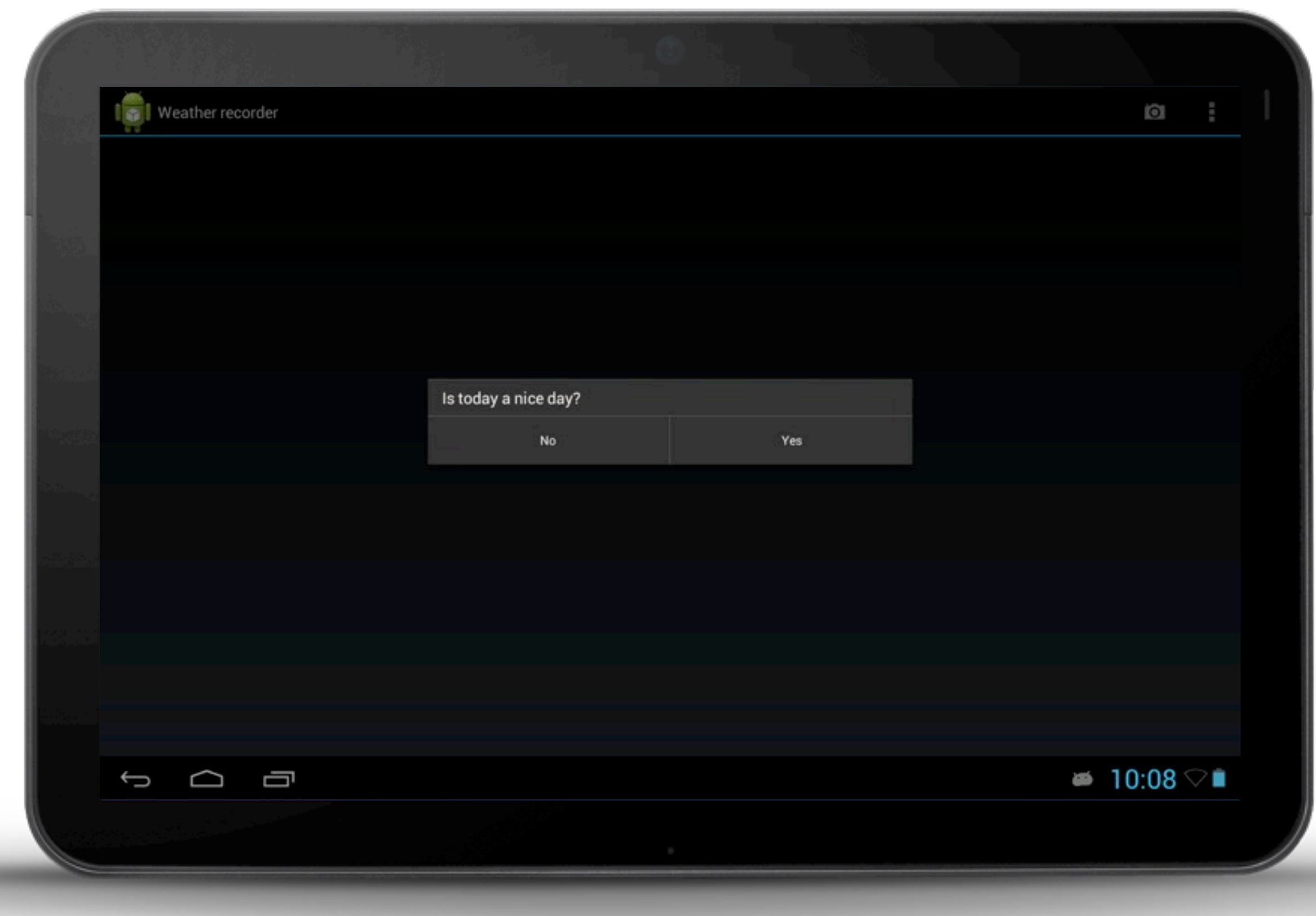

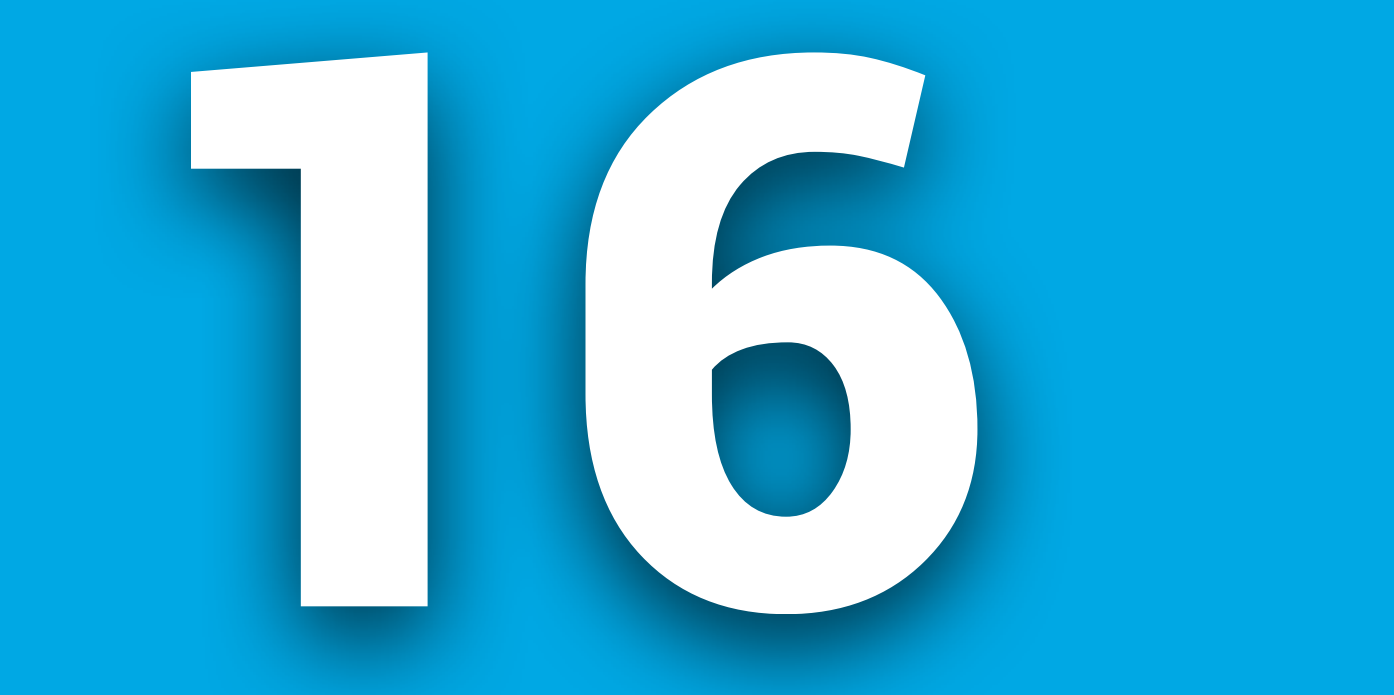